## **DiagCORE® Analyzer**  Korisnički priručnik

Verzija softvera 1.0 PL-009-05/2018-SR

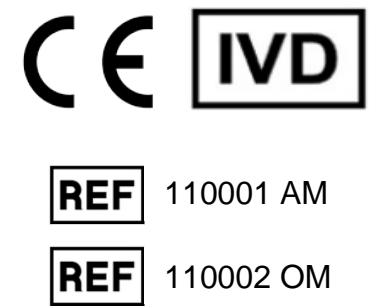

 $\frac{1}{\| \cdot \|}$  stat  $\triangleright x$ 

 $\overline{O}$ 

 $\frac{1}{2}$ 

 $\sum_{\text{Run TeV}}$ Respiratory Panel  $\begin{matrix} \mathbf{0} \\ \mathbf{0} \end{matrix}$ TEST DATA Sample 10<br>2430362 influenza A m  $\odot$ AuserType<br>Resp Panel influenza **UTM**  $\bullet$  $\Xi$  save if Print Re

DiogCORE

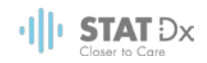

Ovaj dokument se koristi isključivo u svrhu rukovanja uređajem DiagCORE Analyzer. Nijedan deo ovog dokumenta se ne može reprodukovati ili preneti bilo kojim sredstvima, bilo elektronskim ili mehaničkim, niti u bilo koju svrhu, bez izričitog pismenog odobrenja kompanije STAT-Dx Life, S.L.

Uvek održavajte uređaj DiagCORE Analyzer u dobrom radnom stanju. Korišćenje uređaja DiagCORE Analyzer na način koji nije odobren od strane kompanije STAT-Dx Life, S.L. može oslabiti zaštitu koju pruža oprema.

Štampana verzija ovog priručnika je dostupna na zahtev.

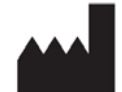

STAT-Dx Life, S.L. Baldiri Reixac 4 08028 Barcelona, Španija

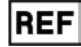

110001 Analitički modul

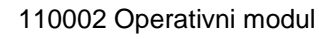

REF

### Podrška kupcima i tehnička podrška

Ako vam je potrebna pomoć, obratite se tehničkoj podršci pomoću kontakt informacija koje se nalaze ispod.

Veb sajt: http.support.qiagen.com

Prilikom obraćanja tehničkoj podršci u vezi grešaka, pripremite sledeće informacije:

- Serijski broj, tip i verziju uređaja DiagCORE Analyzer
- Kod greške (ako je primenljiv)
- Vreme kada se greška prvi put pojavila
- Učestalost javljanja greške (npr., greška koja se javlja u intervalima ili neprekidna greška)
- Sliku greške, ako je moguće
- Kopiju paketa podrške

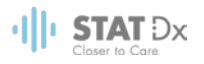

### Sadržaj

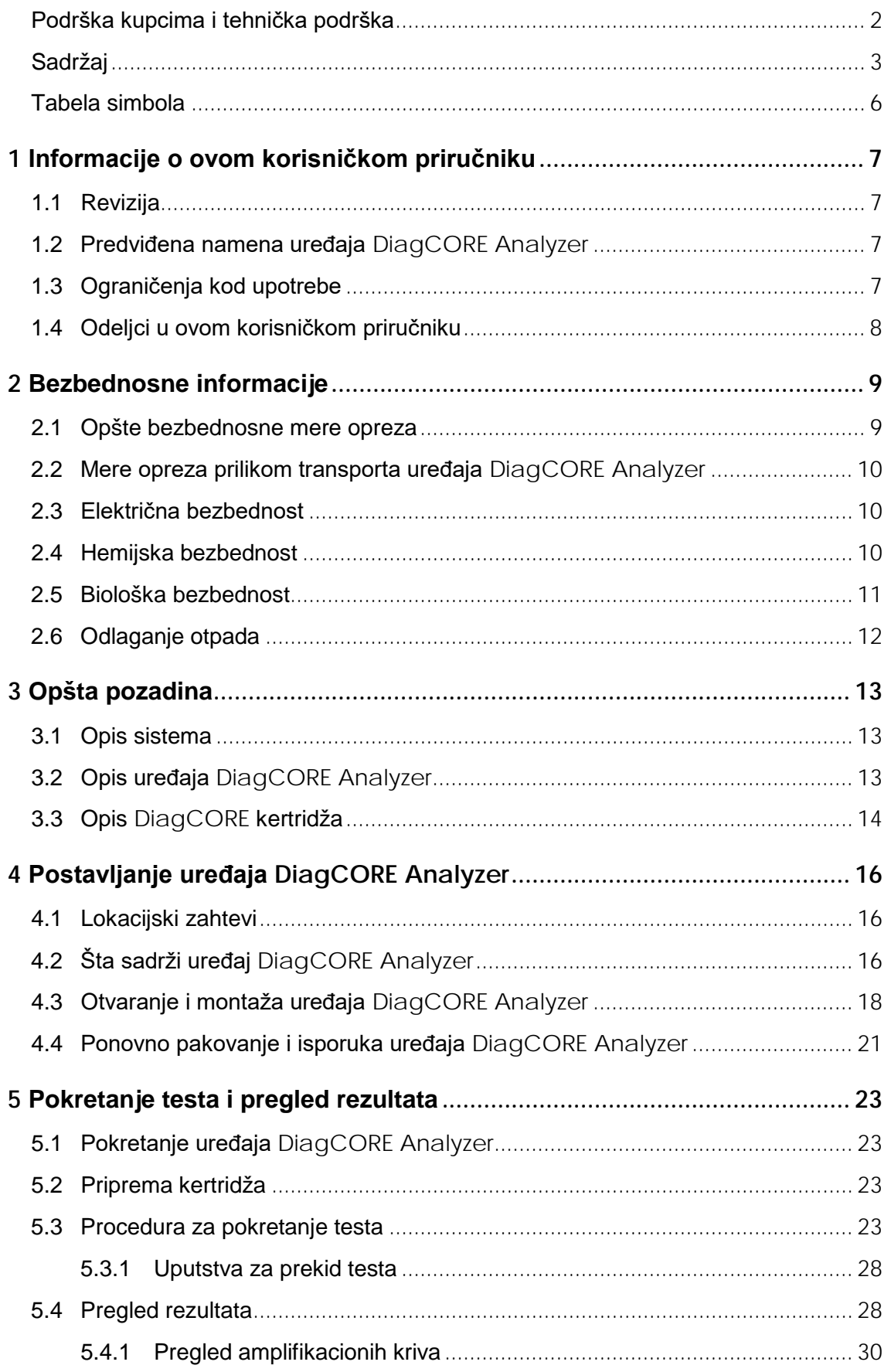

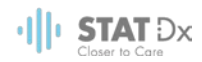

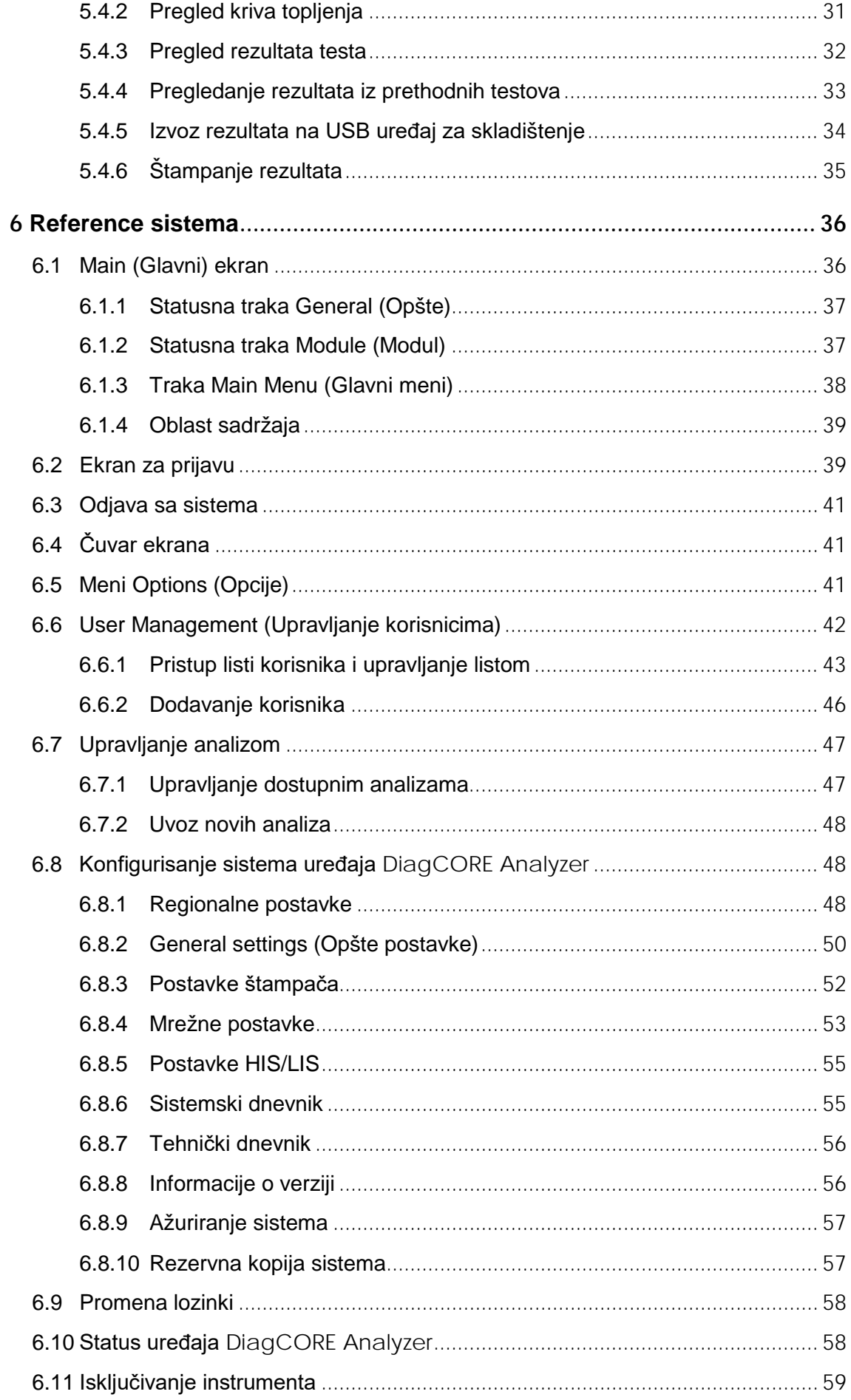

### **d STAT** Dx

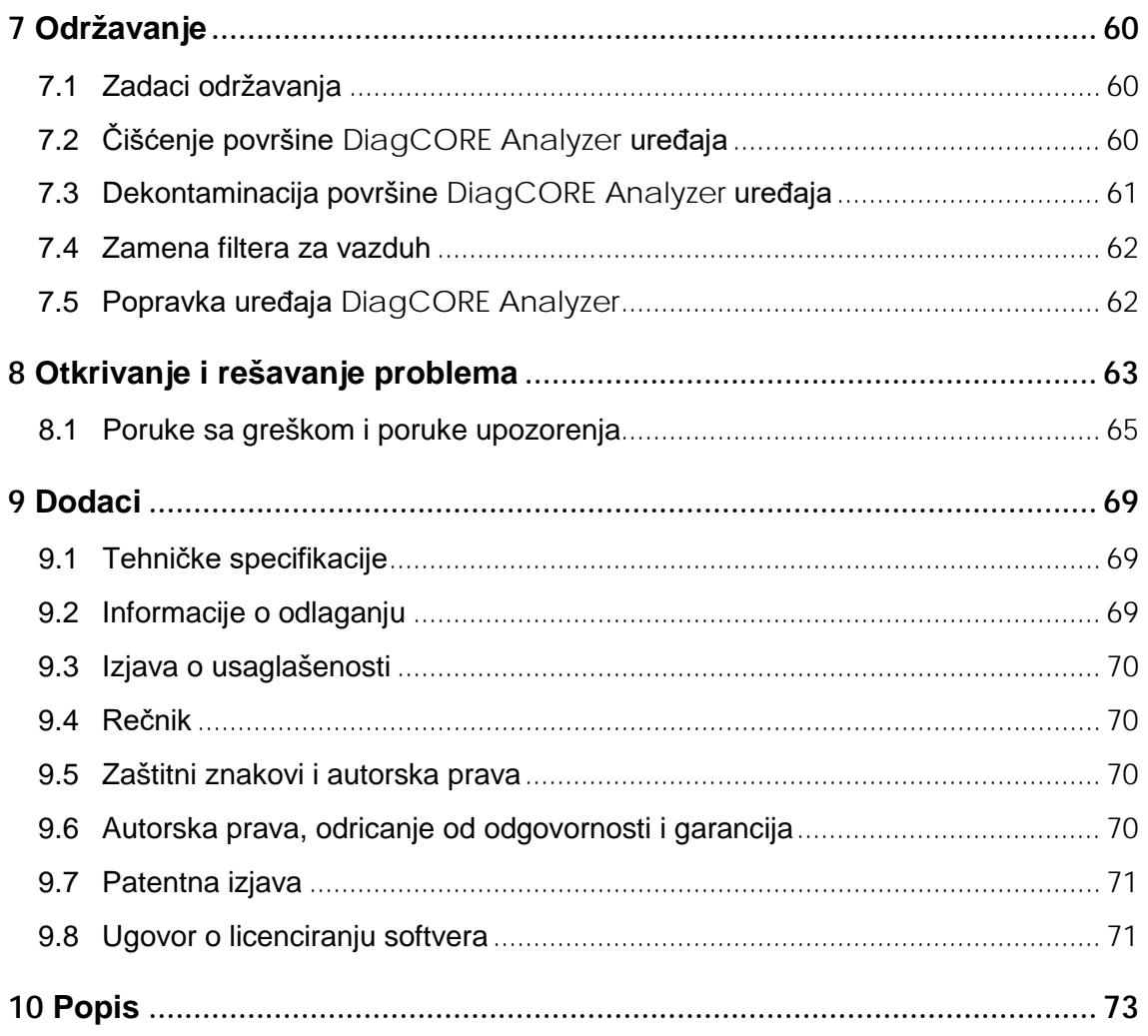

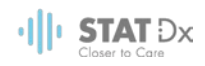

### Tabela simbola

U tabeli ispod opisani su različiti simboli koji se koriste u ovom korisničkom priručniku, na uređaju DiagCORE Analyzer i kertridžima za analizu.

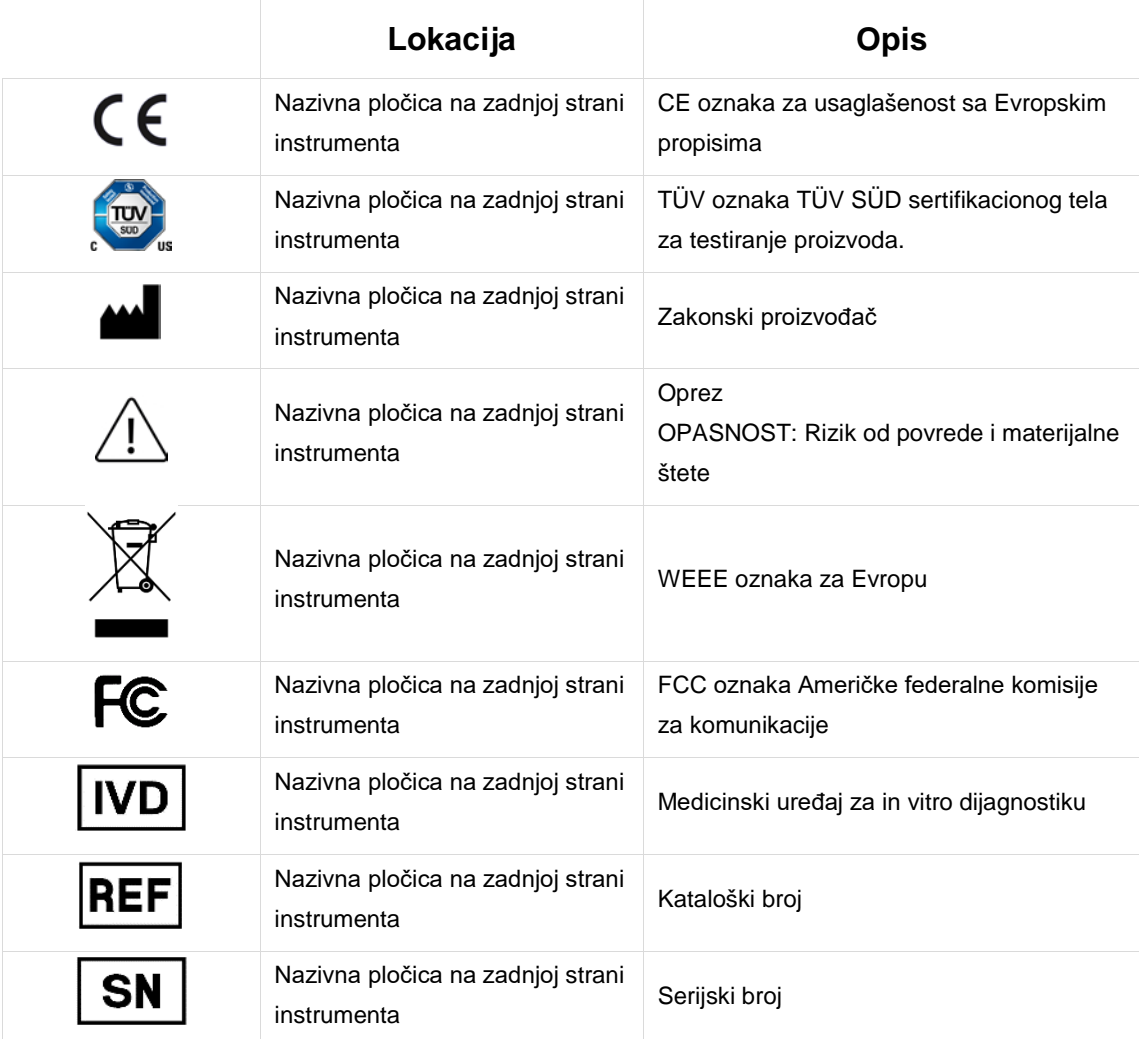

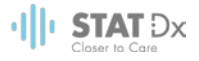

# <span id="page-6-0"></span>**1 Informacije o ovom korisničkom priručniku**

Pre rukovanja uređajem DiagCORE Analyzer, pažljivo pročitajte ovaj korisnički priručnik i posebnu pažnju obratite na bezbednosne informacije. Uputstva i bezbednosne informacije u ovom korisničkom priručniku moraju se poštovati da bi se osigurao bezbedan rad instrumenta i da bi se instrument održao u bezbednom stanju.

#### **1.1 Revizija**

Ovo je korisnički priručnik za uređaj DiagCORE Analyzer, verzija 1.0. Ovaj priručnik je namenjen za upotrebu sa uređajem DiagCORE Analyzer 1.0 i softverom DiagCORE Application Software verzije 1.0.

#### **1.2 Predviđena namena uređaja DiagCORE Analyzer**

Uređaj DiagCORE Analyzer je namenjen za korišćenje u in vitro dijagnostici i pruža dijagnostičke rezultate. Svi analitički koraci su potpuno automatizovani korišćenjem DiagCORE aplikativnih kertridža za molekularnu dijagnostiku i detekcije PCR u realnom vremenu.

Sistem DiagCORE Analyzer je namenjen isključivo za profesionalnu upotrebu i nije namenjen za samotestiranje.

#### **1.3 Ograničenja kod upotrebe**

- Uređaj DiagCORE Analyzer se može koristiti samo sa kertridžima DiagCORE prema uputstvima koja se nalaze u ovom korisničkom priručniku i u uputstvima za upotrebu DiagCORE kertridža.
- Prilikom povezivanja uređaja DiagCORE Analyzer, koristite isključivo kablove koji su isporučeni sa sistemom.
- Bilo kakvo servisiranje ili popravke sme da obavlja isključivo osoblje ovlašćeno od strane kompanije STAT-Dx Life, S.L.
- Uređaj DiagCORE Analyzer treba da se koristi samo ako je na ravnoj, horizontalnoj površini koja nije pod uglom ili nagibom.
- Nemojte ponovo koristiti DiagCORE kertridž za analizu ako je prethodno uspešno korišćen ili ako je u prethodnoj analizi došlo do greške ili nepotpune analize.
- Omogućite najmanje 10 cm slobodnog prostora sa svake strane uređaja DiagCORE Analyzer da biste obezbedili adekvatnu ventilaciju.
- Obezbedite da uređaj DiagCORE Analyzer bude postavljen dalje od izlaza uređaja za klimatizaciju ili izmenjivača toplote.
- Nemojte pomerati uređaj tokom trajanja testa.
- Nemojte menjati konfiguraciju sistema tokom rada.
- Nemojte koristiti ekran osetljiv na dodir da biste podizali ili pomerali uređaj DiagCORE Analyzer.

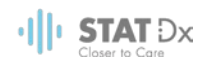

#### **1.4 Odeljci u ovom korisničkom priručniku**

Korisnički priručnik pruža informacije o uređaju DiagCORE Analyzer u sledećim odeljcima:

- 1. [Informacije o ovom korisničkom priručniku](#page-6-0)
- 2. [Bezbednosne informacije](#page-8-0)
- 3. [Opšta pozadina](#page-12-0)
- 4. [Postavljanje uređaja](#page-15-0) DiagCORE Analyzer
- 5. [Pokretanje testa i pregled rezultata](#page-22-0)
- 6. [Reference sistema](#page-35-0)
- 7. [Održavanje](#page-59-0)
- 8. [Otkrivanje i rešavanje problema](#page-62-0)
- 9. [Dodaci](#page-68-0)

Dodaci uključuju sledeće:

- [Tehničke specifikacije](#page-68-1)
- [Informacije o odlaganju](#page-68-2)
- [Izjava o usaglašenosti](#page-69-0)
- [Rečnik](#page-69-1)
- [Zaštitni znakovi i autorska prava](#page-69-2)
- [Autorska prava, odricanje od odgovornosti i garancija](#page-69-3)
- [Patentna izjava](#page-70-0)
- [Ugovor o licenciranju softvera](#page-70-1)

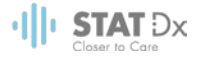

# <span id="page-8-0"></span>**2 Bezbednosne informacije**

Pre upotrebe uređaja DiagCORE Analyzer, veoma je važno pažljivo pročitati ovaj korisnički priručnik i posebnu pažnju obratiti na bezbednosne informacije. Uputstva i bezbednosne informacije u korisničkom priručniku moraju se poštovati da bi se osigurao bezbedan rad instrumenta i da bi se instrument održao u bezbednom stanju.

U ovom priručniku pojavljuju se sledeći tipovi bezbednosnih informacija.

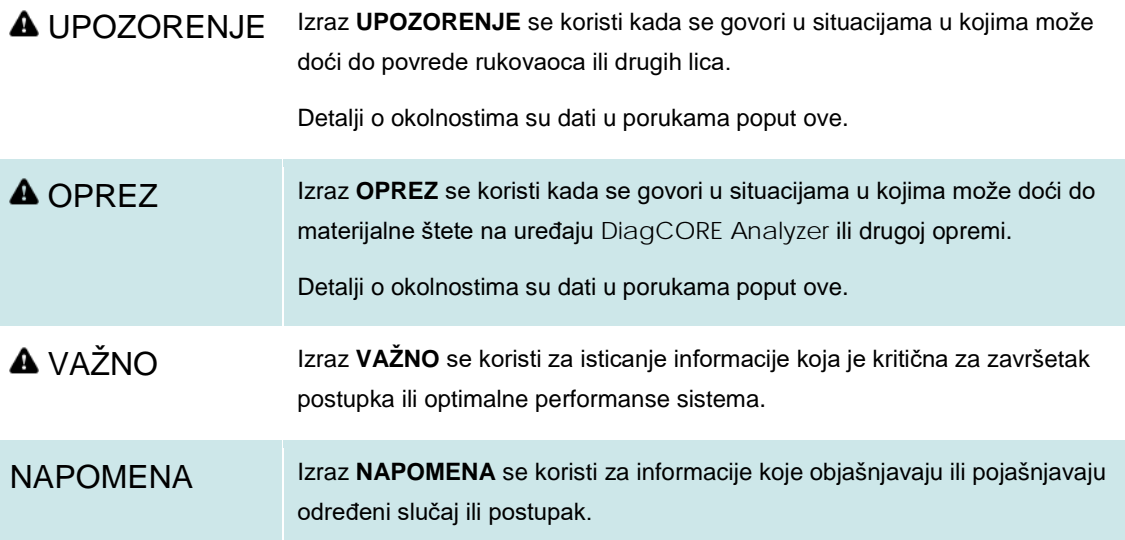

Saveti koji su dati u ovom korisničkom priručniku namenjeni su kao dopuna, ne kao zamena, uobičajenim bezbednosnim zahtevima koji važe u zemlji korisnika.

#### **2.1 Opšte bezbednosne mere opreza**

Koristite uređaj DiagCORE Analyzer u skladu sa ovim priručnikom. Preporučuje se da pažljivo pročitate i da se dobro upoznate sa uputstvima za upotrebu pre korišćenja uređaja DiagCORE Analyzer.

- Poštujte bezbednosna uputstva koja su odštampana na, ili postavljena na, uređaj DiagCORE Analyzer.
- Nepravilna upotreba uređaja DiagCORE Analyzer ili njegova nepravilna instalacija i održavanje mogu dovesti do povreda osoblja ili oštećenja uređaja DiagCORE Analyzer.
- Uređajem DiagCORE Analyzer mora da rukuje isključivo kvalifikovano medicinsko osoblje koje je završilo odgovarajuću obuku.
- Servisiranje uređaja DiagCORE Analyzer mogu da vrše isključivo terenski serviseri ovlašćeni od strane kompanije STAT-Dx Life, S.L.
- Nemojte koristiti uređaj DiagCORE Analyzer u opasnim područjima za koja nije projektovan.

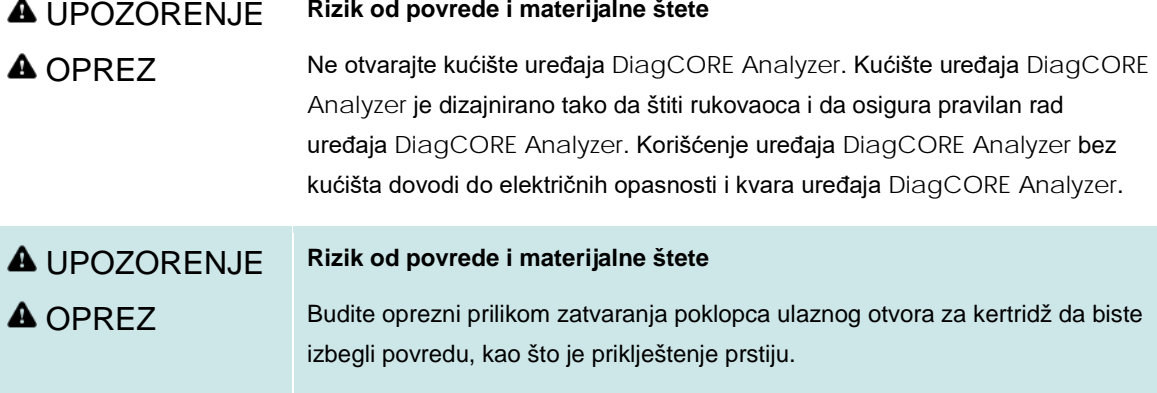

#### **2.2 Mere opreza prilikom transporta uređaja DiagCORE Analyzer**

#### **A UPOZORENJE Rizik od povrede i materijalne štete**

**A** OPREZ Uređaj DiagCORE Analyzer je težak instrument. Da biste izbegli povredu ili oštećenje uređaja DiagCORE Analyzer, budite pažljivi prilikom podizanja i koristite odgovarajuće metode za podizanje.

#### **2.3 Električna bezbednost**

Poštujte sve opšte bezbednosne mere opreza koje se odnose na električne instrumente.

Isključite kabl za napajanje iz strujne utičnice pre servisiranja uređaja.

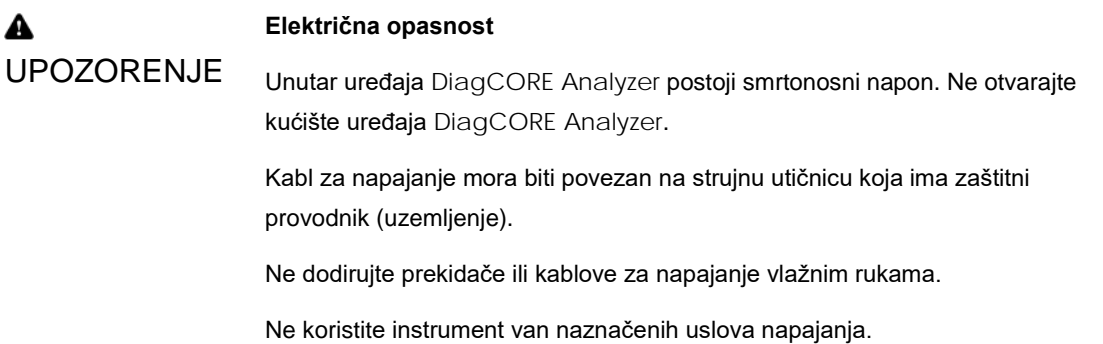

#### **2.4 Hemijska bezbednost**

Listovi sa bezbednosnim podacima: materijala za materijale kertridža su dostupni i mogu se zatražiti od kompanije STAT-Dx Life, S.L.

Korišćeni kertridži se moraju odložiti u skladu sa svim nacionalnim, državnim i lokalnim zdravstvenim i bezbednosnim zakonima i propisima.

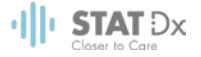

#### UPOZORENJE **Opasne hemikalije**

U slučaju da je kućište kertridža oštećeno, može doći do curenja hemikalija. Neke hemikalije koje se koriste u DiagCORE kertridžima mogu biti opasne ili postati opasne. Uvek nosite zaštitne naočare, rukavice i laboratorijsku uniformu. OPREZ **Rizik od oštećenja uređaja DiagCORE Analyzer** Izbegavajte prosipanje hemikalija ili drugih tečnosti u ili iz uređaja DiagCORE Analyzer. Oštećenje nastalo prosipanjem tečnosti će poništiti garanciju.

#### **2.5 Biološka bezbednost**

Uređaj DiagCORE Analyzer i kertridži sami ne sadrže opasne biološke materije, ipak, u opštem slučaju, uzorcima i reagensima koji sadrže materijale iz bioloških izvora treba rukovati kao da su u pitanju potencijalno opasne biološke materije i u skladu sa tim treba ih i odlagati. Koristite bezbedne laboratorijske procedure koje su navedene u literaturi kao što je Biosafety in Microbiological and Biomedical Laboratories, koju su izdali Centar za kontrolu i sprečavanje bolesti i Nacionalni Institut za zdravlje (www.cdc.gov/od/ohs/biosfty/biosfty.htm).

Uzorci koji se testiraju na uređaju DiagCORE Analyzer mogu da sadrže određene infektivne agense. Korisnici treba da budu upoznati sa opasnostima po zdravlje koje predstavljaju takvi agensi i trebalo bi da koriste, skladište i odlaže takve uzorke u skladu sa obaveznim propisima o bezbednosti. Nosite ličnu zaštitnu opremu i rukavice bez talka za jednokratnu upotrebu prilikom rukovanja reagensom ili uzorcima i nakon toga temeljno operite ruke.

Uvek poštujte bezbednosne mere opreza opisane u relevantnim smernicama kao što su Zaštita laboratorijskih radnika od profesionalno stečenih infekcija, Odobrene smernice M29, izdate od strane Instituta Clinical and Laboratory Standards Institute (CLSI) (Institut za kliničke i laboratorijske standarde), ili drugi prikladni dokumenti koje su izdali:

- OSHA: Occupational Safety and Health Administration (Uprava za sigurnost i zdravlje na radu) (Sjedinjene Američke Države)
- ACGIH: American Conference of Government Industrial Hygienists (Američka konferencija državnih industrijskih higijenista) (Sjedinjene Američke Države)
- COSHH: Control of Substances Hazardous to Health (Kontrola supstanci opasnih po zdravlje) (Ujedinjeno Kraljevstvo)

Izbegavajte kontaminaciju uređaja DiagCORE Analyzer i radnog prostora pažljivim rukovanjem uzorcima i DiagCORE kertridžima. U slučaju kontaminacije (npr. curenje iz kertridža), očistite i dekontaminirajte pogođeno područje i uređaj DiagCORE Analyzer.

#### UPOZORENJE **Biološka opasnost**

Budite pažljivi prilikom ubacivanja ili uklanjanja kertridža koji sadrže infektivne uzorke u uređaj DiagCORE Analyzer ili iz njega. Razbijanje kertridža može kontaminirati sam uređaj DiagCORE Analyzer i okolinu.

Sa svim kertridžima treba da se postupa kao da sadrže potencijalno infektivne agense.

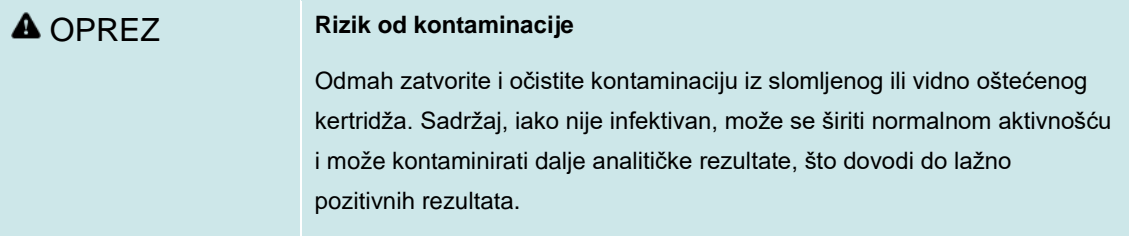

Za uputstva o čišćenju i dekontaminaciji uređaja DiagCORE Analyzer, pogledajte odeljke [7.2](#page-59-1) [Čišćenje](#page-59-1)  površine [DiagCORE](#page-59-1) Analyzer uređaja i [7.3](#page-60-0) [Dekontaminacija površine](#page-60-0) DiagCORE Analyzer uređaja.

#### **2.6 Odlaganje otpada**

Korišćeni kertridži i plastični proizvodi mogu sadržati opasne hemikalije ili infektivne agense. Takav otpad se mora sakupiti i odložiti pravilno u skladu sa svim nacionalnim, državnim i lokalnim zdravstvenim i bezbednosnim zakonima i propisima.

# <span id="page-12-0"></span>**3 Opšta pozadina**

#### **3.1 Opis sistema**

Uređaj DiagCORE Analyzer u kombinaciji sa DiagCORE kertridžima za analizu, koristi PCR u realnom vremenu za detektovanje nukleinskih kiselina patogena u biološkim uzorcima ljudskog porekla. Uređaj DiagCORE Analyzer i kertridži su projektovani kao zatvoreni sistem koji omogućava pripremu uzimanja uzoraka, praćen detekcijom i identifikacijom nukleinskih kiselina patogena. Uzorci se ubacuju u DiagCORE kertridž koji u sebi ima sve reagense neophodne za izolovanje i amplifikaciju nukleinskih kiselina iz uzorka. Otkriveni signali amplifikacije u realnom vremenu se tumače pomoću integrisanog softvera i prikazuju se u formi izveštaja putem intuitivnog korisničkog interfejsa.

### **3.2 Opis uređaja DiagCORE Analyzer**

Uređaj DiagCORE Analyzer se sastoji od Operativnog modula i Analitičkog modula. Operativni modul sadrži elemente koji omogućavaju vezu sa Analitičkim modulom i omogućavaju interakciju korisnika sa uređajem DiagCORE Analyzer. Analitički modul sadrži hardver i softver za ispitivanje i analizu uzoraka.

Uređaj DiagCORE Analyzer sadrži sledeće elemente:

- Dodirni ekran za interakciju korisnika sa uređajem DiagCORE Analyzer
- Čitač barkoda za identifikovanje uzorka, pacijenta i kertridža
- USB portove za nadogradnju analiza i sistema, izvoz dokumenata i povezivanje štampača (jedan sa prednje strane, tri na zadnjoj strani)
- Ulazni otvor za kertridž za ubacivanje DiagCORE kertridža u uređaj DiagCORE Analyzer
- Mrežni priključak za povezivanje na mrežu

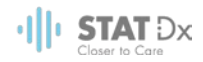

#### Na sledećim slikama prikazane su lokacije različitih komponenti na uređaju DiagCORE Analyzer.

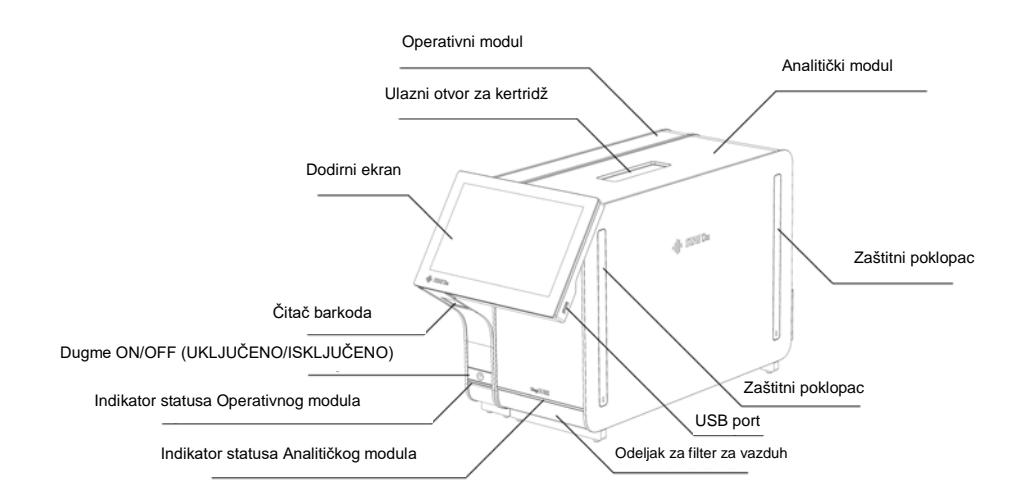

**Prikaz uređaja DiagCORE Analyzer sa prednje strane. Operativni modul se nalazi sa leve strane a Analitički modul sa desne.**

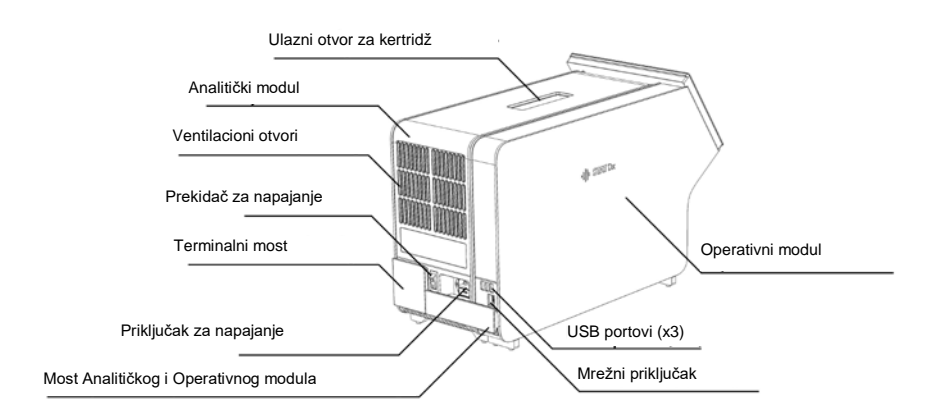

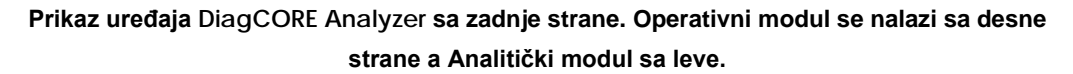

#### **3.3 Opis DiagCORE kertridža**

DiagCORE qPCR kertridž je plastični uređaj za jednokratnu upotrebu koji omogućava obavljanje potpuno automatizovanih molekularnih analiza. Glavne karakteristike DiagCORE qPCR kertridža uključuju kompatibilnost sa različitim tipovima uzoraka (npr. tečni uzorci, brisevi), hermetičko zadržavanje svih prethodno napunjenih reagenasa koji su neophodni za testiranje i istinsku lakoću rada. Svi koraci pripreme uzoraka i ispitivanja provedeni su unutar kertridža.

Svi reagensi koji su neophodni za kompletno izvršavanje ispitivanja su prethodno ubačeni i nalaze se u kertridžu DiagCORE. Korisnik ne mora da dolazi u dodir sa bilo kojim reagensima i/ili da njima rukuje. Tokom testa, reagensima se rukuje unutar Analitičkog modula pneumatski upravljanim mikrofluidima i oni ne dolaze u direktan kontakt sa aktuatorima uređaja DiagCORE Analyzer. U kućištu uređaja DiagCORE

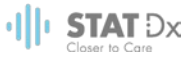

Analyzer se nalaze filteri za vazduh i za dolazni i za odlazni vazduh, što dodatno utiče na zaštitu životne sredine. Nakon testiranja, kertridž ostaje hermetički zatvoren u svakom trenutku, što značajno poboljšava njegovo bezbedno odlaganje.

Unutar kertridža, više koraka se automatski izvršavaju u sekvenci korišćenjem pneumatskog pritiska za prenos uzoraka i fluida preko komore za prenos na predviđene destinacije. Nakon uvođenja kertridža u uređaj DiagCORE Analyzer, sledeći koraci analize se obavljaju automatski:

- Resuspenzija interne kontrole
- Liza ćelija pomoću mehaničkih i/ili hemijskih sredstava
- Membransko prečišćavanje nukleinske kiseline
- Mešanje prečišćene nukleinske kiseline pomoću liofilizovanih reagenasa master miksa
- Prenos definisanih alikvota eluat/master miks u različite reakcione komore
- Performanse multipleksnog PCR testiranja u realnom vremenu unutar svake reakcione komore. Povećanje fluorescencije, koje označava prisustvo ciljnog analita, detektuje se direktno unutar svake pojedinačne reakcione komore.

Opšti raspored kertridža i njegove karakteristike su ilustrovane u nastavku.

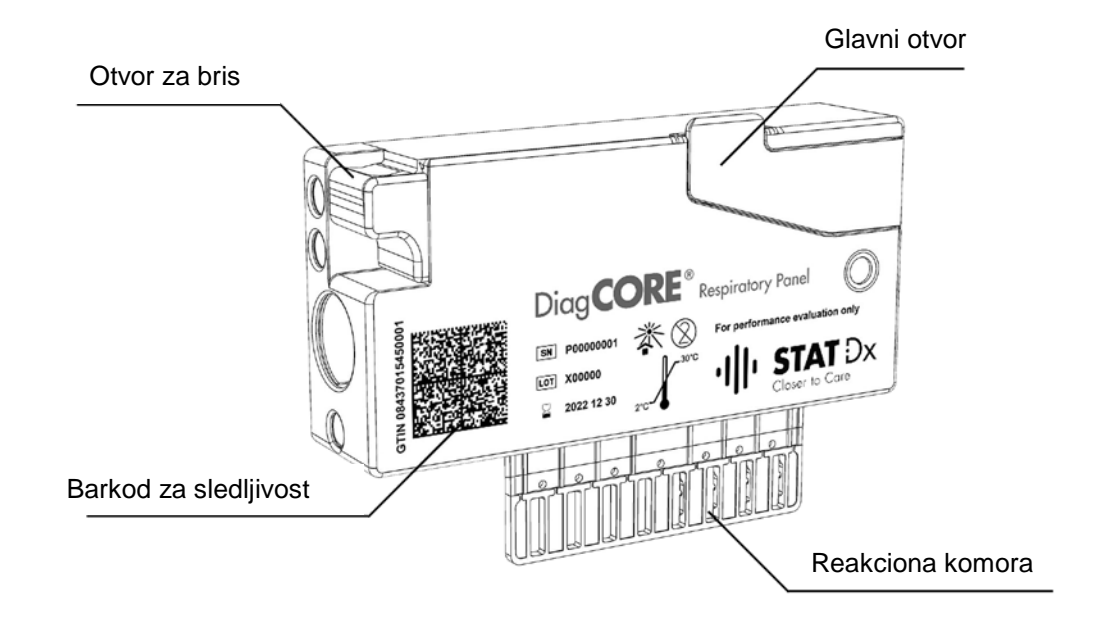

**DiagCORE kertridž.**

 $|||$ <sup>,</sup> Stat  $Dx$ 

## <span id="page-15-0"></span>**4 Postavljanje uređaja DiagCORE Analyzer**

### **4.1 Lokacijski zahtevi**

Izaberite ravnu, suvu i čistu radnu površinu za uređaj DiagCORE Analyzer. Obezbedite da u prostoru nema prekomernog strujanja vazduha, vlage i prašine, kao i da je zaštićen od direktne sunčeve svetlosti, velikih temperaturnih kolebanja, izvora toplote, vibracija i električnih smetnji. Pogledajte odeljak [9.1](#page-68-1) [Tehničke specifikacije](#page-68-1) u dodatku za težinu i dimenzije uređaja DiagCORE Analyzer i za odgovarajuće radne uslove (temperatura i vlažnost). Uređaj DiagCORE Analyzer treba da ima dovoljno prostora na svim stranama da bi se omogućila odgovarajuća ventilacija i obezbedio nesmetan pristup ulaznom otvoru kertridža, zadnjem delu uređaja DiagCORE Analyzer, dugmetu ON/OFF (UKLJUČENO/ISKLJUČENO), čitaču barkoda i dodirnom ekranu.

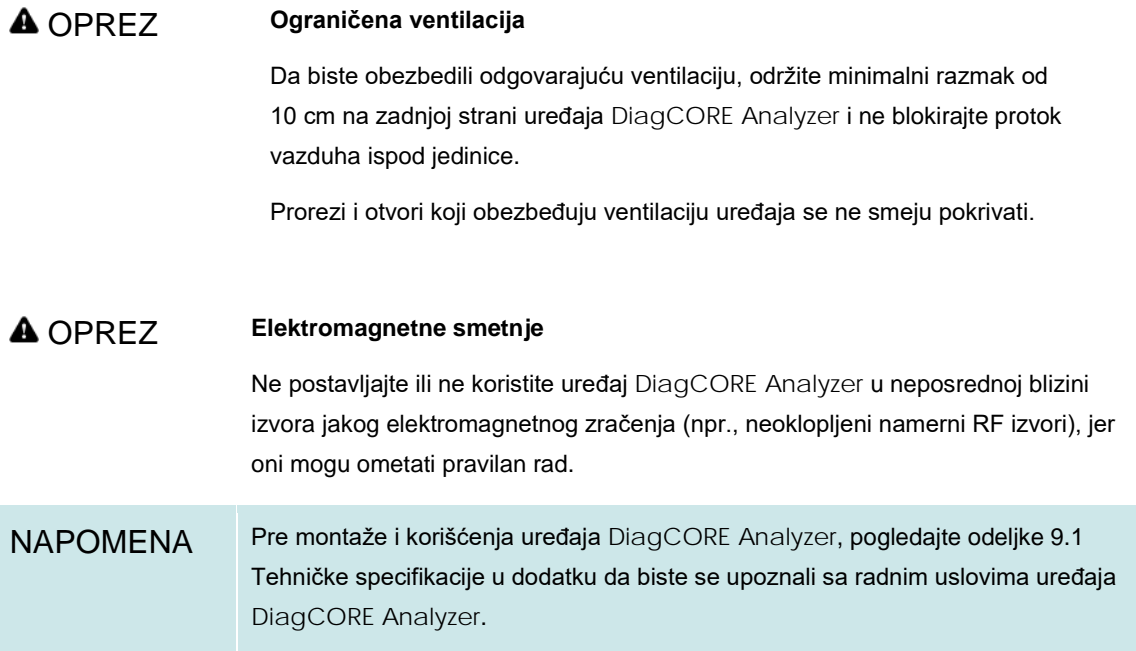

### **4.2 Šta sadrži uređaj DiagCORE Analyzer**

Uređaj DiagCORE Analyzer isporučuje se u dve odvojene kutije i sadrži sve komponente neophodne za postavljanje i upravljanje sistemom. Sadržaj kutija je opisan u nastavku.

#### **Sadržaj pakovanja 1:**

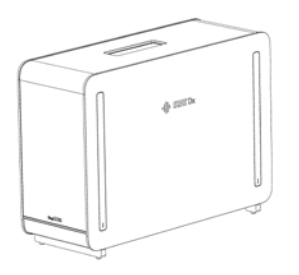

1x Analitički modul

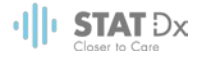

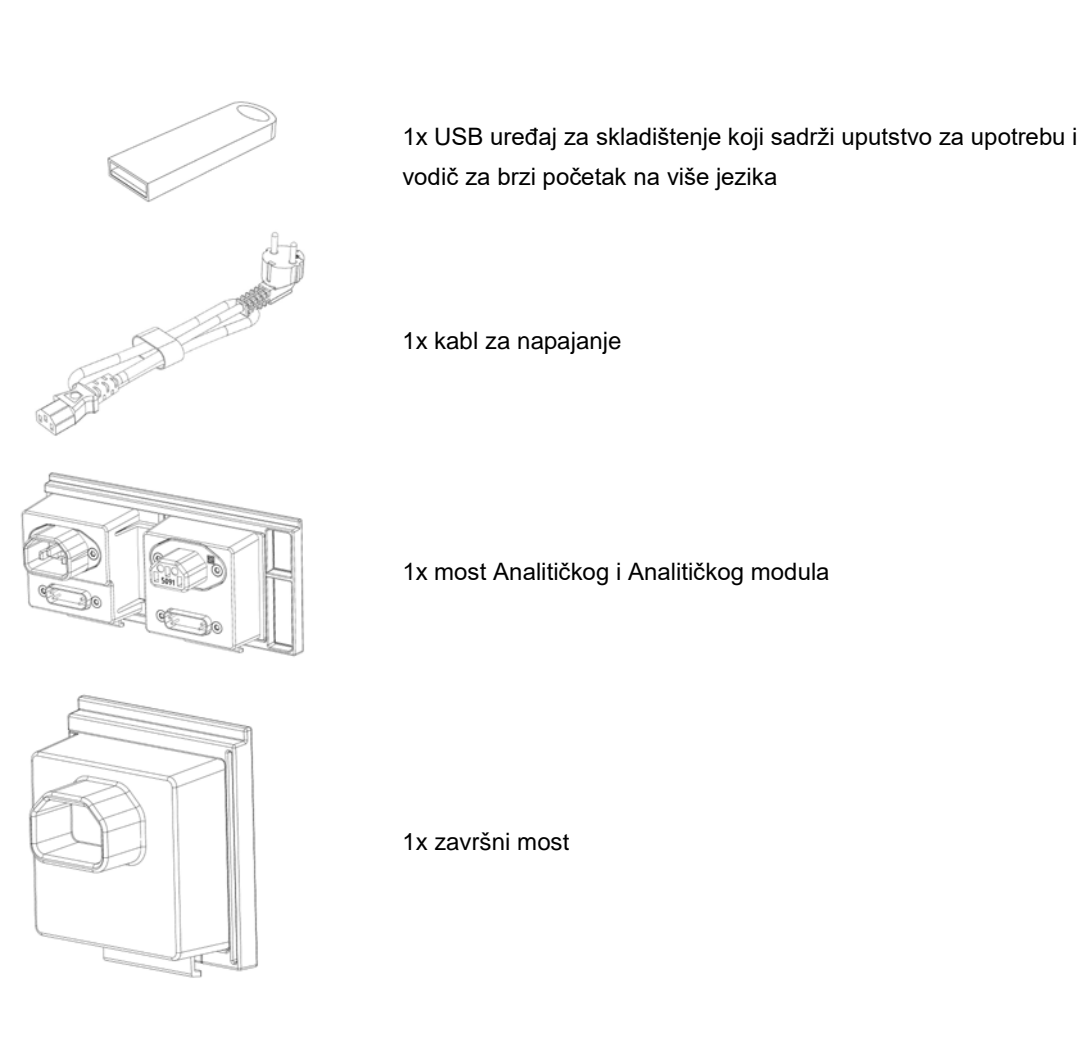

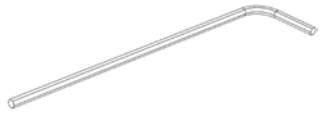

1x alatke za sastavljanje analitičko-operativnog modula

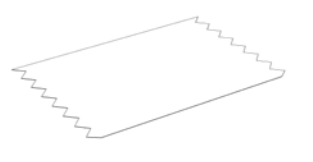

1x krpica za ekran

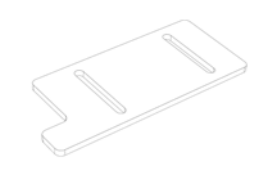

1x alatka za skidanje zaštitnog poklopca

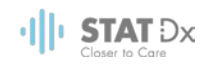

#### **Sadržaj pakovanja 2:**

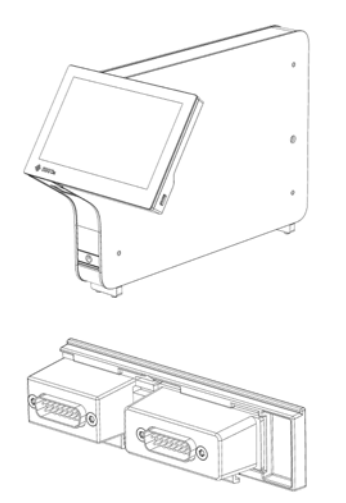

1x Operativni modul

1x most Analitičkog i Operativnog modula

#### **4.3 Otvaranje i montaža uređaja DiagCORE Analyzer**

Pažljivo raspakujte uređaj DiagCORE Analyzer prema sledećim koracima:

1. Uklonite Analitički modul iz njegove kutije i postavite ga na ravnu površinu. Uklonite komadiće pene koji su postavljeni na Analitički modul.

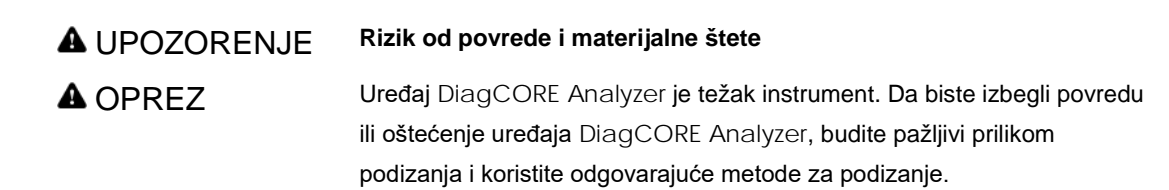

Analizator mora biti podignut tako što se uzima sa dve ruke, kao što je prikazano na slici ispod.

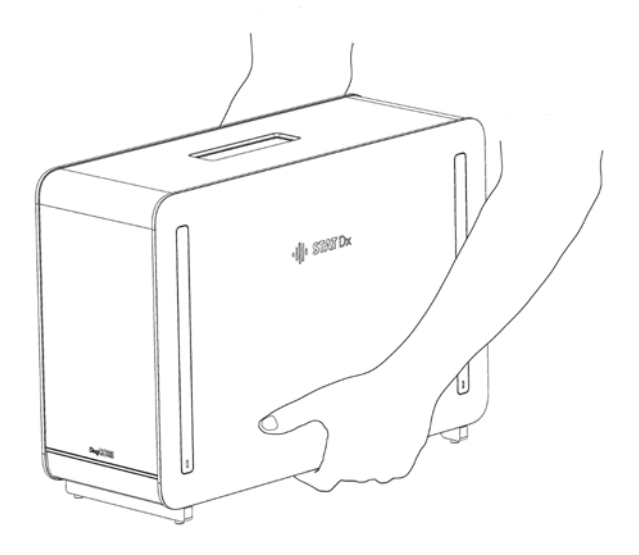

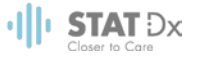

2. Skinite zaštitne poklopce sa strane Analitičkog modula koristeći alatku za uklanjanje zaštitnog poklopca koji se isporučuje uz uređaj DiagCORE Analyzer.

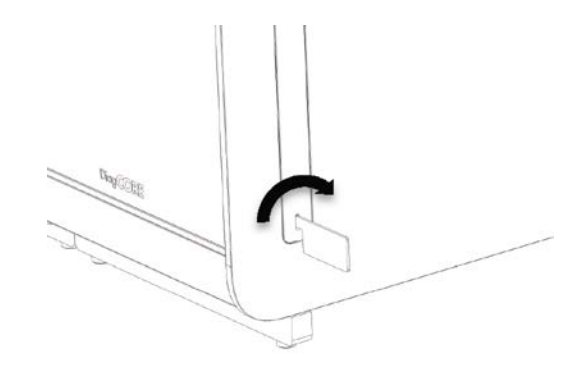

3. Uklonite Operativni modul iz njegove kutije i pričvrstite ga sa leve strane Analitičkog modula. Zategnite zavrtnje pomoću alatke za sastavljanje analitičko-operativnog modula koja je isporučena uz uređaj DiagCORE Analyzer.

#### OPREZ **Rizik od mehaničkog oštećenja**

Ne ostavljajte Operativni modul bez oslonca ili se položenog na ekran, jer to može oštetiti dodirni ekran.

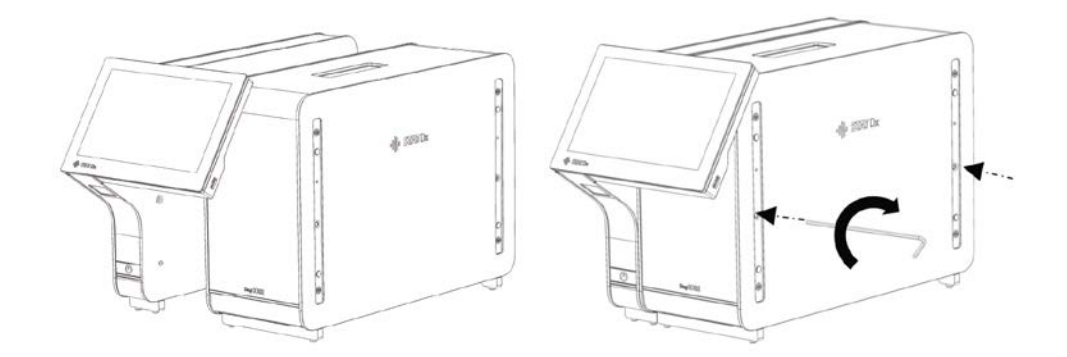

4. Ponovo stavite zaštitne poklopce sa strane Analitičkog modula.

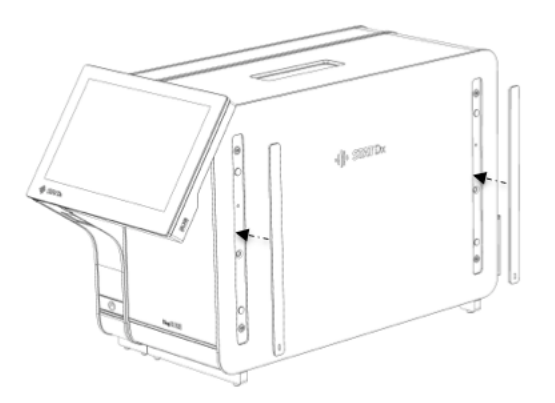

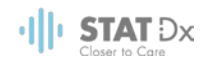

5. Povežite most Analitičkog/Operativnog modula na zadnjoj strani uređaja DiagCORE Analyzer da biste spojili Operativni i Analitički modul.

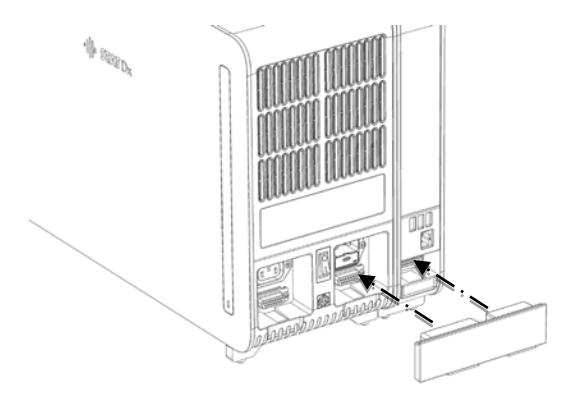

6. Povežite završni most na zadnjoj strani Analitičkog modula.

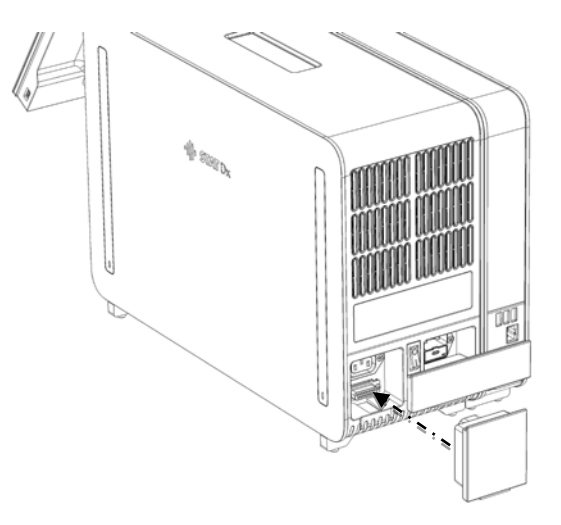

7. Povežite kabl za napajanje koji je isporučen uz uređaj DiagCORE Analyzer sa zadnjim delom Analitičkog modula.

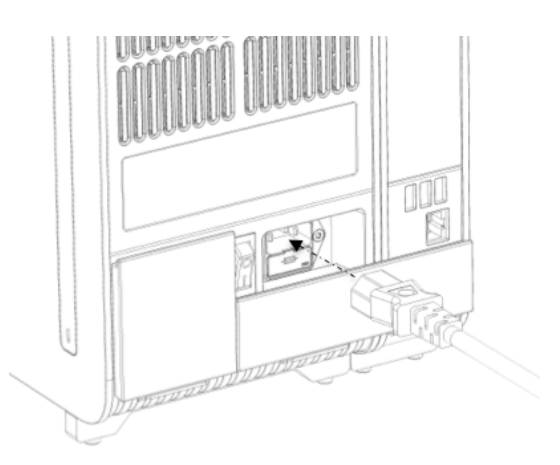

8. Povežite kabl za napajanje na strujnu utičnicu.

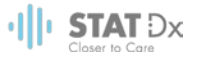

9. Uključite prekidač za napajanje na zadnjoj strani Analitičkog modula u položaj "I". Proverite da li indikatori statusa Analitičkog i Operativnog modula sijaju plavo.

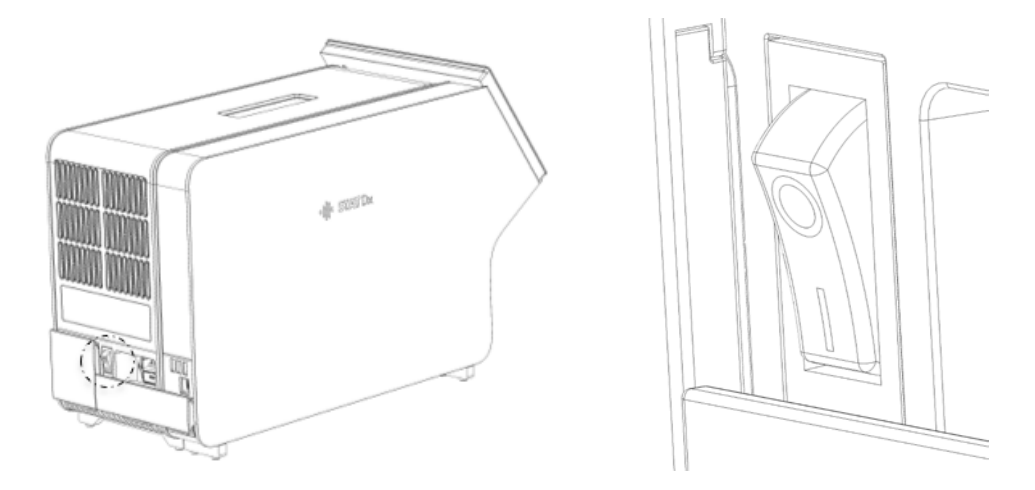

NAPOMENA Ako indikator statusa sija crveno, postoji kvar u Analitičkom modulu. Obratite se za pomoć tehničkoj podršci pomoću kontakt informacija koje se nalaze u odeljku [8](#page-62-0) [Otkrivanje i rešavanje problema.](#page-62-0)

NAPOMENA Instrument ne sme biti postavljen tako da je teško upravljati prekidačem za isključivanje napajanja

10. Uređaj DiagCORE Analyzer je spreman za konfigurisanje i podešavanje za predviđenu namenu. Pogledajte odeljak [6.8](#page-47-0) [Konfigurisanje sistema uređaja](#page-47-0) DiagCORE Analyzer za konfigurisanje parametara sistema, postavljanje vremena i datuma na sistemu i konfigurisanje mrežnog povezivanja.

#### **4.4 Ponovno pakovanje i isporuka uređaja DiagCORE Analyzer**

Prilikom ponovnog pakovanja uređaja DiagCORE Analyzer za isporuku, moraju se koristiti originalni materijali za pakovanje. Ako originalni materijali za pakovanje nisu dostupni, obratite se tehničkoj podršci. Osigurajte pravilnu pripremu instrumenta (pogledajte odeljak [7.2](#page-59-1) [Čišćenje površine](#page-59-1) DiagCORE Analyzer [uređaja](#page-59-1)) pre pakovanja i uverite se da ne predstavlja nikakvu biološku ili hemijsku opasnost. Da biste ponovo upakovali instrument:

- 1. Uverite se da je instrument isključen.
- 2. Isključite kabl za napajanje iz strujne utičnice.
- 3. Isključite kabl za napajanje sa zadnje strane Analitičkog modula.
- 4. Odvojte završni most na zadnjoj strani Analitičkog modula.
- 5. Odvojte most Analitičkog/Operativnog modula koji povezuje Operativne i Analitičke Module na zadnjoj strani uređaja DiagCORE Analyzer.
- 6. Skinite zaštitne poklopce sa strane Analitičkog modula koristeći alatku za uklanjanje zaštitnog poklopca.

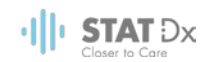

- 7. Koristite alat za montiranje analitičko-operativnog modula koji je isporučen da biste otpustili dva zavrtnja koji drže Operativni modul na Analitičkom modulu. Spakujte Operativni modul u njegovu kutiju.
- 8. Ponovo postavite zaštitne poklopce sa strane Analitičkog modula. Spakujte Analitički modul sa komadićima pene u njegovu kutiju.

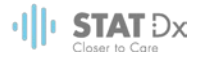

# <span id="page-22-0"></span>**5 Pokretanje testa i pregled rezultata**

### **5.1 Pokretanje uređaja DiagCORE Analyzer**

Pritisnite **dugme ON/OFF** (UKLJUČENO/ISKLJUČENO) na prednjem delu uređaja DiagCORE Analyzer da biste pokrenuli jedinicu.

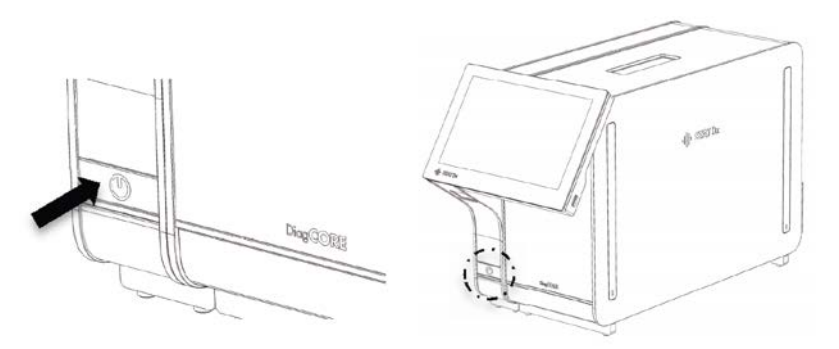

NAPOMENA Prekidač za napajanje na zadnjoj strani Analitičkog modula mora biti postavljen u položaj "I". Indikatori statusa Operativnog i Analitičkog modula u ovom slučaju počinju da sijaju plavo.

Sačekajte dok se ne pojavi glavni ekran i dok se ne upale zelene lampice indikatora statusa na Analitičkom i Operativnom modulu i dok ne prestanu da trepere.

NAPOMENA Ako je opcija User Access Control (Kontrola korisničkog pristupa) aktivirana, pojaviće se ekran **Login** (Prijava). Za više detalja pogledajte odeljak [6.6](#page-41-0) [User](#page-41-0)  [Management \(Upravljanje korisnicima\).](#page-41-0)

#### **5.2 Priprema kertridža**

Izvadite kertridž iz pakovanja. Za detalje o dodavanju uzorka u kertridž i za informacije specifične za analizu koja treba da se pokrene, pogledajte uputstva za upotrebu za specifičnu analizu (npr. analiza uređajem Respiratory Panel). Uvek proverite da li su oba poklopca uzorka čvrsto zatvorena nakon dodavanja uzorka u kertridž.

#### **5.3 Procedura za pokretanje testa**

Svi rukovaoci treba da nose odgovarajuću ličnu zaštitnu opremu, kao što su rukavice, prilikom dodirivanja dodirnog ekrana na uređaju DiagCORE Analyzer.

1. Pritisnite dugme Run Test (Pokreni test) <sup>D</sup>u gornjem desnom uglu glavnog ekrana.

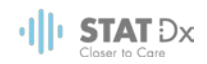

2. Kada se to zatraži, skenirajte barkod za identifikaciju uzorka koristeći čitač barkoda koji je integrisan u Operativni modul.

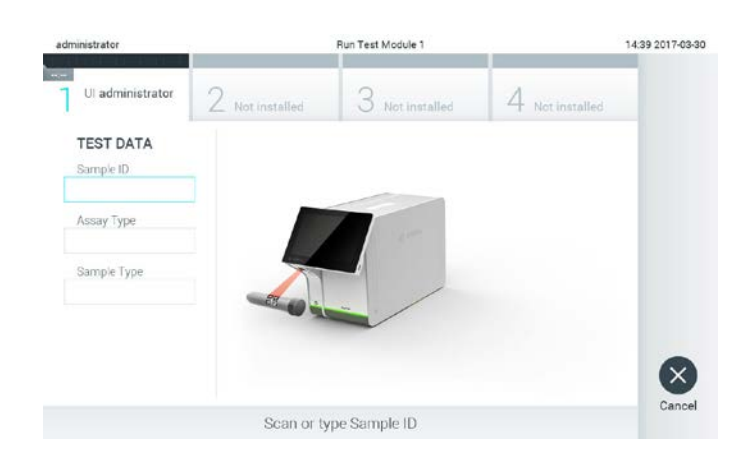

**Poruka sa obaveštenjem za skeniranje barkoda za identifikaciju uzorka.** 

NAPOMENA U zavisnosti od konfiguracije uređaja DiagCORE Analyzer, možda je moguće uneti ID oznaku uzorka pomoću virtuelne tastature na dodirnom ekranu. Za više detalja pogledajte odeljak [6.8.2.](#page-49-0)

NAPOMENA Zavisno od odabrane konfiguracije sistema, na ovom ekranu će možda biti potrebno uneti ID oznaku pacijenta. Za više detalja pogledajte odelja[k 6.8.2.](#page-49-0)

3. Kada se to zatraži, skenirajte barkod kertridža koji će biti korišćen. Uređaj DiagCORE Analyzer automatski prepoznaje analizu koju treba izvršiti, na osnovu barkoda kertridža.

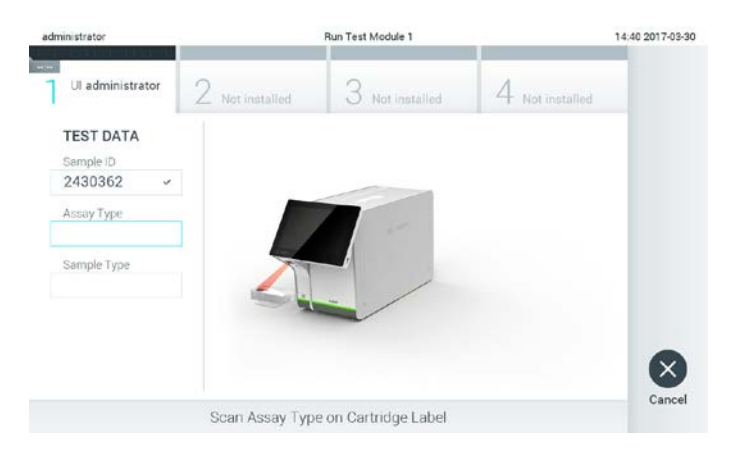

**Poruka sa obaveštenjem za skeniranje barkoda DiagCORE kertridža za analizu.** 

NAPOMENA Uređaj DiagCORE Analyzer neće prihvatiti kertridže kojima je istekao period važenja, one koji su prethodno korišćeni ili kertridže za analize koji nisu instalirani na uređaju. U tim slučajevima prikazaće se poruka sa greškom. Za više detalja pogledajte odelja[k 8.1](#page-64-0) [Poruke sa greškom i poruke upozorenja.](#page-64-0)

> Pogledajte odeljak [6.7.2](#page-47-1) [Uvoz novih analiza](#page-47-1) za uputstva koja se odnose na uvoz i dodavanje analiza na uređaj DiagCORE Analyzer.

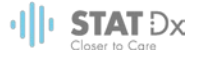

4. Ako je potrebno, odaberite odgovarajući tip uzorka sa liste.

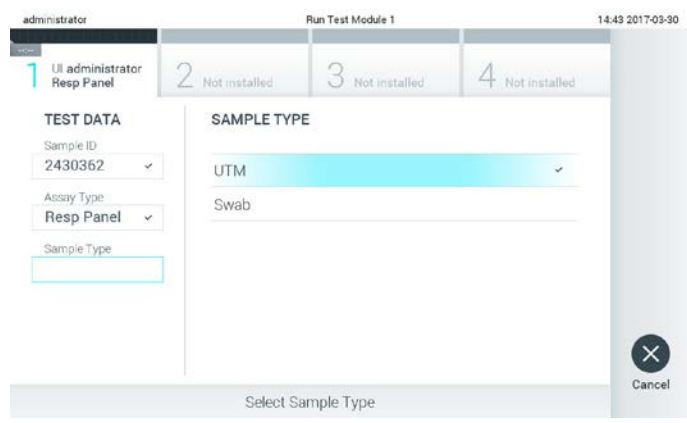

**Poruka sa obaveštenjem za biranje vrste uzorka.** 

5. Pojavljuje se ekran Confirm (Potvrdi). Proverite unete podatke i izvršite neophodne promene pritiskom na odgovarajuća polja na dodirnom ekranu i izmenom informacija.

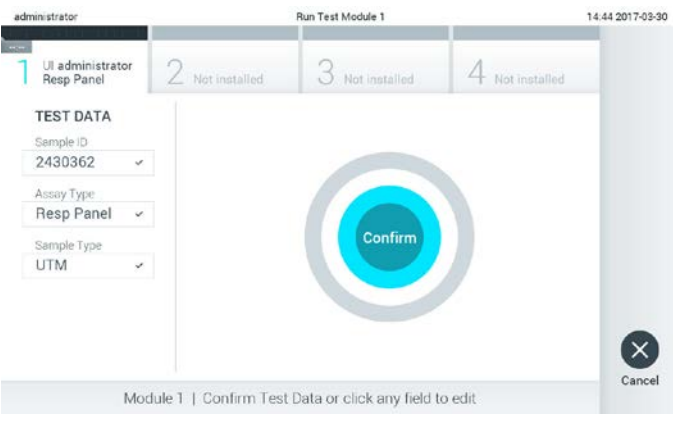

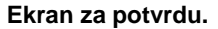

- 6. Pritisnite **Confirm** (Potvrdi) ako su svi prikazani podaci tačni. Ako je potrebno, pritisnite odgovarajuće polje da biste izmenili njegov sadržaj, ili pritisnite **Cancel** (Otkaži) da biste otkazali test.
- 7. Uverite se da su oba poklopca za uzorak na kertridžu dobro zatvorena. Kada se ulazni otvor za kertridž na gornjem delu uređaja DiagCORE Analyzer automatski otvori, umetnite kertridž tako da barkod bude okrenut u levu stranu a reakciona komora nadole.

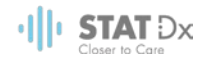

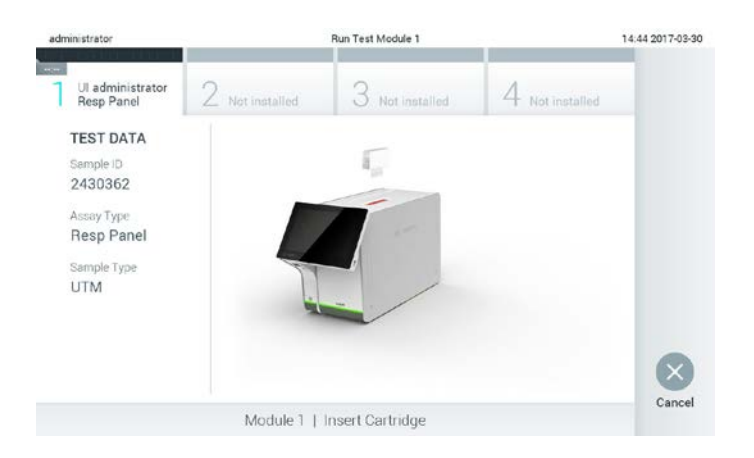

Nema potrebe gurati kertridž u uređaj DiagCORE Analyzer. Pravilno ga postavite na ulazni otvor za kertridž i uređaj DiagCORE Analyzer će automatski pomeriti kertridž u Analitički modul.

**Poruka sa obaveštenjem za ubacivanje DiagCORE kertridža za analizu.** 

Nakon detektovanja kertridža, uređaj DiagCORE Analyzer će automatski zatvoriti poklopac ulaznog otvora za kertridž i započeti izvršavanje testa. Za pokretanje testa nije potrebna dodatna intervencija rukovaoca.

- NAPOMENA Uređaj DiagCORE Analyzer neće prihvatiti ni jedan drugi kertridž osim onog koji je korišćen za podešavanje testa. Ako se ubaci neki drugi kertridž a ne onaj koji je skeniran, pojaviće se greška i kertridž će automatski biti izbačen. NAPOMENA Do ovog trenutka, moguće je prekinuti test pritiskom na dugme **Cancel** (Otkaži) u donjem desnom uglu ekrana. NAPOMENA Zavisno od konfiguracije sistema, od rukovaoca se može zahtevati ponovni unos lozinke za pokretanje testiranja.
- 8. U toku trajanja testa, na ekranu se prikazuje preostalo vreme rada.

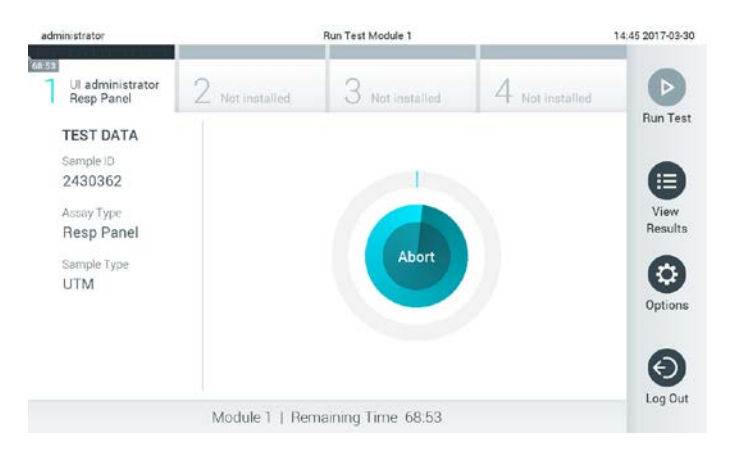

**Ekran sa vremenom izvršavanja testa i preostalim vremenom.**

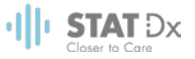

9. Nakon završetka testa, pritisnite **Eject** (Izbaci) za uklanjanje kertridža i odložite ga kao biološki opasan otpadni materijal prema nacionalnim, državnim i lokalnim zdravstvenim i bezbednosnim zakonima i propisima.

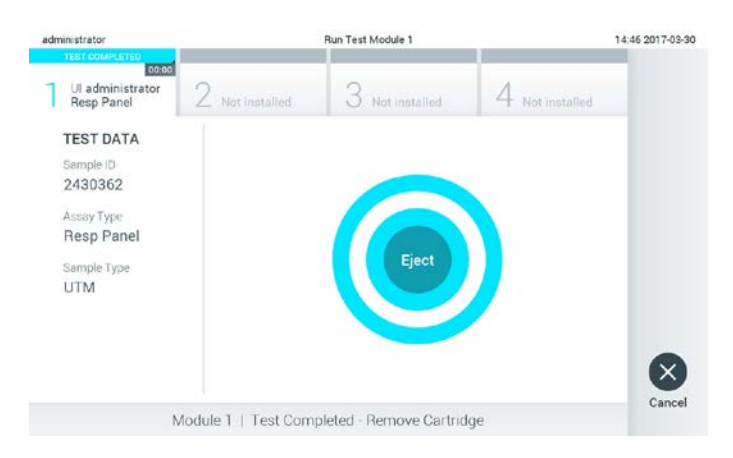

#### **Poruka sa obaveštenjem za izbacivanje korišćenog kertridža nakon izvršavanja testa.**

Kertridž treba ukloniti kada se ulazni otvor za kertridž otvori i izbaci kertridž. Ako se kertridž ne ukloni nakon određenog vremena, automatski će biti vraćen u uređaj DiagCORE Analyzer i poklopac ulaznog otvora za kertridž će se zatvoriti. Ako se to dogodi, pritisnite **Eject** (Izbaci) za ponovno otvaranje poklopca ulaznog otvora za kertridž i uklanjanje kertridža.

#### NAPOMENA Korišćeni kertridž se mora odložiti.

Nije moguće ponovo koristiti kertridže za testove koji su počeli sa izvršavanjem ali su nakon toga prekinuti, ili kod kojih je detektovana greška.

Pojavljuje se ekran **Results Summary** (Zbirni pregled rezultata). Za više detalja pogledajte odeljak [5.4](#page-27-0) Pregled [rezultata.](#page-27-0)

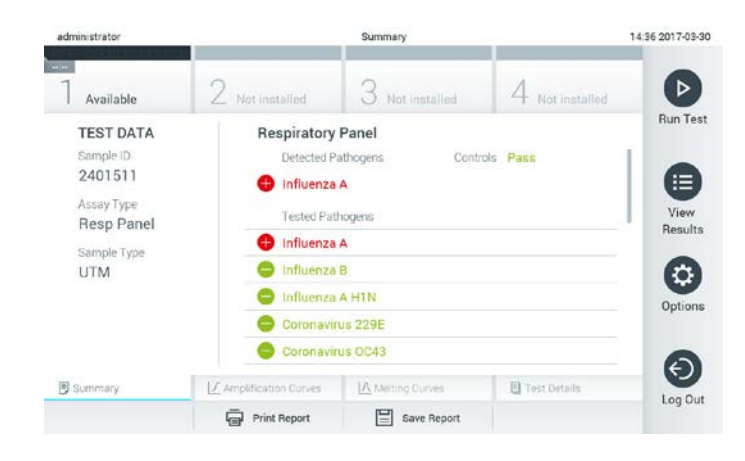

#### **Ekran Results Summary (Zbirni pregled rezultata).**

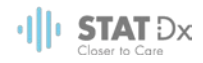

#### **5.3.1 Uputstva za prekid testa**

Ako je test u toku, pritiskom na **Abort** (Prekini) zaustaviće se izvršavanje testa.

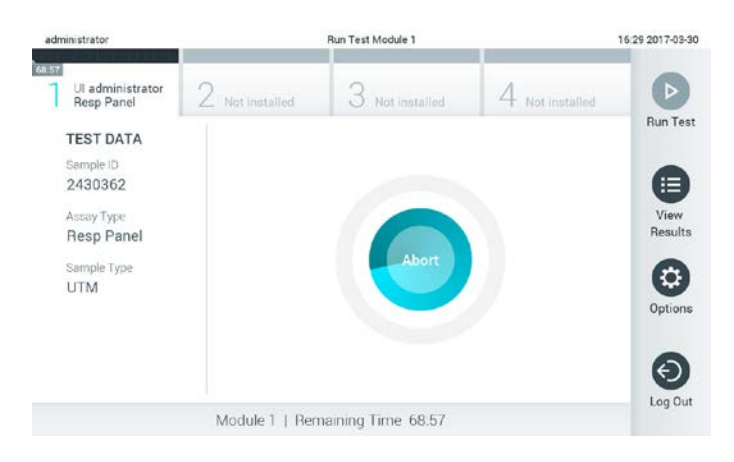

**Prekidanje testa koji je u toku.**

Nakon prekida testa, kertridž se ne može više obrađivati i ponovo koristiti. Nakon pritiska na **Abort** (Prekini), pojavljuje se dijalog koji traži od rukovaoca da potvrdi otkazivanje testa.

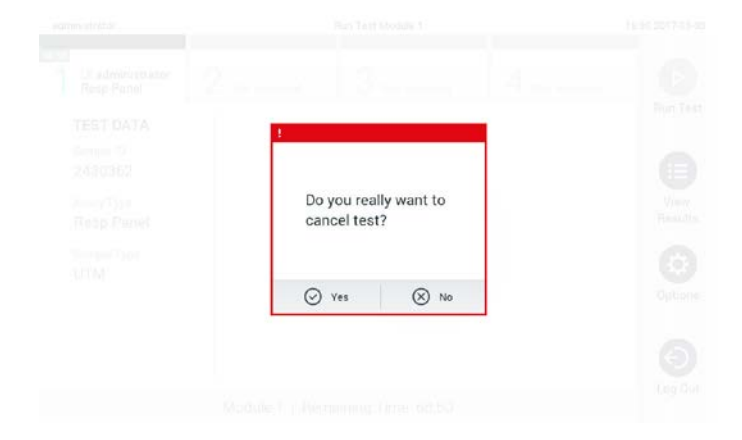

**Poruka sa obaveštenjem za potvrdu (Yes (Da)) ili otkazivanje (No (Ne)) i prekidanje testa koji je u toku.**

NAPOMENA Korišćeni kertridž se mora odložiti.

Nije moguće ponovo koristiti kertridže za testove koji su počeli sa izvršavanjem ali su nakon toga prekinuti, ili kod kojih je detektovana greška.

#### <span id="page-27-0"></span>**5.4 Pregled rezultata**

Uređaj DiagCORE Analyzer automatski tumači i čuva rezultate testa. Nakon izbacivanja kertridža, automatski se prikazuje ekran **Results Summary** (Zbirni pregled rezultata).

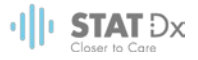

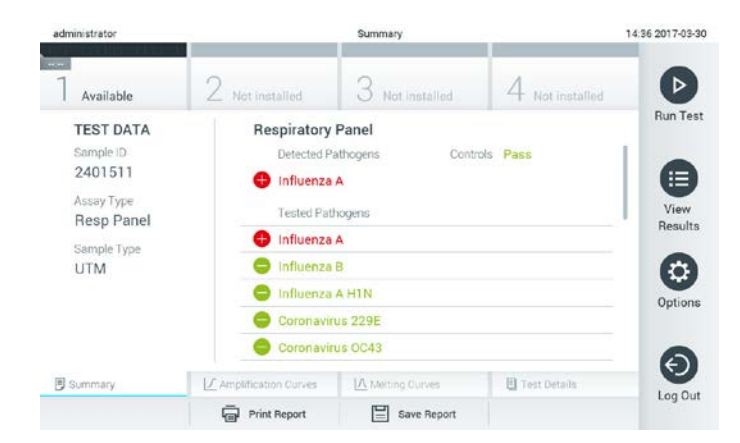

**Primer ekrana na kome su prikazani Test Data (Podaci testa) u levom panelu i Test Results Summary (Zbirni pregled rezultata testa) u glavnom panelu.**

NAPOMENA Pogledajte Uputstva za upotrebu određene analize za uputstva koja se odnose na tumačenje rezultata analize

Na glavnom delu ekrana nalaze se sledeće dve liste i koriste se boje i simboli za označavanje rezultata:

- U prvoj listi nalaze se svi patogeni koji su otkriveni i identifikovani u uzorku obeleženi crvenom bojom ispred kojih se nalazi znak  $\bigoplus$
- U drugoj listi nalaze se svi patogeni koji su testirani u uzorku. Patogeni koji su detektovani i identifikovani u uzorku obeleženi su crvenom bojom i ispred njih se nalazi znak . Patogeni koji su testirani ali nisu otkriveni, obeleženi su zelenom bojom i ispred njih se nalazi znak .

Imajte na umu da su patogeni otkriveni i identifikovani u uzorku prikazani u obe liste.

U slučaju da test nije uspešno završen, pojavljuje se poruka "Failed" (Neuspešno) praćena određenim kodom greške.

Sledeći Test Data (Podaci testa) su prikazani na levoj strani ekrana:

- Sample ID (ID oznaka uzorka)
- Patient ID (ID oznaka pacijenta) (ako je dostupna)
- Assay Type (Vrsta analize)
- Sample Type (Vrsta uzorka)

Više podataka o analizi je dostupno, u zavisnosti od ovlašćenja rukovaoca, putem kartica u donjem delu ekrana (npr. amplifikacioni grafikoni, krive topljenja i detalji testa).

Podaci analize se mogu izvesti pritiskom na **Save Report** (Sačuvaj izveštaj) na traci u donjem delu ekrana.

Izveštaj se može proslediti na štampanje pritiskom na **Print Report** (Štampaj izveštaj) na traci u donjem delu ekrana.

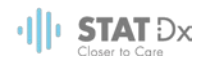

#### **5.4.1 Pregled amplifikacionih kriva**

Da biste videli amplifikacione krive testa, pritisnite karticu **Amplification Curves** (Amplifikacione krive).

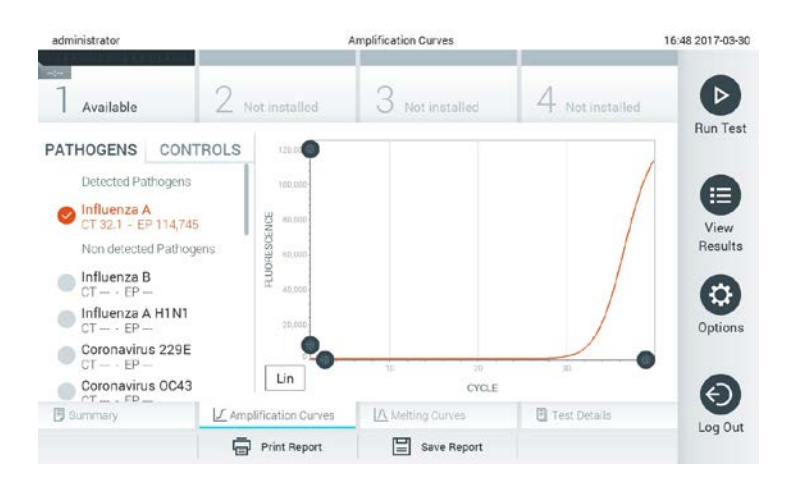

#### **Ekran Amplification Curves (Amplifikacione krive) na kome je prikazana kartica Pathogens (Patogeni).**

Detalji o testiranim patogenima i kontrolama su prikazani na levoj strani, a amplifikacione krive su prikazane u centralnom delu.

NAPOMENA Ako je opcija User Access Control (Kontrola pristupa korisnika) omogućena (pogledajte odelja[k 6.6](#page-41-0) [User Management \(Upravljanje korisnicima\)\)](#page-41-0) ekran **Amplification Curves** (Amplifikacione krive) je dostupan samo izabranim rukovaocima.

Pritisnite karticu **Pathogens** (Patogeni) na levoj strani da biste prikazali grafikone koji se odnose na testirane patogene. Pritisnite na naziv patogena da biste izabrali koji patogeni će biti prikazani na amplifikacionom grafikonu. Moguće je odabrati jedan patogen, više patogena ili nijedan patogen. Svakom patogenu u listi izabranih će biti dodeljena boja koja odgovara amplifikacionoj krivi koja je povezana sa tim patogenom. Patogeni koji nisu izabrani biće prikazani sivom bojom.

Odgovarajuće fluorescentne vrednosti  $C_T$  i završne tačke su prikazane ispod naziva patogena.

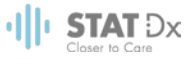

Pritisnite karticu **Controls** (Kontrole) na levoj strani da biste videli kontrole i izabrali koje će kontrole biti prikazane na amplifikacionom grafikonu. Pritisnite krug koji se nalazi pored naziva kontrole da biste je izabrali ili poništili izbor.

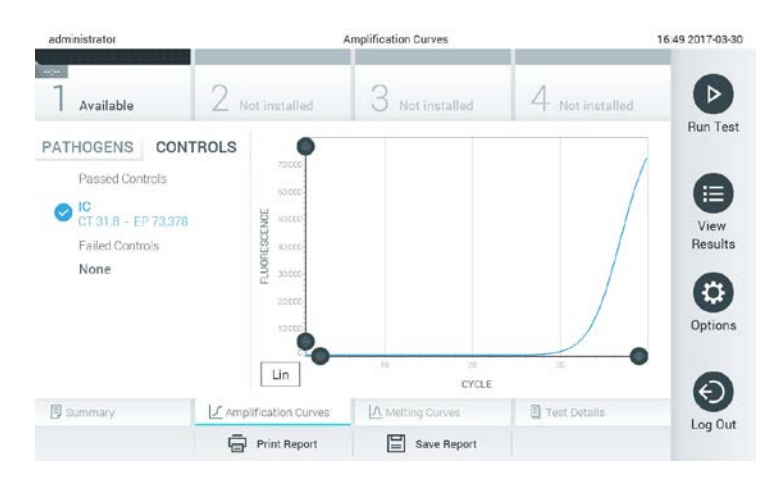

#### **Ekran Amplification Curves (Amplifikacione krive) na kome je prikazana kartica Controls (Kontrole).**

Amplifikacioni grafikon prikazuje krivu podataka za izabrani patogen ili kontrole. Za prelazak sa logaritamske na linearnu skalu za Y-osu, pritisnite dugme **Lin** ili **Log** u donjem levom uglu grafikona.

Opseg X-ose i Y-ose se može podesiti pomoću sivih birača na svakoj osi. Pritisnite i zadržite birač  $\blacksquare$ a zatim ga pomerite na željenu lokaciju na osi. Pomerite birač na početak ose da biste vrednost vratili na podrazumevanu.

#### **5.4.2 Pregled kriva topljenja**

Da biste videli krive topljenja u testu, pritisnite karticu **Melting Curves** (Krive topljenja). Detalji o testiranim patogenima i kontrolama su prikazani na levoj strani, a krive topljenja su prikazane u centralnom delu.

NAPOMENA Kartica **Melting Curves** (Krive topljenja) je dostupan samo za analize koje sadrže analizu topljenja.

> Ako je opcija User Access Control (Kontrola pristupa korisnika) omogućena (pogledajte odelja[k 6.6](#page-41-0) [User Management \(Upravljanje korisnicima\)\)](#page-41-0), ovaj ekran je dostupan samo izabranim rukovaocima.

Pritisnite karticu **Pathogens** (Patogeni) na levoj strani da biste prikazali testirane patogene. Pritisnite kružić pored naziva patogena da biste izabrali koje krive topljenja patogena su prikazane. Moguće je odabrati jedan patogen, više patogena ili nijedan patogen. Svakom patogenu u listi izabranih će biti dodeljena boja koja odgovara krivi topljenja koja je povezana sa tim patogenom. Patogeni koji nisu izabrani biće prikazani sivom bojom.

Ispod svakog patogena prikazana je temperatura topljenja.

Pritisnite karticu **Controls** (Kontrole) na levoj strani da biste videli kontrole i izabrali koje će kontrole biti prikazane na grafikonu topljenja. Pritisnite krug koji se nalazi pored naziva kontrole da biste je izabrali ili poništili izbor.

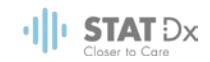

Kontrole koje su uspešno završile analizu su prikazane zelenom bojom i označene su kao **Passed Controls** (Uspešno završene kontrole), dok su one koje nisu uspešno završile analizu prikazane crvenom bojom i označene kao **Failed Controls** (Neuspešno završene kontrole).

Opseg X-ose i Y-ose se može podesiti pomoću sivih birača na svakoj osi. Pritisnite i zadržite birač  $\Box$ a zatim ga pomerite na željenu lokaciju na osi. Pomerite birač na početak ose da biste vrednost vratili na podrazumevanu.

#### **5.4.3 Pregled rezultata testa**

Pritisnite **Test Details** (Detalji testa) da biste videli više detalja testa. Skrolujte nadole da biste videli kompletan izveštaj.

Sledeći Test Details (Detalji testa) su prikazani u sredini ekrana:

- User ID (ID oznaka korisnika)
- Cartridge serial number (Serijski broj kertridža)
- Cartridge expiration date (Rok važenja kertridža)
- Analytical Module serial number (Serijski broj analitičkog modula)
- Test status (completed, failed, canceled by operator) (Status testa (završen, neuspešan, otkazan od strane korisnika))
- Error code (Kod greške)
- Test start date and time (Datum i vreme početka testa)
- Test execution time (Vreme izvršavanja testa)
- Assay name (Naziv analize)
- Test Result for every analyte (Rezultat testa za svaki analit): Positive, Negative or Failed (Pozitivan, Negativan ili Neuspešan)
- $\bullet$  Lista analita koji su testirani u analizi, sa fluorescencijom  $C_T$  i krajnje tačke
- Lista kontrola, sa fluorescencijom  $C_T$  i krajnje tačke

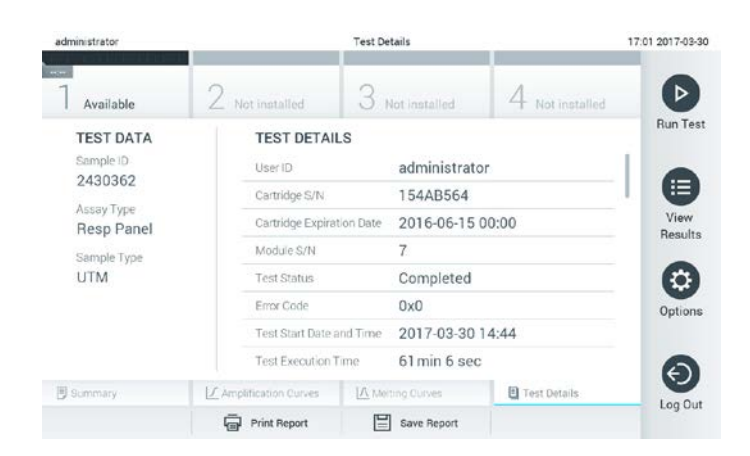

**Primer ekrana na kome su prikazani Test Data (Podaci testa) u levom panelu i Test Details (Detalji testa) u glavnom panelu.**

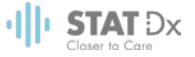

#### **5.4.4 Pregledanje rezultata iz prethodnih testova**

Za pregled rezultata iz prethodnih testova koji su sačuvani u riznici rezultata, pritisnite **View Results** (Pregled rezultata) na traci **Main Menu** (Glavni meni).

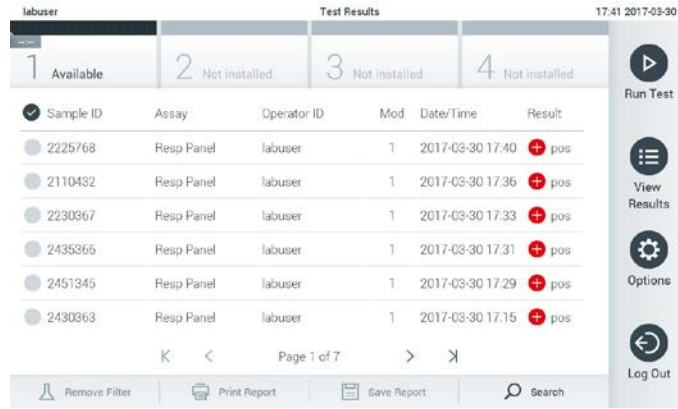

#### **Primer liste View Results (Pregled rezultata).**

Sledeće informacije su dostupne za svaki izvršeni test:

- Sample ID (ID oznaka uzorka)
- Assay name (Naziv analize)
- Operator ID (ID oznaka rukovaoca)
- Analitički modul na kome je test izvršen
- Datum i vreme završetka testa
- Ishod testa

NAPOMENA Kada je opcija User Access Control (Kontrola pristupa korisnika) omogućena (pogledajte odelja[k 6.6](#page-41-0) [User Management \(Upravljanje korisnicima\)\)](#page-41-0), podaci za koje korisnik nema dovoljna ovlašćenja biće sakriveni zvezdicom.

Izaberite jedan ili više rezultata testa pritiskom na kružić sa leve strane ID oznake uzorka. Pored izabranih rezultata pojaviće se oznaka potvrde. Poništite izbor rezultata testa pritiskom na ovu oznaku potvrde. Celokupna lista rezultata se može izabrati pritiskom na dugme v u gornjem redu.

| labuser                      | <b>Test Results</b>                                     |             |               |                      |                 | 17:44 2017-03-30 |  |
|------------------------------|---------------------------------------------------------|-------------|---------------|----------------------|-----------------|------------------|--|
| <b>Contract</b><br>Available | Not installed                                           |             | Not installed |                      | 4 Not installed | ⊳                |  |
| Sample ID                    | Assay                                                   | Operator ID | Mod           | Date/Time            | Result          | <b>Run Test</b>  |  |
| 2225768                      | Reso Panel                                              | labuser     |               | 2017-03-30 17:40 pos |                 | ≔                |  |
| 2110432                      | Reso Panel                                              | labuser     |               | 2017-03-30 17:36     | $\n  pos\n$     | <b>View</b>      |  |
| 2230367                      | Resp Panel                                              | labuser     |               | 2017-03-30 17:33     | $\bullet$ pos   | Results          |  |
| 2435366                      | Resp Panel                                              | labuser     |               | 2017-03-30 17:31     | $\bullet$ pos   |                  |  |
| 2451345                      | Resp Panel                                              | labuser     | Ť             | 2017-03-30 17:29     | $\bullet$ pos   | Options          |  |
| 2430363                      | Resp Panel                                              | labuser     |               | 2017-03-30 17:15 pos |                 |                  |  |
|                              | ĸ<br>₹                                                  | Page 1 of 7 | $\rightarrow$ | $\times$             |                 |                  |  |
| л<br>Remove Filter           | $\circ$<br>Save Report<br>Search<br><b>Print Report</b> |             |               |                      |                 | Log Out          |  |

**Primer biranja rezultata testa u listi View Results (Pogledaj rezultate).**

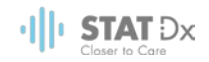

Pritisnite bilo gde u redu koji se odnosi na test da biste videli rezultate određenog testa.

Pritisnite naslov kolone (npr., Sample ID (ID oznaka uzorka)) da biste sortirali listu po rastućem ili opadajućem redosledu prema tom parametru. Lista se može sortirati samo prema jednoj koloni istovremeno.

Kolona **Result** (Rezultat) prikazuje ishod svakog pojedinačnog testa:

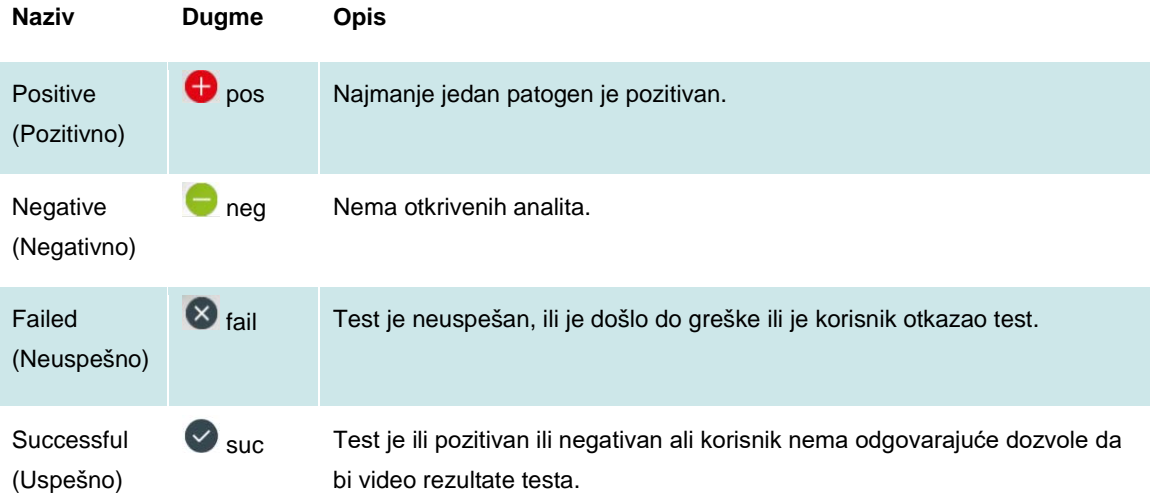

Pritisnite **Print Report** (Štampaj izveštaj) da biste odštampali izveštaj(e) za odabrani rezultat(e).

Pritisnite **Save Report** (Sačuvaj izveštaj) da biste sačuvali izveštaj(e) za izabrani rezultat(e) u PDF formatu na eksterni USB skladišni uređaj.

Izaberite vrstu izveštaja: List of Tests (Lista testova) ili Test Reports (Izveštaji o testovima).

Pritisnite dugme **Search** (Pretraga) da biste izvršili pretragu u rezultatima testova na osnovu Sample ID (ID oznaka uzorka), Assay (Analiza) i Operator ID (ID oznaka rukovaoca). Unesite izraz za pretragu putem virtuelne tastature a zatim pritisnite **Enter** da biste pokrenuli pretragu. Samo zapisi koji sadrže tekst za pretragu biće prikazani u rezultatima pretrage.

Ako je lista rezultata filtrirana, pretraga se odnosi samo na tu filtriranu listu.

Pritisnite i zadržite naziv kolone da biste primenili filter na osnovu izabranog parametra. Za neke parametre, kao što je Sample ID (ID oznaka uzorka), pojaviće se virtuelna tastatura za unos izraza za pretragu u izabranom filteru.

Za druge parametre, kao što je Assay (Analiza), otvara se dijalog sa listom analiza koje se nalaze u riznici. Izaberite jednu ili više analiza da biste filtrirali samo one testove koji su izvršeni pomoću izabranih analiza.

Simbol <sup>T</sup> na levoj strani naziva kolone označava da li je na kolonu primenjen filter.

Filter se može ukloniti pritiskom na dugme **Remove Filter** (Ukloni filter) na traci podmenija.

#### **5.4.5 Izvoz rezultata na USB uređaj za skladištenje**

Sa bilo koje kartice na ekranu **Test Results** (Rezultati testa), izaberite **Save Report** (Sačuvaj izveštaj) da biste izvezli i sačuvali kopiju rezultata testa u PDF formatu na USB skladišni uređaj. USB port se nalazi na prednjoj strani instrumenta.

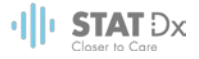

### **5.4.6 Štampanje rezultata**

Izaberite **Print Report** (Štampaj izveštaj) da biste poslali kopiju rezultata testa na sistemski štampač.

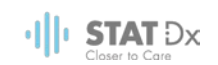

## <span id="page-35-0"></span>**6 Reference sistema**

Ovo poglavlje sadrži opis svih funkcija i opcija dostupnih u uređaju DiagCORE Analyzer koje omogućavaju prilagođavanje postavki uređaja DiagCORE Analyzer.

#### **6.1 Main (Glavni) ekran**

Na **Main** (Glavni) ekranu moguće je pregledati status analitičkih modula i kretati se do različitih odeljaka korisničkog interfejsa (Log In (Prijava), Run Test (Pokreni test), View Results (Pregled rezultata), Options (Opcije), Log Out (Odjava)).

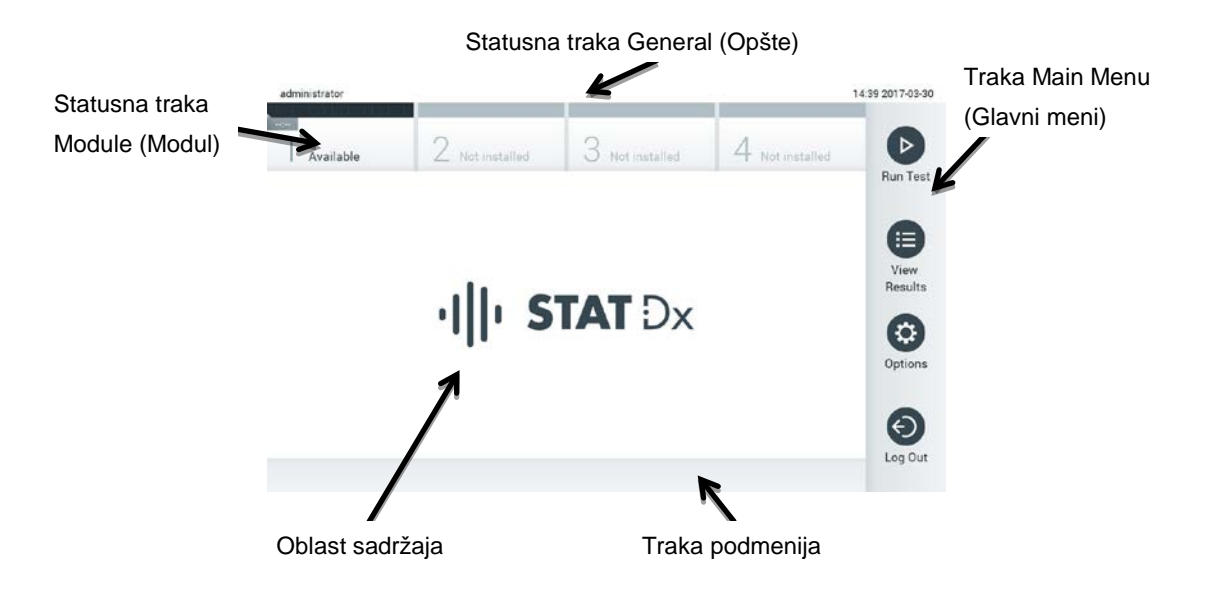

**Glavni ekran na dodirnom ekranu uređaja DiagCORE Analyzer.** 

**Main** (Glavni) ekran sadrži sledeće elemente:

- Statusna traka General (Opšte)
- Statusna traka Module (Modul)
- Traka Main Menu (Glavni meni)
- Oblast sadržaja
- Traka menija sa karticama (opciono prikazana, zavisi od ekrana)
- Traka podmenija i traka sa uputstvima (opciono prikazana, zavisi od ekrana)
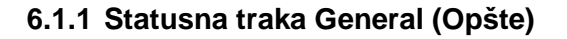

Statusna traka **General** (Opšte) pruža informacije o statusu sistema. ID oznaka prijavljenog korisnika se pojavljuje na levoj strani. Naslov ekrana se pojavljuje u sredini, a datum i vreme sistema se pojavljuju na desnoj strani.

| administrator |  | $22.03-30$<br>a<br>____ |
|---------------|--|-------------------------|
|               |  |                         |

**Statusna traka General (Opšte).**

# **6.1.2 Statusna traka Module (Modul)**

Statusna traka **Module** (Modul) prikazuje status svakog Analitičkog modula (1–4) koji je dostupan u sistemu u odgovarajućim statusnim poljima. U poljima je prikazano "Not Installed" (Nije instalirano) ako ne postoji Analitički modul za tu poziciju.

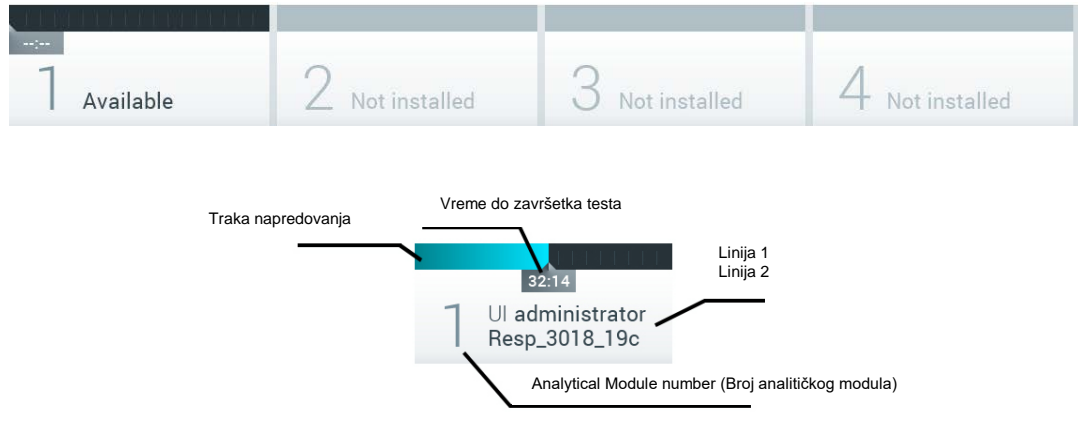

**Statusna traka Module (Modul).**

Kliknite na polje koje odgovara određenom Analitičkom modulu da biste pristupili detaljnijim informacijama. Sledeća stanja modula mogu se prikazati u statusnom polju na statusnoj traci **Module** (Modul):

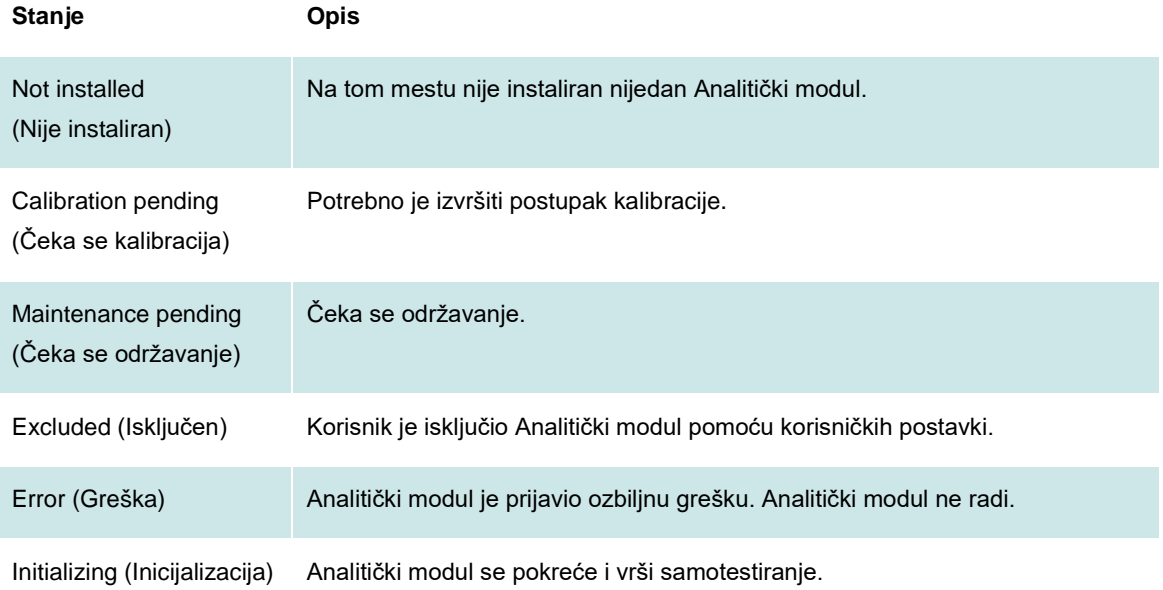

 $\cdot$ || $\cdot$  STAT  $\text{Dx}$ 

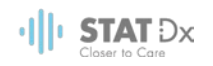

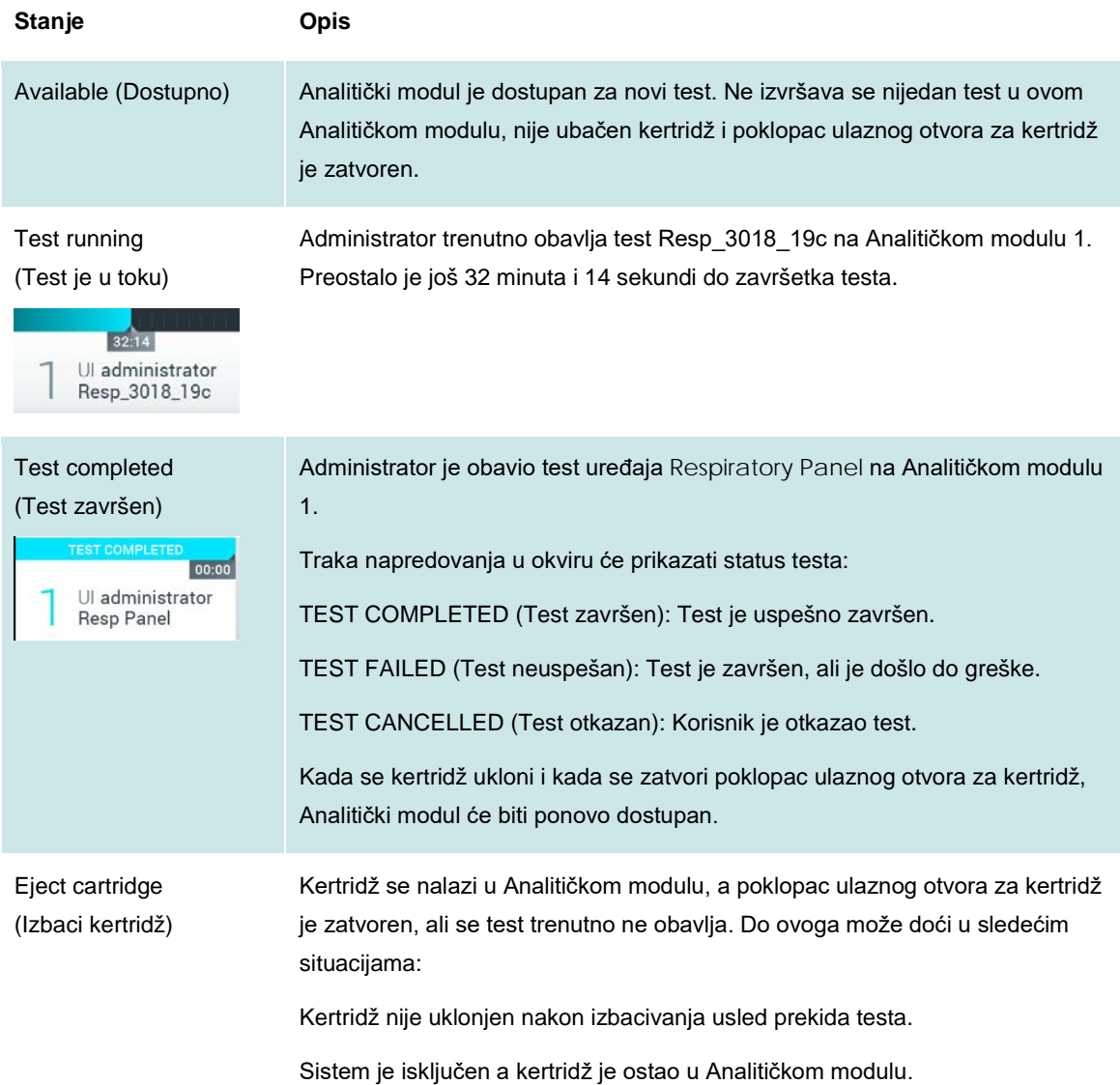

# <span id="page-37-0"></span>**6.1.3 Traka Main Menu (Glavni meni)**

Sledeće opcije su na raspolaganju korisniku putem trake **Main Menu** (Glavni meni):

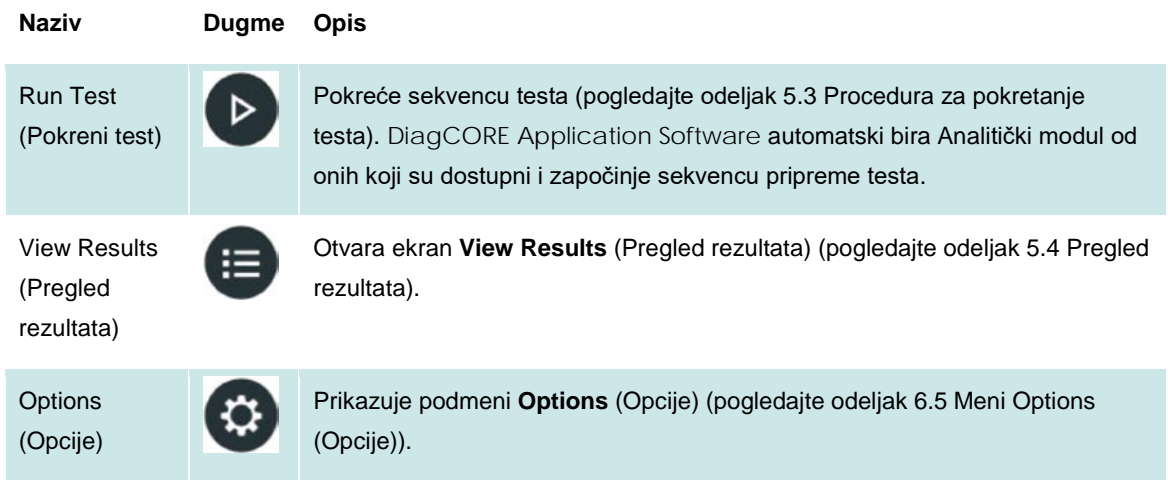

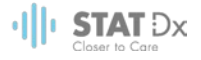

#### **Naziv Dugme Opis**

Log Out (Odjava)

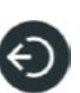

Odjavljuje korisnika (aktivno je samo kada je opcija User Access Control (Kontrola pristupa korisnika) omogućena).

## **6.1.4 Oblast sadržaja**

Informacije prikazane u glavnoj oblasti sadržaja se razlikuju u zavisnosti od stanja korisničkog interfejsa. Rezultati, zbirni pregledi, konfiguracije i postavke se prikazuju u ovom području nakon ulaska u različite režime i biranja stavki iz menija opisanih ispod.

Zavisno od sadržaja, dalje opcije mogu biti dostupne putem trake **Tab menu** (Meni sa karticama) i menija **Options** (Opcije).

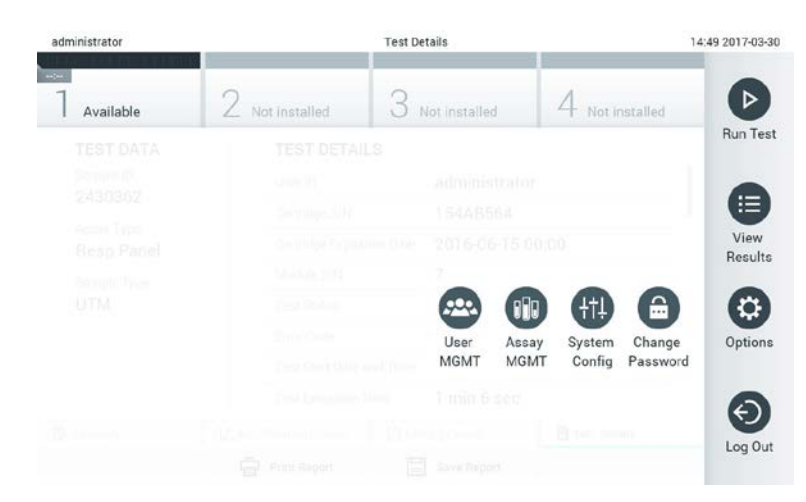

**Pristup podmeniju Options (Opcije) se obavlja putem dugmeta Options (Opcije).**

## **6.2 Ekran za prijavu**

Kada je opcija User Access Control (Kontrola pristupa korisnika) omogućena (pogledajte odeljak [6.6](#page-41-0) [User](#page-41-0)  [Management \(Upravljanje korisnicima\)\)](#page-41-0), korisnici se mogu identifikovati prijavom da bi pristupili funkcijama uređaja DiagCORE Analyzer.

Oblast sadržaja ekrana za prijavu sadrži tekstualno polje u koje se unosi ID oznaka korisnika. Ako je izabrana opcija "Show previous user logins" (Prikaži prethodne prijave korisnika) biće prikazana i lista sa pet poslednjih korisnika koji su se uspešno prijavili.

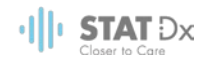

Unesite korisničko ime ili klikom na jedno od dostupnih imena u listi ili klikom na tekstualno polje **User ID** (ID oznaka korisnika) i unosom imena putem virtuelne tastature. Kada unesete korisničko ime, potvrdite ga pritiskom na oznaku potvrde na virtuelnoj tastaturi.

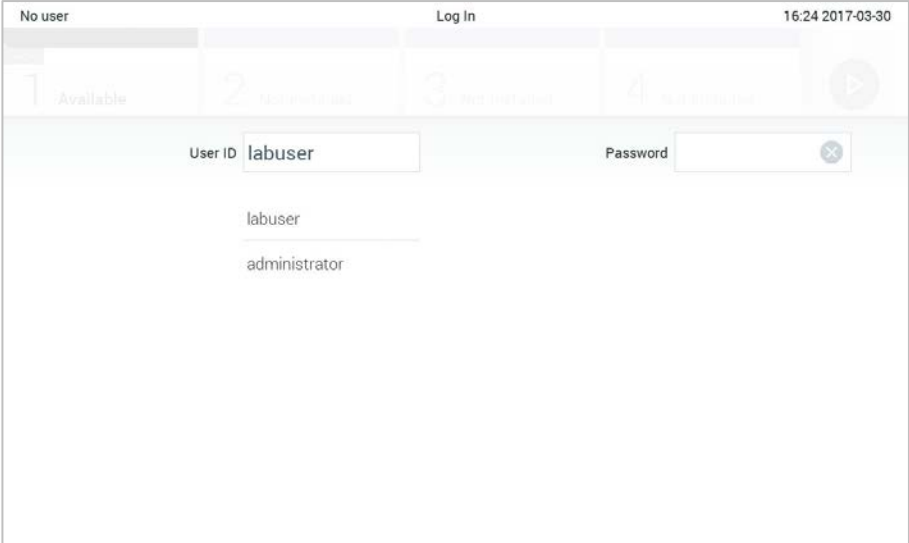

**Ekran za prijavu.**

| No user                    |   |                 |                       |   | Log In         |   |                      |                                           | 16:38 2017-03-30 |
|----------------------------|---|-----------------|-----------------------|---|----------------|---|----------------------|-------------------------------------------|------------------|
| <b>Beatle</b><br>Available |   |                 | <b>Z</b> Bustinessing |   | LO HIM WINDHA  |   | <b>ED THE HERINA</b> |                                           |                  |
|                            |   | User ID labuser |                       |   |                |   | Password             |                                           | O                |
| q                          | W | e               | r                     | t | у              | u | i                    | $\circ$                                   | р                |
| a                          | s | d               | f                     |   | $\overline{g}$ | h | j                    | $\mathsf k$                               |                  |
| ⇧                          | Z | X               | $\mathbf{C}$          | V | $\mathsf b$    | n | m                    | $\left\langle \underline{x}\right\rangle$ | 123              |
| $\times$                   |   |                 |                       |   | space          |   |                      |                                           | $\checkmark$     |

### **Virtuelna tastatura na dodirnom ekranu.**

Ako je izabrana opcija "Require password" (Zahtevaj lozinku) (pogledajte odeljak [6.6](#page-41-0) User Management [\(Upravljanje korisnicima\)](#page-41-0)), pojaviće se tekstualno polje za lozinku i virtuelna tastatura za unos lozinke. Ako lozinka nije potrebna, polje za lozinku će biti zatamnjeno.

Ako korisnik zaboravi svoju lozinku, administrator sistema može da je resetuje.

Iz bezbednosnih razloga, ako se lozinka unese pogrešno tri puta, sistem će se zaključati jedan minut, nakon čega će korisniku biti dozvoljeno da pokuša da se ponovo prijavi.

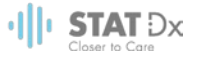

# **6.3 Odjava sa sistema**

Kada je opcija User Access Control (Kontrola pristupa korisnika) omogućena (pogledajte odeljak [6.6](#page-41-0) [User](#page-41-0)  [Management \(Upravljanje korisnicima\)](#page-41-0)), korisnici se u bilo kom trenutku mogu odjaviti pomoću opcije **Log Out** (Odjava) u meniju **Main Menu** (Glavni meni). Za više informacija pogledajte odeljak [6.1.3](#page-37-0) [Traka Main](#page-37-0)  [Menu \(Glavni meni\).](#page-37-0)

Korisnici će se automatski odjaviti kada istekne vreme automatskog odjavljivanja. Ovo vreme se može konfigurisati putem **General settings** (Opšte postavke) u meniju **Options** (Opcije) (pogledajte odeljak [6.8.2](#page-49-0) [General settings \(Opšte postavke\)\)](#page-49-0).

# **6.4 Čuvar ekrana**

DiagCORE čuvar ekrana se prikazuje nakon što nije bilo interakcije korisnika u unapred određenom vremenskom periodu. Ovo vreme se može konfigurisati u meniju **Options** (Opcije)(pogledajte odeljak [6.5](#page-40-0) [Meni Options \(Opcije\)\)](#page-40-0).

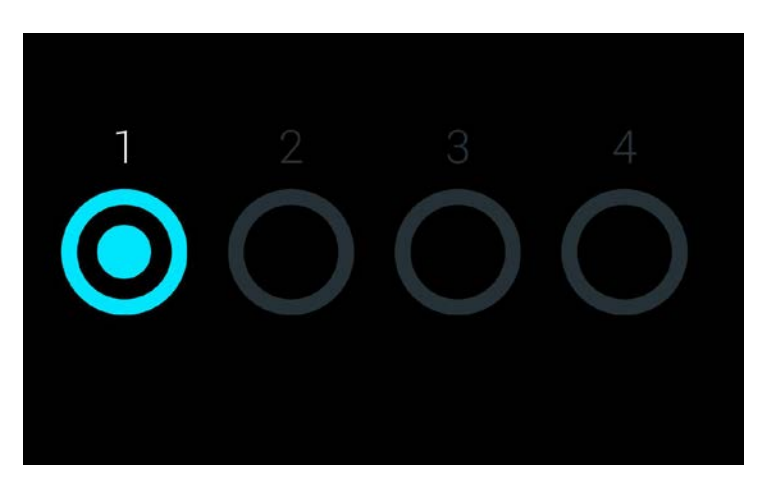

Čuvar ekrana prikazuje dostupnost Analitičkih modula i preostali test nakon završetka testa.

**Čuvar ekrana prikazuje jedan dostupan Analitički modul.**

# <span id="page-40-0"></span>**6.5 Meni Options (Opcije)**

Meniju **Options** (Opcije) se pristupa iz trake menija **Main Menu** (Glavni meni). Meni sadrži elemente koji su navedeni ispod. Opcije koje nisu dostupne su zatamnjene.

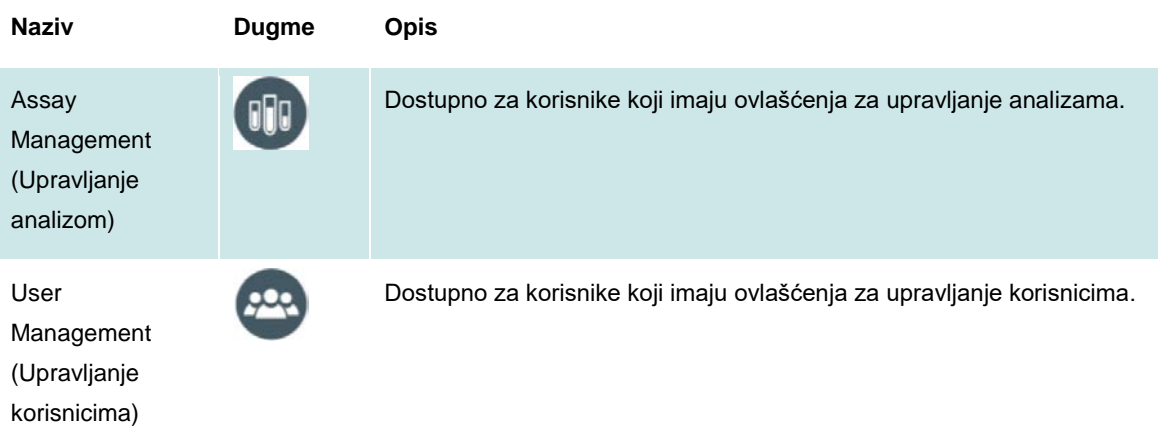

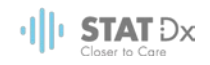

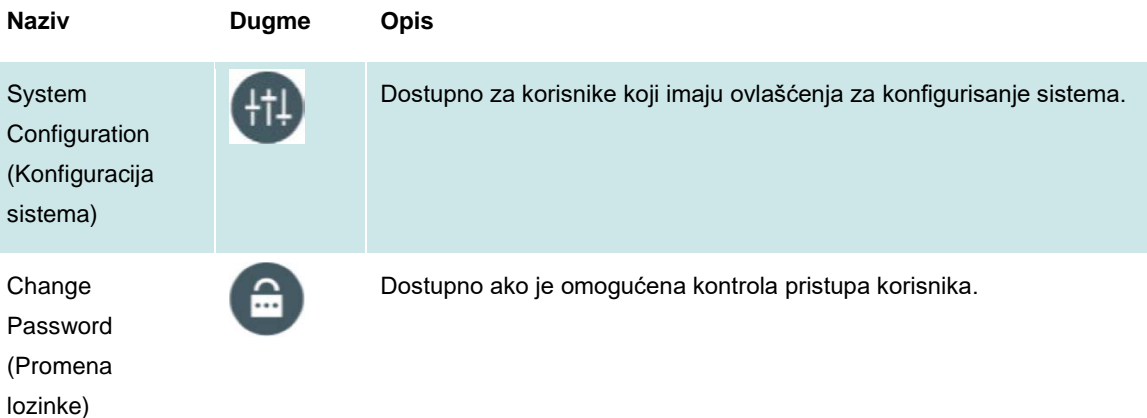

# <span id="page-41-0"></span>**6.6 User Management (Upravljanje korisnicima)**

DiagCORE Application Software je fleksibilan kako bi podržao različite scenarije korišćenja. Što se tiče upravljanja korisnicima i pravima, dostupni su sledeći režimi:

- Režim "Single User" (Režim sa jednim korisnikom): Opcija User Access Control (Kontrola korisničkog pristupa) je onemogućena i ne vrši se kontrola korisnika koji se prijavljuju na uređaj DiagCORE Analyzer. Sve funkcije uređaja DiagCORE Analyzer će biti dostupne svim korisnicima bez ikakvog ograničenja.
- Režim "Multi-User" (Višekorisnički režim): Opcija User Access Control (Kontrola korisničkog pristupa) je omogućena i korisnici se moraju prijaviti na sistem pre obavljanja bilo kakve radnje na uređaju DiagCORE Analyzer. Radnje koje su im dozvoljene su ograničene i definisane prema njihovim korisničkim profilima.

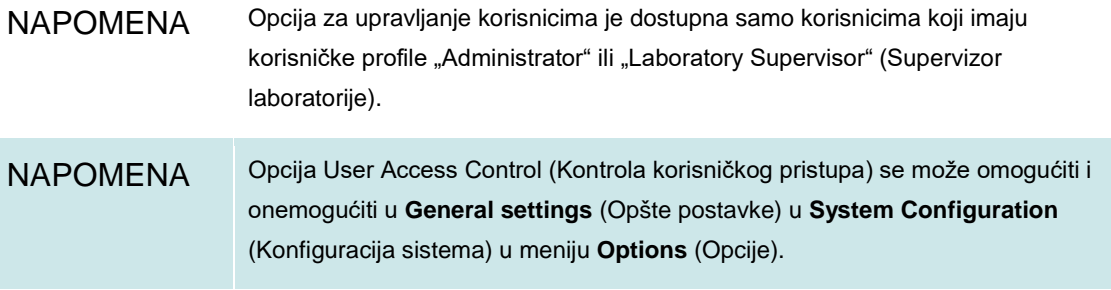

Opcija upravljanja korisnicima dozvoljava korisnicima koji imaju profil "Administrator" i "Laboratory Supervisor" (Supervizor laboratorije) da dodaju nove korisnike u sistem, definišu njihova prava i korisničke profile i aktiviraju ili deaktiviraju korisnike.

Na uređaju DiagCORE Analyzer dostupni su sledeći korisnički profili:

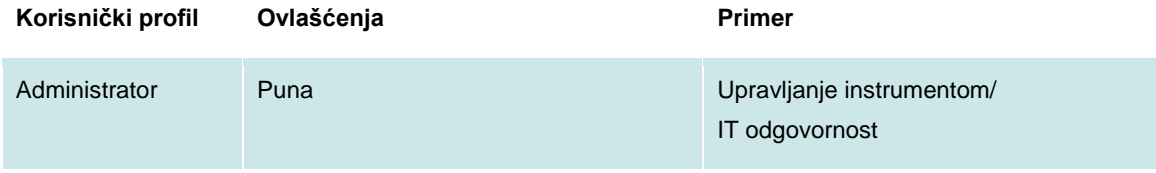

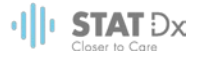

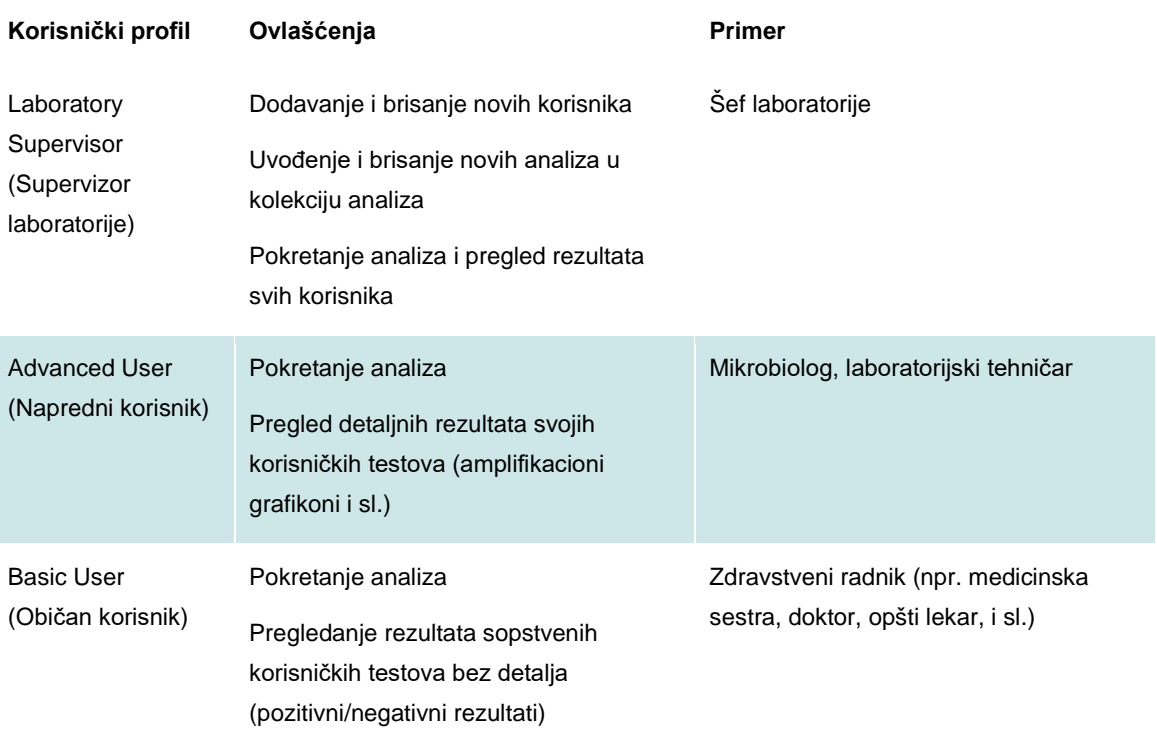

## <span id="page-42-0"></span>**6.6.1 Pristup listi korisnika i upravljanje listom**

Pratite korake koji slede da biste pristupili i upravljali korisnicima sistema:

1. Pritisnite dugme **Options** (Opcije) a zatim dugme **User Management** (Upravljanje korisnicima) da biste konfigurisali korisnike. Ekran **User Management** (Upravljanje korisnicima) se pojavljuje u oblasti sadržaja na displeju.

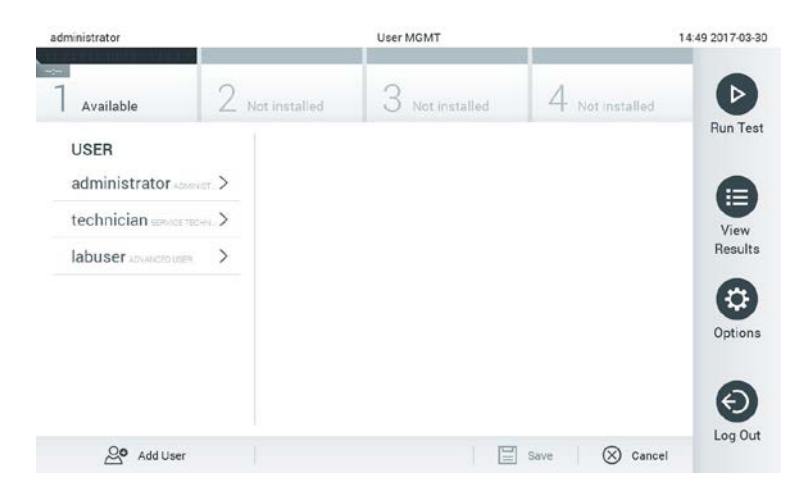

**Meni za upravljanje korisnicima.**

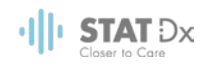

2. Izaberite korisnika kojim ćete upravljati iz liste koja se nalazi u levoj koloni u oblasti sadržaja.

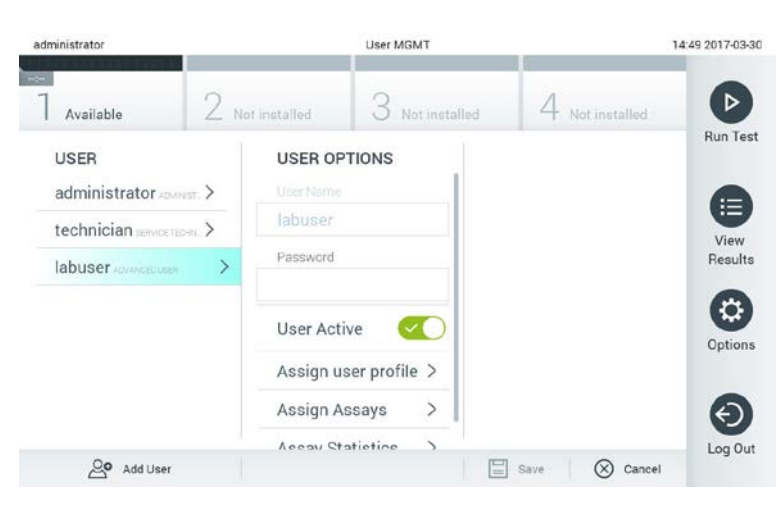

#### **Biranje i upravljanje korisnicima.**

- 3. Izaberite i izmenite po potrebi sledeće opcije:
	- **User Name** (Korisničko ime): omogućava promenu korisničkog imena
	- **Password** (Lozinka): omogućava promenu lozinke za izabranog korisnika
	- **User Active** (Korisnik aktivan) (yes/no (da/ne)): omogućava izmenu da li je korisnik aktivan ili ne. Neaktivnim korisnicima nije dozvoljena prijava na sistem ili izvršavanje bilo koje radnje na sistemu
	- **Assign User Profile** (Dodeli korisnički profil): omogućava dodelu drugog korisničkog profila izabranom korisniku (npr., Administrator, Laboratory Supervisor (Supervizor laboratorije), Advanced User (Napredni korisnik), Basic User (Običan korisnik)). Izaberite odgovarajući korisnički profil iz liste koja se nalazi na desnoj strani u oblasti sadržaja.

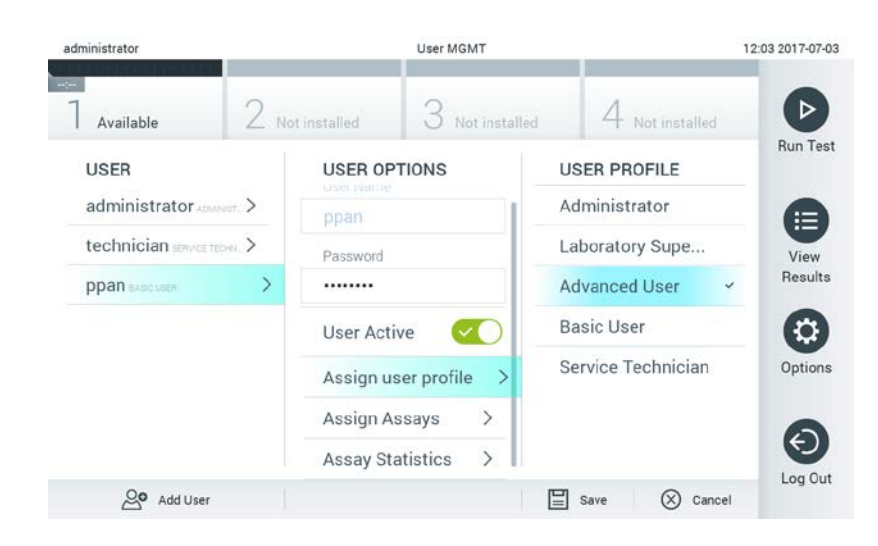

**Dodela korisničkih profila korisnicima.**

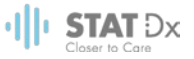

 **Assign Assays** (Dodeli analize): omogućava definisanje analiza iz baze analiza za koja korisnik ima ovlašćenja za pokretanje. Izaberite analizu iz liste koja se nalazi na desnoj strani u oblasti sadržaja.

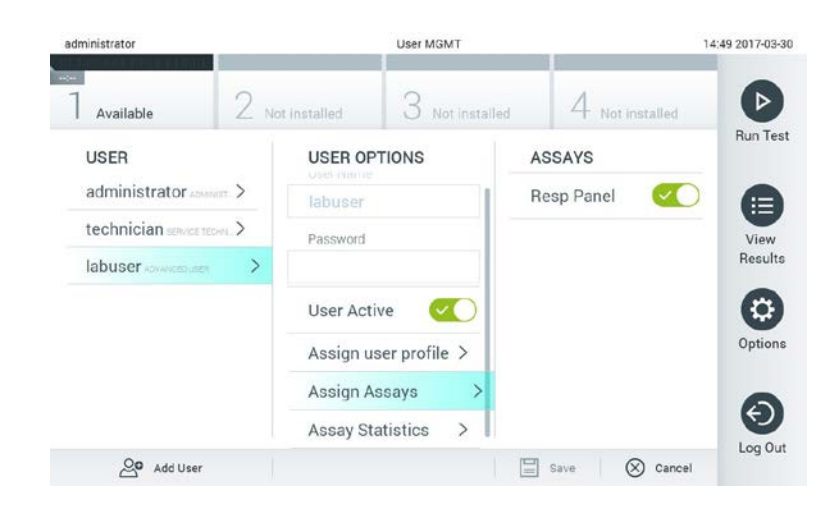

**Dodela analiza korisnicima.**

**Assay Statistics** (Statistika analize): prikazuje koliko puta je izabrani korisnik pokrenuo analizu.

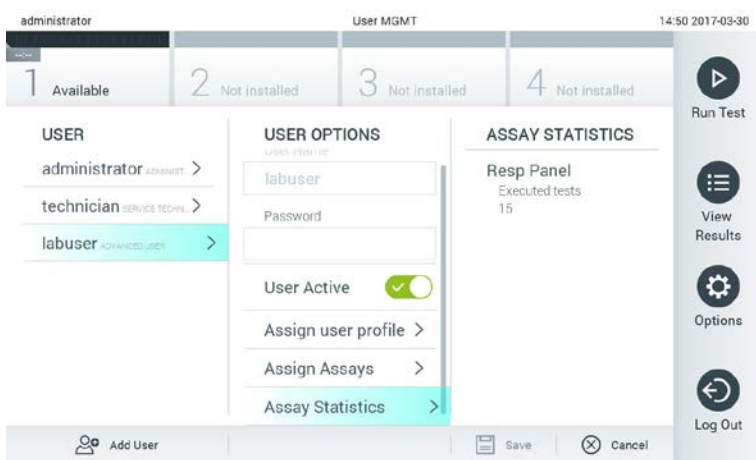

**Pregled statistike analize.**

4. Pritisnite **Save** (Sačuvaj) i potvrdite da biste sačuvali promene. Alternativno, pritisnite **Cancel** (Otkaži) i potvrdite da ne želite sačuvati promene.

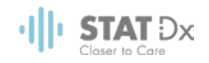

## **6.6.2 Dodavanje korisnika**

Pratite korake koji slede da biste dodali novog korisnika na uređaj DiagCORE Analyzer:

1. Pritisnite dugme **Options** (Opcije) a zatim dugme **User Management** (Upravljanje korisnicima) da biste konfigurisali korisnike. Ekran **User Management** (Upravljanje korisnicima) se pojavljuje u oblasti sadržaja na displeju.

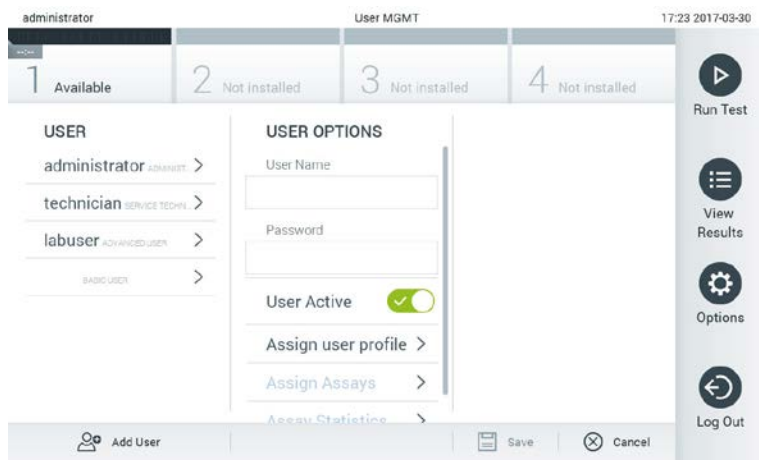

**Dodavanje novog korisnika.**

- 2. Pritisnite **Add User** (Dodaj korisnika) u donjem levom uglu ekrana da biste dodali novog korisnika na sistem.
- 3. Koristite virtuelnu tastaturu da biste uneli **User Name** (Korisničko ime) i **Password** (Lozinku) za novog korisnika.
- 4. Pritisnite **Assign User Profile** (Dodeli korisnički profil) i dodelite odgovarajući korisnički profil novom korisniku iz liste koja se nalazi u desnom delu oblasti sadržaja.

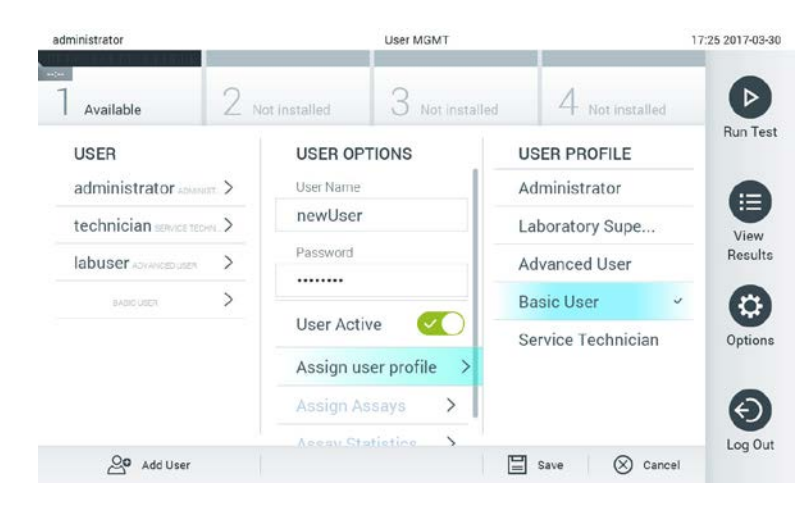

**Dodela korisničkog profila korisniku.**

- 5. Pritisnite **Assign Assays** (Dodeli analize) i izaberite iz prikazane liste analize koje će korisnik moći da pokreće.
- 6. Pritisnite **Save** (Sačuvaj) i potvrdite da biste sačuvali nove informacije. Novi korisnik je podešen i odmah mu je dozvoljeno da se prijavi na uređaj DiagCORE Analyzer.

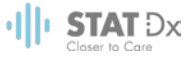

# **6.7 Upravljanje analizom**

Iz menija **Assay Management** (Upravljanje analizom), moguće je upravljati analizama i pristupiti informacijama i statistikama u vezi sa analizama.

NAPOMENA Opcija za upravljanje analizama je dostupna samo korisnicima koji imaju korisničke profile "Administrator" ili "Laboratory Supervisor" (Supervizor laboratorije).

## <span id="page-46-0"></span>**6.7.1 Upravljanje dostupnim analizama**

1. Pritisnite dugme **Options** (Opcije) a zatim dugme **Assay Management** (Upravljanje analizom) da biste o pristupili ekranu **Assay Management** (Upravljanje analizom). Dostupne analize su izlistane u prvoj koloni oblasti sadržaja.

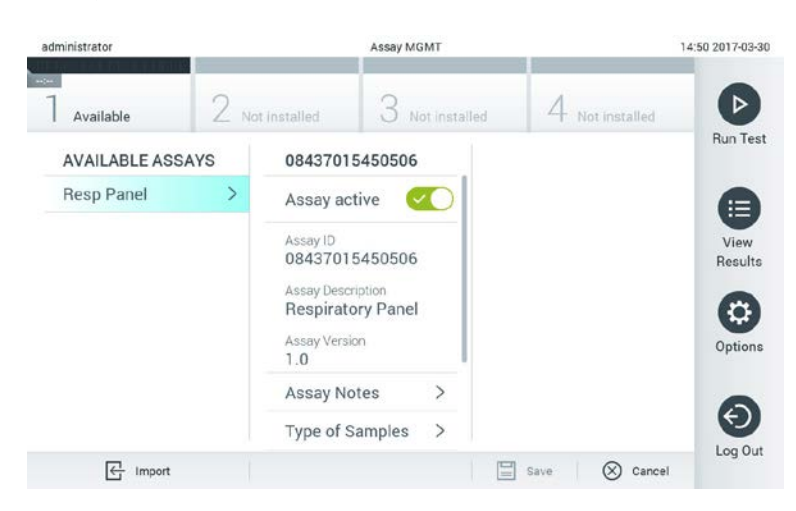

#### **Upravljanje dostupnim analizama.**

- 2. Pritisnite naziv analize kojom ćete upravljati iz leve kolone u oblasti sadržaja.
- 3. Izaberite jednu od sledećih opcija:

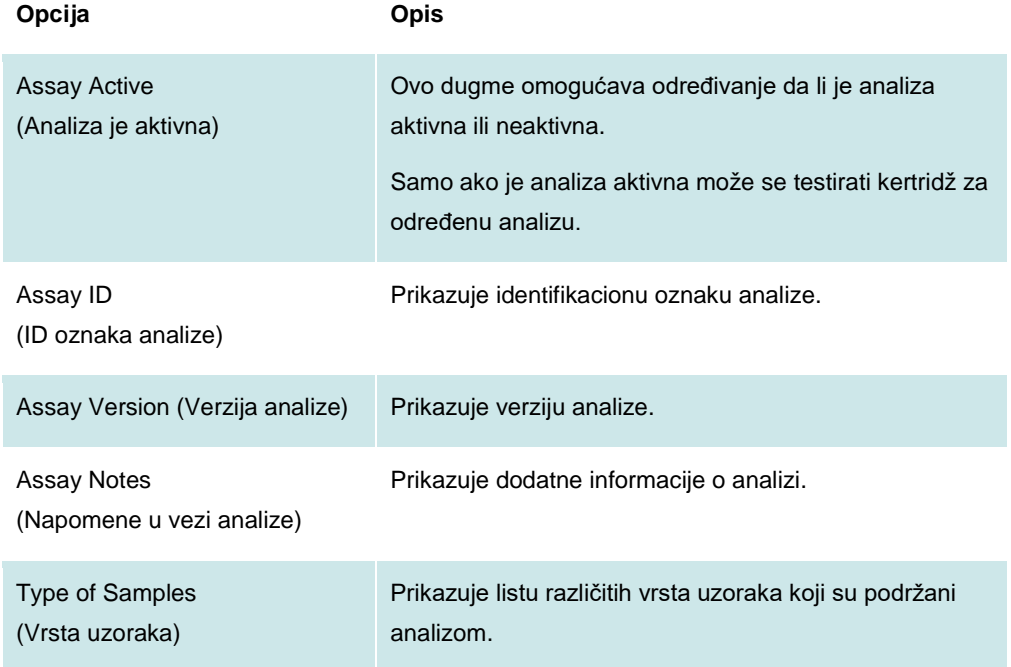

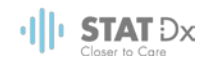

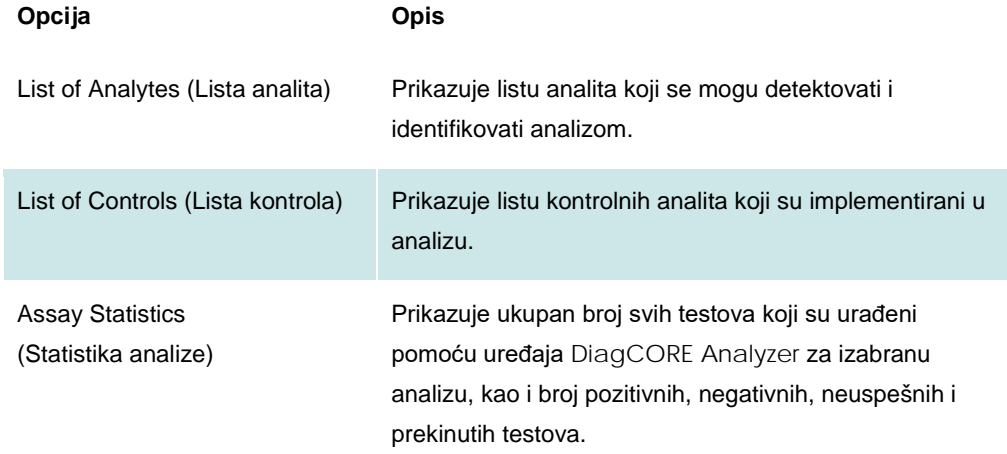

## <span id="page-47-0"></span>**6.7.2 Uvoz novih analiza**

- 1. Ubacite USB skladišni uređaj sa datotekom sa definicijom analize za uvoz u USB port na uređaju DiagCORE Analyzer.
- 2. Za uvoz nove(ih) analize(a) na uređaj DiagCORE Analyzer, pritisnite dugme **Options** (Opcije) a zatim dugme **Assay Management** (Upravljanje analizom). Ekran **Assay Management** (Upravljanje analizom) se pojavljuje u oblasti sadržaja na displeju.

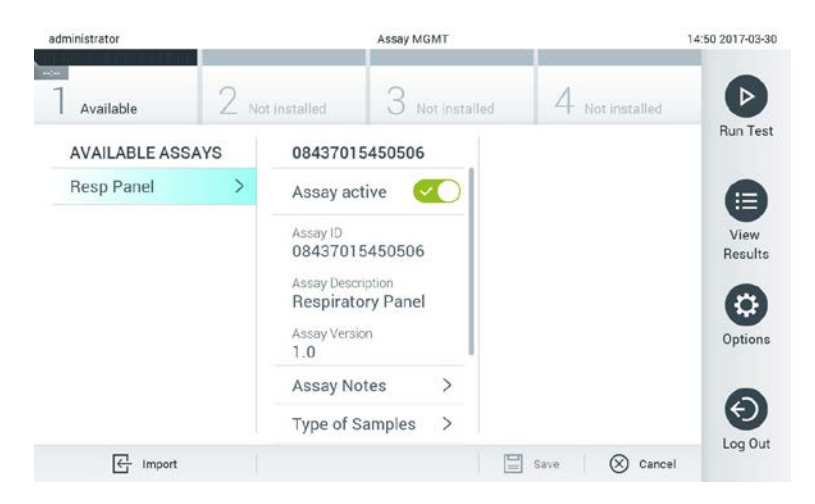

- 3. Pritisnite ikonu **Import** (Uvoz) u donjem levom uglu ekrana.
- 4. Izaberite datoteku sa USB skladišnog uređaja koja odgovara analizi koja treba da se uveze. Da bi je sistem prepoznao, datoteka sa definicijom analize mora se nalaziti u korenom direktorijumu.
- 5. Pojavljuje se dijalog za potvrdu otpremanja datoteke.

# **6.8 Konfigurisanje sistema uređaja DiagCORE Analyzer**

U meniju **System Configuration** (Konfiguracija sistema), moguće je upravljati sistemom uređaja DiagCORE Analyzer i definisati parametre koji se odnose na region.

## **6.8.1 Regionalne postavke**

1. Pritisnite dugme **Options** (Opcije) a zatim dugme **System Configuration** (Konfiguracija sistema).

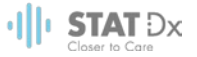

2. Izaberite **Regional** (Regionalno) iz liste **Settings** (Postavke) u koloni levo. Izaberite i definišite po potrebi sledeće postavke:

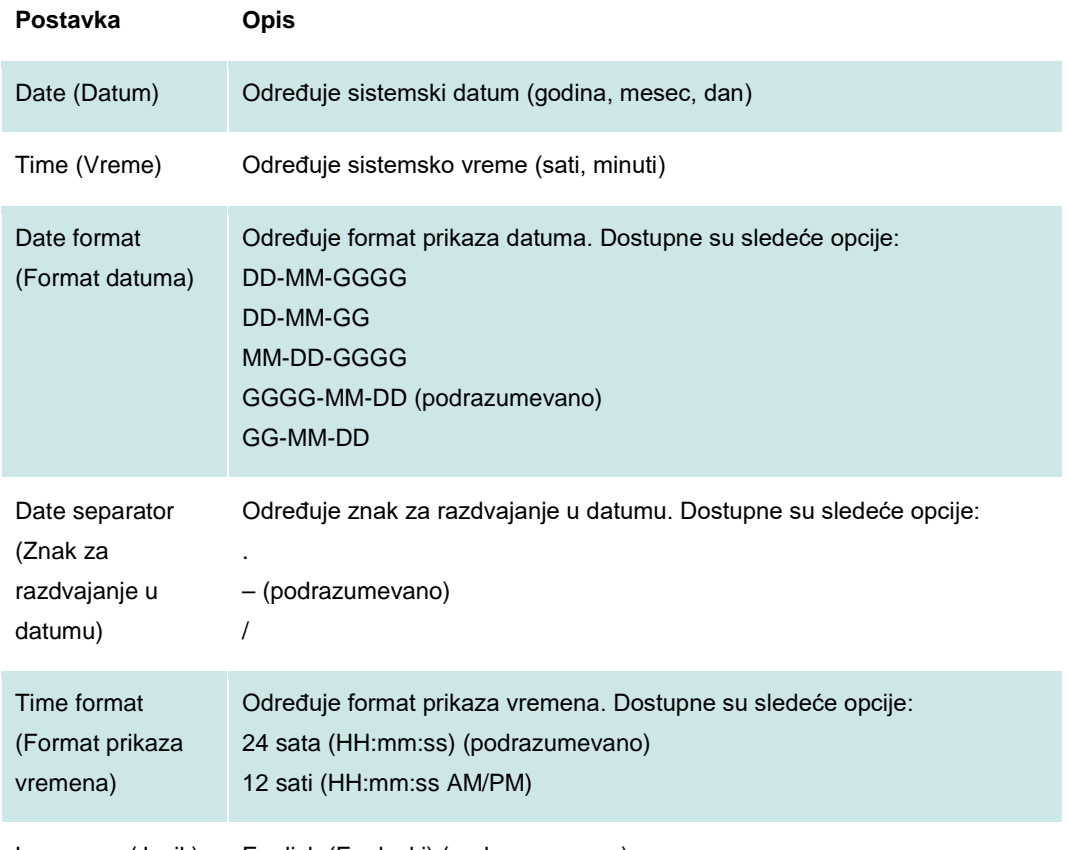

Language (Jezik) English (Engleski) (podrazumevano)

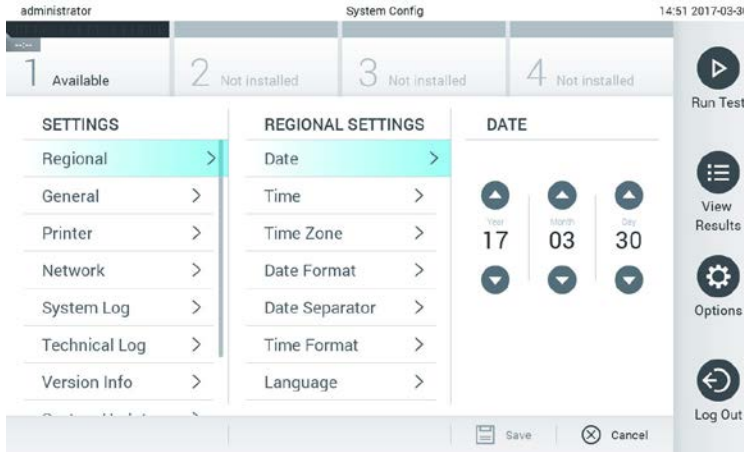

**Podešavanje sistemskog datuma.**

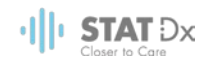

| administrator                   |                | System Config            |                              | 14:52 2017-03-30        |                   |
|---------------------------------|----------------|--------------------------|------------------------------|-------------------------|-------------------|
| $\omega_{\rm{DM}}$<br>Available | Not installed  |                          | Not installed                | Not installed           |                   |
| <b>SETTINGS</b>                 |                | <b>REGIONAL SETTINGS</b> |                              | <b>DATE FORMAT</b>      | <b>Run Test</b>   |
| Regional                        |                | Date                     |                              | DD-MM-YYYY              | 注                 |
| General                         | $\overline{ }$ | Time                     | $\mathcal{P}$                | DD-MM-YY                | View              |
| Printer                         | $\mathcal{P}$  | Time Zone                | $\mathcal{P}$                | MM-DD-YYYY              | Results           |
| Network                         | $\mathcal{P}$  | Date Format              | >                            | YYYY-MM-DD              | v                 |
| System Log                      | $\overline{ }$ | Date Separator           | $\mathcal{P}$                | YY-MM-DD                | Options           |
| <b>Technical Log</b>            | $\rightarrow$  | <b>Time Format</b>       | $\left\langle \right\rangle$ |                         |                   |
| Version Info                    |                | Language                 | $\mathcal{E}$                |                         |                   |
| $1.1 -$<br>×.                   |                |                          |                              | ₩<br>$(\times)$<br>Save | Log Out<br>Cancel |

**Podešavanje formata prikaza sistemskog datuma.**

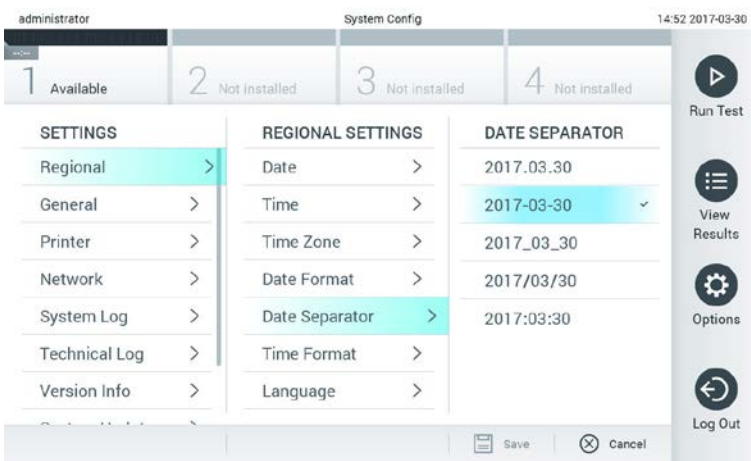

### **Podešavanje znaka za razdvajanje sistemskog datuma.**

| administrator        |                 |                          | System Config |                        | 14:52 2017-03-30 |  |
|----------------------|-----------------|--------------------------|---------------|------------------------|------------------|--|
| Available            | / Not installed |                          | Not installed |                        | Not installed    |  |
| <b>SETTINGS</b>      |                 | <b>REGIONAL SETTINGS</b> |               | <b>TIME FORMAT</b>     | <b>Run Test</b>  |  |
| Regional             |                 | Date                     |               | 24 hours               | v                |  |
| General              | $\overline{ }$  | $\mathcal{P}$<br>Time    |               | 12 hours (am/pm)       |                  |  |
| Printer              | $\mathcal{P}$   | Time Zone                | $\mathcal{E}$ |                        |                  |  |
| Network              | $\overline{ }$  | Date Format              | $\mathcal{P}$ |                        |                  |  |
| System Log           | $\overline{ }$  | Date Separator           | $\mathcal{P}$ |                        |                  |  |
| <b>Technical Log</b> | $\mathcal{P}$   | <b>Time Format</b>       |               |                        |                  |  |
| Version Info         |                 | Language                 |               |                        |                  |  |
| ALC: N<br>1.1.       |                 |                          |               | ⋿<br>$\propto$<br>Save | Cancel           |  |

**Podešavanje formata prikaza sistemskog vremena.**

## <span id="page-49-0"></span>**6.8.2 General settings (Opšte postavke)**

- 1. Pritisnite dugme **Options** (Opcije) a zatim dugme **System Configuration** (Konfiguracija sistema).
- 2. Izaberite **General** (Opšte) iz liste **Settings** (Postavke) u koloni levo. Izaberite i definišite po potrebi sledeće opcije:

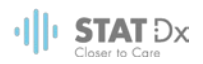

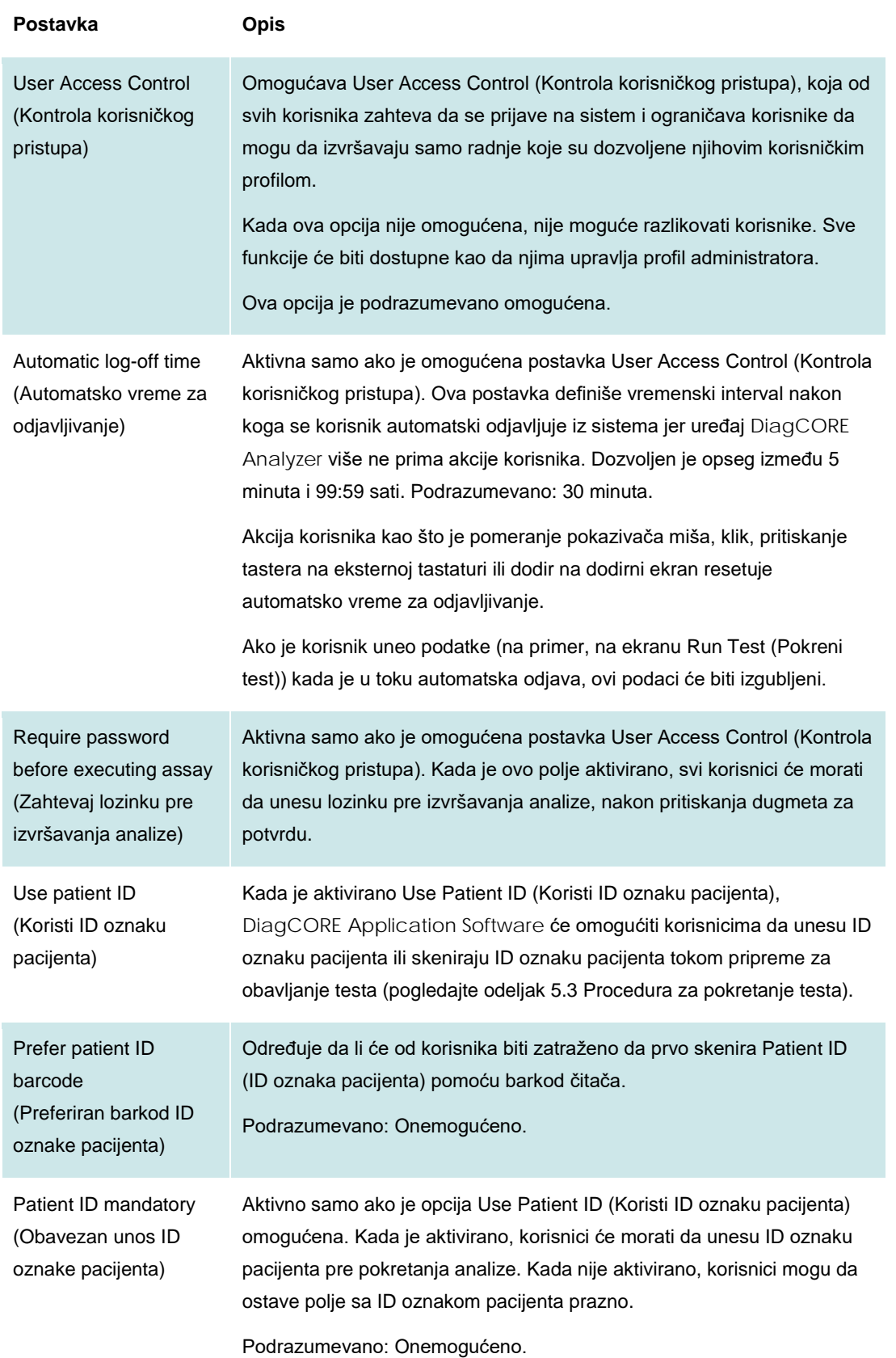

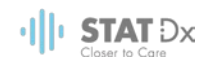

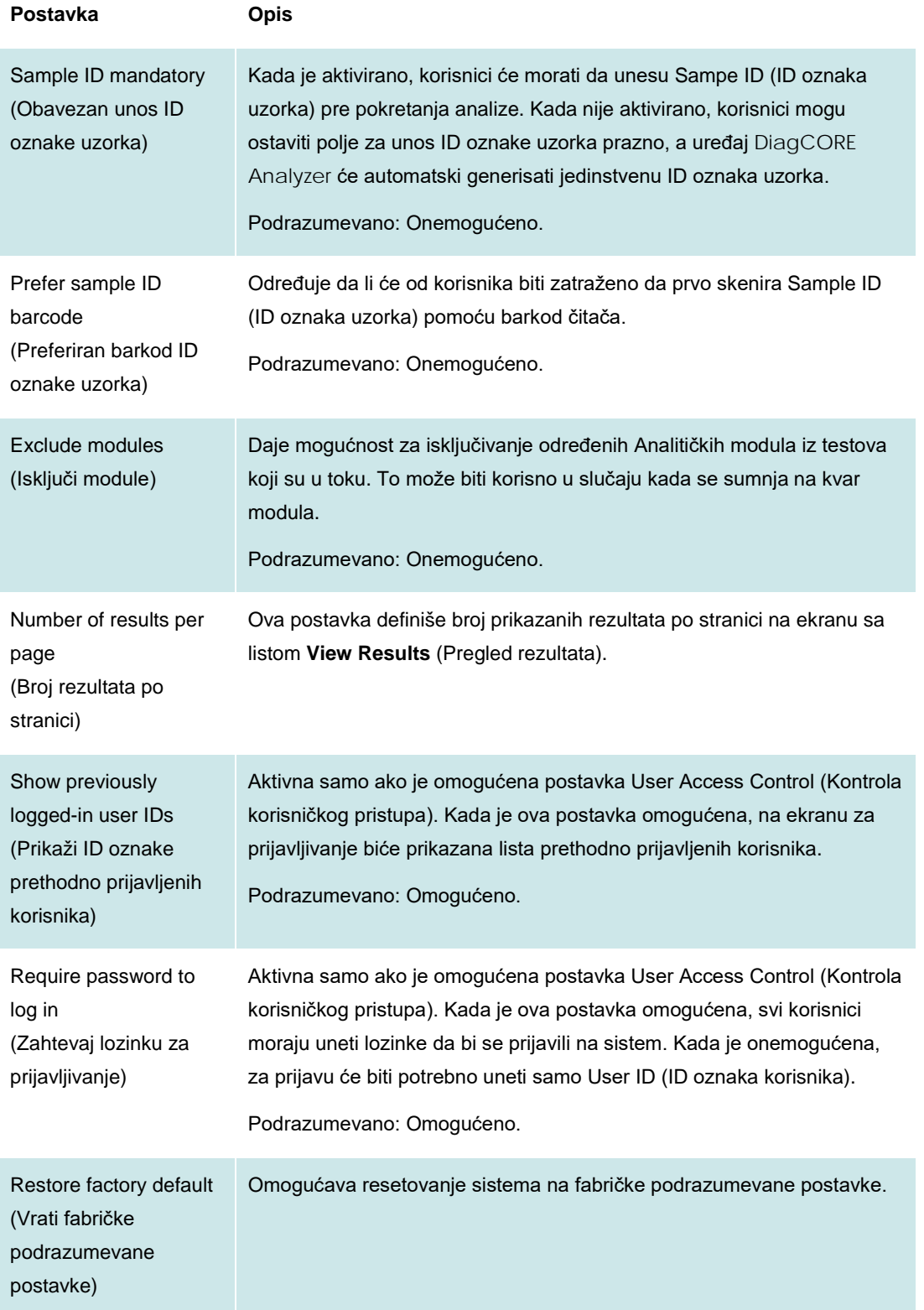

## **6.8.3 Postavke štampača**

Opcija **Printer settings** (Postavke štampača) omogućava biranje sistemskog štampača. Uređaj DiagCORE Analyzer omogućava korišćenje mrežnih štampača ili štampača koji su priključeni na Operativni modul putem USB porta na zadnjem delu instrumenta.

1. Pritisnite dugme **Options** (Opcije) a zatim dugme **System Configuration** (Konfiguracija sistema).

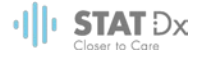

- 2. Izaberite **Printer** (Štampač) iz liste postavki u koloni levo.
- 3. Izaberite štampač iz liste dostupnih štampača.

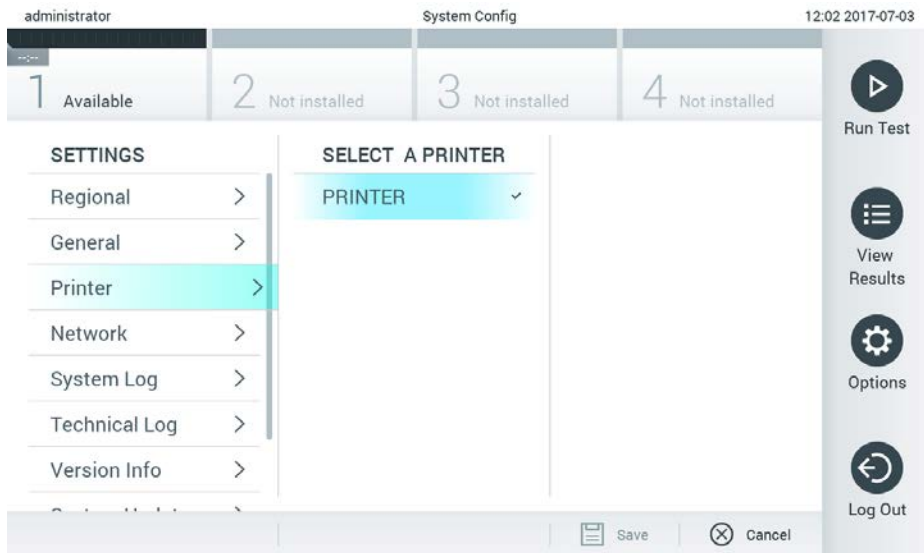

#### **Biranje sistemskog štampača.**

#### **6.8.4 Mrežne postavke**

Opcija **Network** (Mreža) omogućava povezivanje uređaja DiagCORE Analyzer na mrežu, pristup mrežnim štampačima, i omogućava povezivanje na HIS/LIS (dostupno u budućim izdanjima softvera). Obratite se administratoru mreže za detalje o konfigurisanju sledećih polja.

Pratite naredne korake da biste definisali mrežne postavke:

- 1. Pritisnite dugme **Options** (Opcije) a zatim dugme **System Configuration** (Konfiguracija sistema).
- 2. Izaberite **Network** (Mreža) iz liste postavki u koloni levo.
- 3. Izaberite i definišite opcije ispod prema uputstvima administratora mreže:

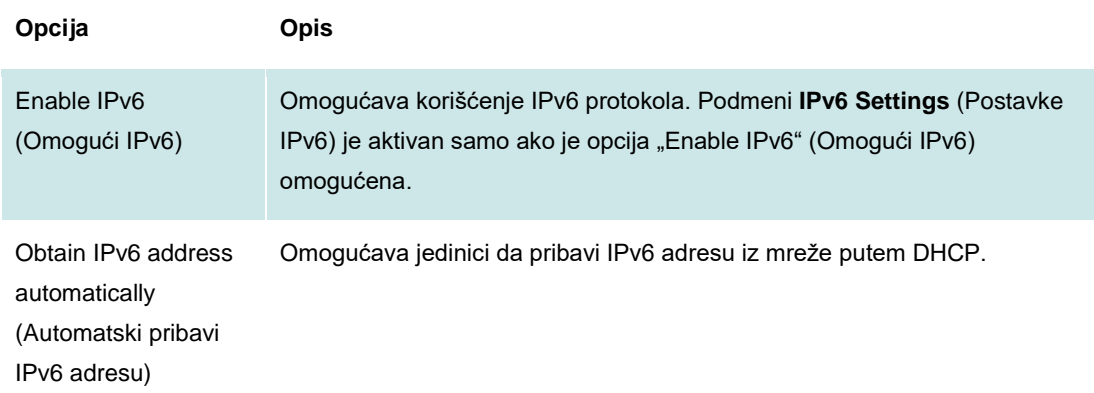

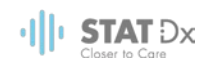

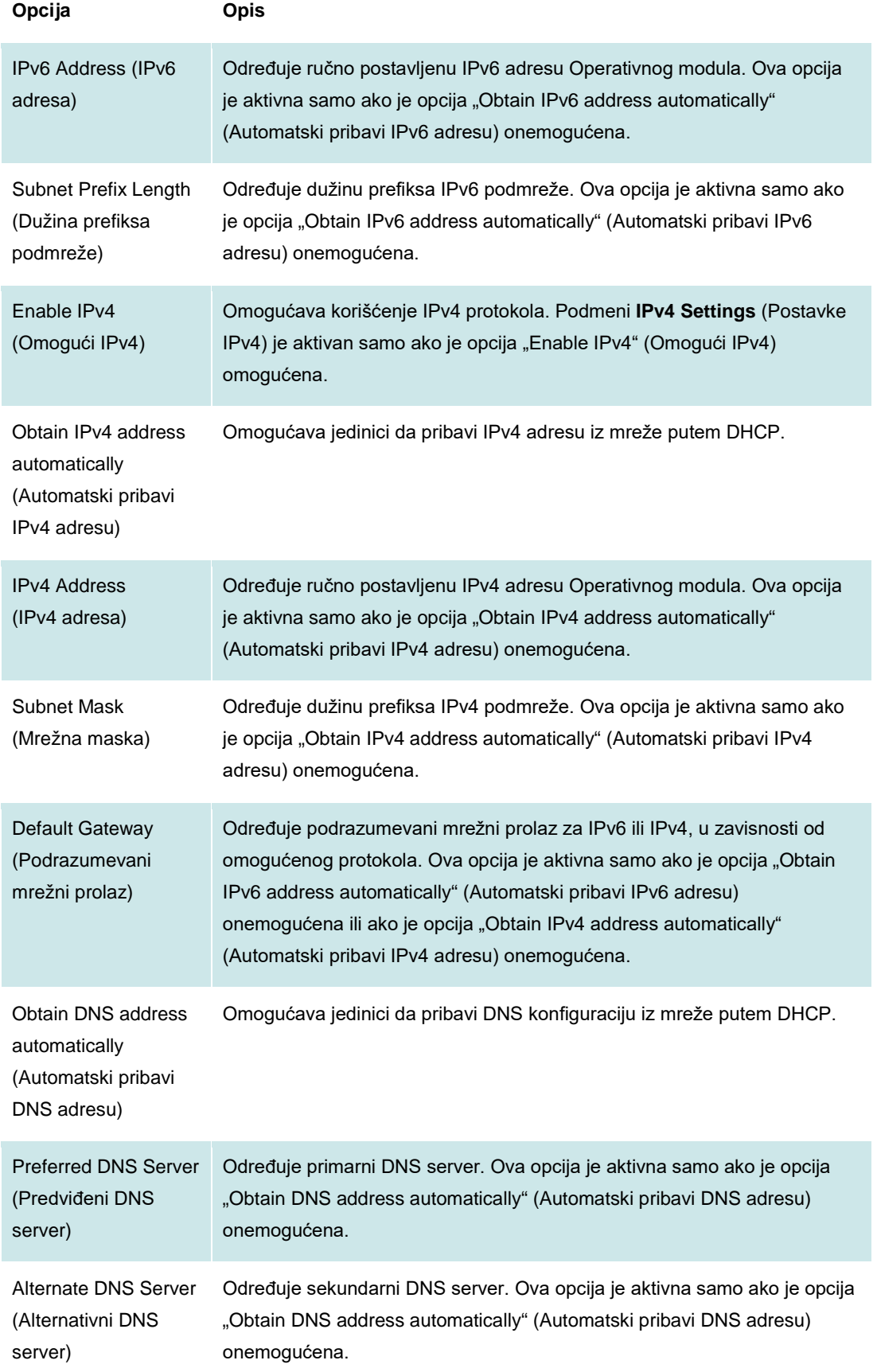

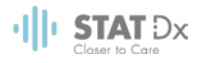

| administrator              |               | System Config                  |                                               | 11:50 2017-07-03 |
|----------------------------|---------------|--------------------------------|-----------------------------------------------|------------------|
| $\frac{1}{2}$<br>Available |               | Not installed<br>Not installed | Not installed                                 |                  |
| <b>SETTINGS</b>            |               | <b>NETWORK SETTINGS</b>        | <b>IPv4 SETTINGS</b>                          | <b>Run Test</b>  |
| Regional                   | $\mathcal{P}$ | Enable IPv6<br>$\times$        | Obtain IPv4<br>$\checkmark$<br>address autom. | 這                |
| General                    | $\mathcal{P}$ | <b>IPv6 Settings</b><br>⋋      | IPv4 address                                  | View             |
| Printer                    | $\mathcal{P}$ | Enable IPv4                    | 127.0.0.1                                     | Results          |
| Network                    |               | <b>IPv4 Settings</b>           | Subnet mask                                   |                  |
| System Log                 | $\mathcal{P}$ |                                |                                               | Options          |
| <b>Technical Log</b>       | $\mathcal{P}$ | Enable Shell                   | Default gateway                               |                  |
| Version Info               |               | ゝ<br><b>Shell Settings</b>     | 192.168.1.1                                   |                  |
| $\cdots$<br><b>x</b> x     |               | Enable CUPS<br>$\times$        | Obtain DNS<br>$\sim$                          | Log Out          |
|                            |               |                                | ⊫<br>Cancel<br>Save                           |                  |

**Konfigurisanje mrežnih postavki sistema.**

## **6.8.5 Postavke HIS/LIS**

HIS/LIS funkcionalnost nije dostupna u trenutnoj verziji softvera. Biće podržana u budućim izdanjima.

### **6.8.6 Sistemski dnevnik**

Sistemski dnevnik beleži opšte informacije o korišćenju Operativnog i Analitičkog Modula, kao što su dodavanje ili uklanjanje korisnika, dodavanje ili uklanjanje analiza, prijava, odjava, pokretanja testova itd. Pritisnite dugme **Options** (Opcije) a zatim dugme **System Configuration** (Konfiguracija sistema) i na kraju **System Log** (Sistemski dnevnik) da biste pristupili informacijama sistemskog dnevnika. U sredini ekrana prikazano je System Log Capacity (Kapacitet sistemskog dnevnika) nakon čega sledi sadržaj dnevnika. Pritisnite **Export Log File** (Izvezi datoteku dnevnika) da biste izvezli sadržaj.

| administrator        |               |                                                                                                    | System Config                                                                                                    |               | 14:53 2017-03-30 |  |  |
|----------------------|---------------|----------------------------------------------------------------------------------------------------|----------------------------------------------------------------------------------------------------|---------------|------------------|--|--|
| Available            |               | Not installed                                                                                                    | Not installed                                                                                                    | Not installed |                  |  |  |
| <b>SETTINGS</b>      |               | <b>SYSTEM LOG</b>                                                                                                    |                                                                                                    |               | <b>Run Test</b>  |  |  |
| Regional             | $\mathcal{P}$ | System Log Capacity                                                                                                    |                                                                                                    | Refresh       | ≔                |  |  |
| General              |               | 100<br>Mb                                                                                                    |                                                                                                    |               |                  |  |  |
| Printer              |               | 2017-03-30 14:46 ST: AM 1: status changed from END MEASUREMENT to IDLE<br>2017-03-30 14:45:43: results of test 2430362 accessed                                                 |                                                                                                    |               |                  |  |  |
| Network              |               | 2017-03-30 14:46 42: AM 1: status changed from CARTRIDGE RENOVED to END, MEASUREMENT<br>2017-03-30 14:46:33: AM 1: status changed from CARTRIDGE, OFFERED to CARTRIDGE, REMOVED |                                                                                                    |               |                  |  |  |
| System Log           |               |                                                                                                    | 2017 03-3014:46:30: AM 1: status changed from CARTRIDGE EJECTING to CARTRIDGE OPPERED<br>2017-03-5014-46.21; AM 1: status changed from TEST_ENDED to CARTRIDGE EJECTING<br>2017-03-3014 46 06: analyticalModule AM1 V0.61 started |               | Options          |  |  |
| <b>Technical Log</b> | ⋋             |                                                                                                    | 2017-03-30 14:46:06: AM 1: test 201703301444170341 terminated<br>2017-03-30 14:46:03: AM 1: status changed from TEST_ENDED to TEST_ENDED                                                                                          |               |                  |  |  |
| Version Info         |               |                                                                                                    | Page 1 of 163                                                                                                    | $\lambda$     |                  |  |  |
| $1 - 1$<br>1.1.      |               |                                                                                                    | Export Log File                                                                                                    |               | Log Out          |  |  |

**Pristup System Log (Sistemski dnevnik).**

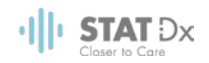

## **6.8.7 Tehnički dnevnik**

U tehničkom dnevniku beleže se detaljne informacije o obavljanju testova na Analitičkom modulu (modulima). Ove informacije koristi tehnička podrška za otkrivanje i rešava je problema. Pritisnite dugme **Options** (Opcije) a zatim dugme **System Configuration** (Konfiguracija sistema) i na kraju **Technical Log** (Tehnički dnevnik) da biste pristupili informacijama tehničkog dnevnika. Broj datoteka dostupnih u tehničkom dnevniku može se konfigurisati. Svaka datoteka dnevnika se identifikuje datumom i vremenom kreiranja. Pritisnite **Export Log File** (Izvezi datoteku dnevnika) da biste izvezli sadržaj. Tehničke evidencije može tražiti tehnička podrška.

|               | <b>System Config</b>                     | 12:03 2017-07-03                                                                                                    |  |  |  |  |
|---------------|------------------------------------------|----------------------------------------------------------------------------------------------------|--|--|--|--|
|               | Not installed                            | Not installed<br><b>Run Test</b>                                                                                            |  |  |  |  |
|               | <b>TECHNICAL LOG</b>                     |                                                                                                    |  |  |  |  |
| $\rightarrow$ | Max. Number of Technical Log Files<br>10 | ≔                                                                                                    |  |  |  |  |
| $\mathcal{P}$ |                                          |                                                                                                    |  |  |  |  |
| $\mathcal{P}$ |                                          |                                                                                                    |  |  |  |  |
|               |                                          |                                                                                                    |  |  |  |  |
| $\mathcal{P}$ |                                          |                                                                                                    |  |  |  |  |
| $\mathcal{P}$ |                                          |                                                                                                    |  |  |  |  |
| ゝ             | answered and readers and a               | Log Out                                                                                                    |  |  |  |  |
|               | ×                                        | Not installed<br>201706211127040591<br>201706211255130258<br>201706211405070474<br>201706211515550088<br>201706281616560965 |  |  |  |  |

**Pristup Technical Log (Tehnički dnevnik).**

## **6.8.8 Informacije o verziji**

Pritisnite dugme **Options** (Opcije) a zatim dugme **System Configuration** (Konfiguracija sistema) i na kraju **Version Info** (Informacije o verziji) da biste videli verziju DiagCORE Application Software, serijski broj i verzije firmvera za instalirane Analitičke module.

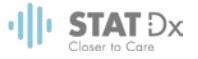

## **6.8.9 Ažuriranje sistema**

Da biste ažurirali sistem na uređaju DiagCORE Analyzer pritisnite dugme **Options** (Opcije) a zatim dugme **System Configuration** (Konfiguracija sistema) i na kraju **System Update** (Ažuriranje sistema). Izaberite odgovarajuću .dup datoteku koja se nalazi na USB skladišnom uređaju da biste ažurirali sistem na najnoviju verziju. Pojavljuje se poruka sa preporukom da se prvo izvrši pravljenje rezervne kopije sistema (pogledajt[e 6.8.10](#page-56-0) [Rezervna kopija](#page-56-0) sistema).

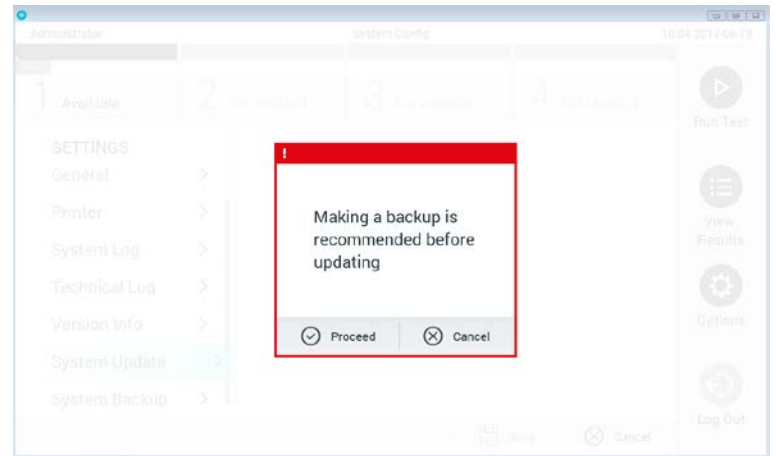

#### **Ažuriranje sistema.**

Nakon ažuriranja, od korisnika se može zatražiti da ugasi uređaj DiagCORE Analyzer pa da ga ponovo pokrene.

## <span id="page-56-0"></span>**6.8.10 Rezervna kopija sistema**

Da biste napravili rezervnu kopiju sistema na uređaju DiagCORE Analyzer pritisnite dugme **Options** (Opcije) a zatim dugme **System Configuration** (Konfiguracija sistema) i na kraju **System Backup** (Rezervna kopija sistema). Ubacite USB skladišni uređaj u prednji USB port.

|                      |                              |                |               |               |           |                      | <b>Republican Basic</b> |
|----------------------|------------------------------|----------------|---------------|---------------|-----------|----------------------|-------------------------|
| Administrator        |                              |                | System Config |               |           |                      | 14:25 2017-05-19        |
| <b>How</b>           |                              |                |               |               |           |                      |                         |
| Available            |                              | Not installed  | 3             | Not installed |           | Not installed        | ▷                       |
| <b>SETTINGS</b>      |                              | <b>BACKUP</b>  |               |               |           |                      | <b>Run Test</b>         |
| General              | ⋋                            | Make Backup    |               | $\rightarrow$ |           |                      | ≔                       |
| Printer              | $\mathcal{P}$                | Restore Backup |               | $\geq$        |           |                      | View                    |
| System Log           | $\,>\,$                      |                |               |               |           |                      | Results                 |
| <b>Technical Log</b> | $\mathcal{P}$                |                |               |               |           |                      |                         |
| Version Info         | $\mathcal{P}$                |                |               |               |           |                      | Options                 |
| System Update        | $\left\langle \right\rangle$ |                |               |               |           |                      |                         |
| System Backup        | ⋗                            |                |               |               |           |                      |                         |
|                      |                              |                |               |               | ≣<br>Save | Cancel<br>$(\times)$ | Log Out                 |

**Pravljenje rezervne kopije sistema.**

Pritisnite dugme **Make Backup** (Napravi rezervnu kopiju). Biće kreirana datoteka sa ekstenzijom .dbk i podrazumevanim nazivom.

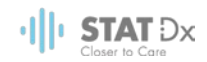

Za oporavak sistema iz rezervne kopije, pritisnite dugme **Restore Backup** (Oporavak sistema) i izaberite odgovarajuću datoteku sa .dbk ekstenzijom koja se nalazi na USB skladišnom uređaju. Pojaviće se poruka sa preporukom da se pre oporavka sistema napravi rezervna kopija.

# **6.9 Promena lozinki**

Za promenu lozinke korisnika, pritisnite dugme **Options** (Opcije) a zatim **Change Password** (Promeni lozinku). Prvo unesite trenutnu lozinku u tekstualno polje a zatim unesite novu lozinku u polje **New Password** (Nova lozinka). Ponovo unesite novu lozinku u polje **Confirm Password** (Potvrdi lozinku).

Posle tri neuspela pokušaja unosa lozinke, polje za unos lozinke će se deaktivirati za jedan minut, i pojaviće se dijalog sa porukom "Password failed, please wait 1 minute to try it again" (Lozinka nije uspela, sačekajte 1 minut da biste ponovo pokušali).

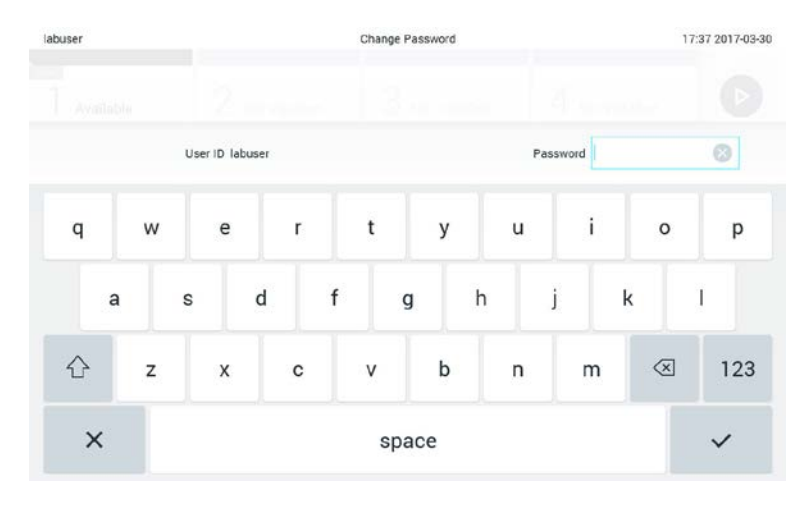

**Prvi korak u postupku promene lozinke.**

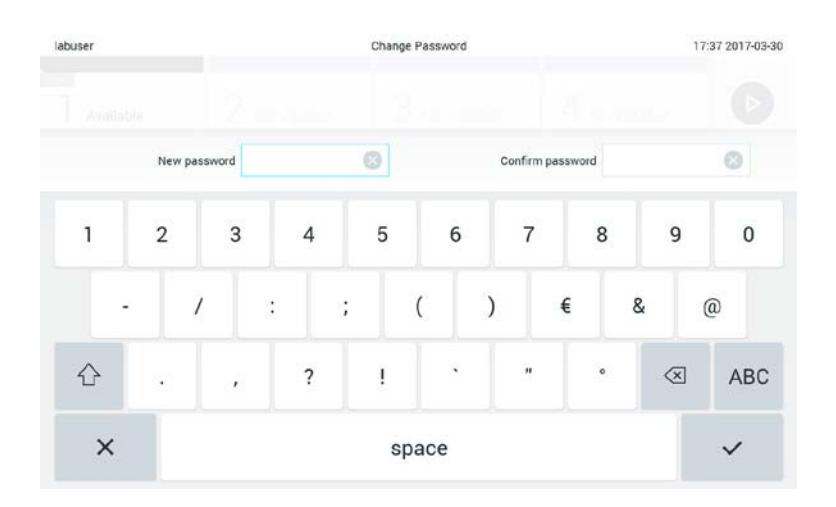

**Unos i potvrda nove lozinke.**

# **6.10 Status uređaja DiagCORE Analyzer**

Status Operativnog i Analitičkog modula označava boja indikatora statusa (LED) na prednjoj strani uređaja DiagCORE Analyzer.

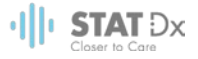

Operativni modul može prikazati bilo koje od sledećih boja indikatora statusa:

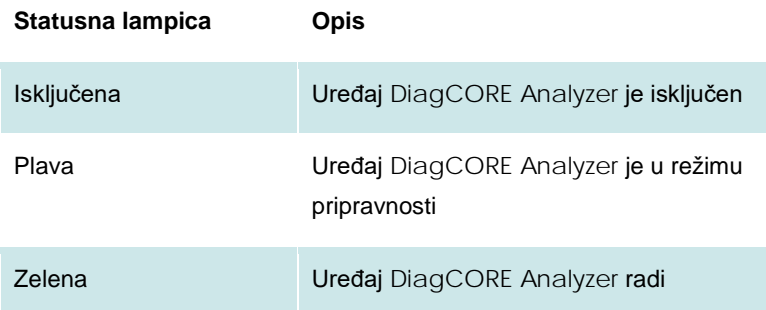

Analitički modul može prikazati bilo koje od sledećih boja indikatora statusa:

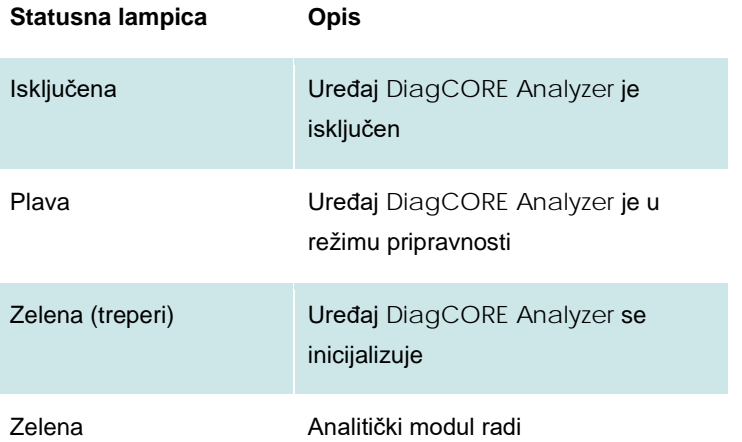

# **6.11 Isključivanje instrumenta**

Uređaj DiagCORE Analyzer je dizajniran za neprekidan rad. Ako se uređaj ne koristi kratko vreme (manje od jednog dana), preporučujemo da DiagCORE Analyzer postavite u pasivni režim pritiskom na **dugme ON/OFF** (UKLJUČENO/ISKLJUČENO) na prednjoj strani instrumenta. Da biste na duži vremenski period isključili DiagCORE Analyzer, isključite glavni prekidač na zadnjem delu instrumenta.

Ako neko pokuša da DiagCORE Analyzer postavi u režim pripravnosti dok Analitički modul obavlja test, pojaviće se dijalog koji pokazuje da gašenje trenutno nije moguće. Dozvolite instrumentu da završi obavljanje testa (testova) i pokušajte da ga nakon toga isključite.

 $\cdot$ ||| $\cdot$  STAT  $Dx$ 

# **7 Održavanje**

Ovo poglavlje opisuje zadatke održavanja potrebne za uređaj DiagCORE Analyzer.

# **7.1 Zadaci održavanja**

U tabeli ispod nalazi se lista zadataka održavanja koje treba obaviti na uređaju DiagCORE Analyzer.

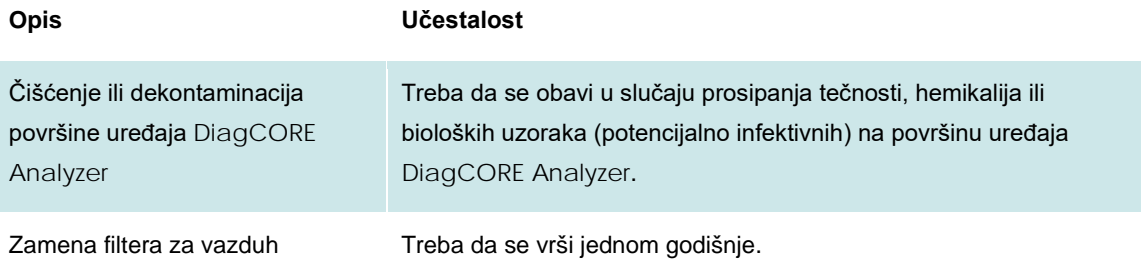

# **7.2 Čišćenje površine DiagCORE Analyzer uređaja**

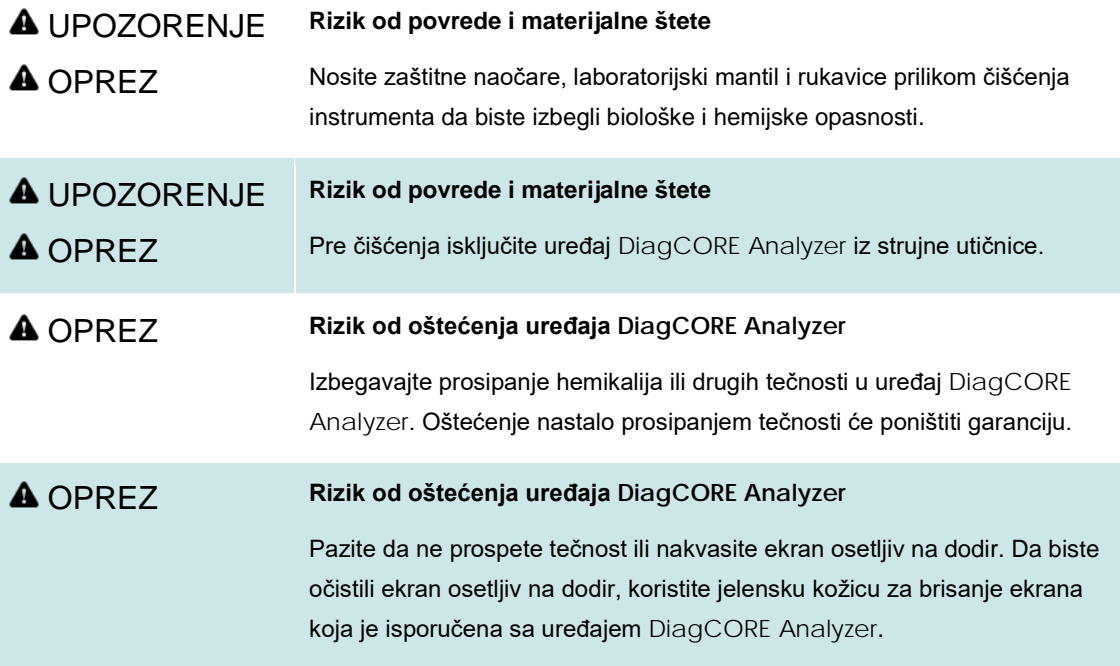

Koristite sledeće za čišćenje površine uređaja DiagCORE Analyzer:

- Blagi deterdžent
- Papirni ubrus
- Destilovana voda

Pratite korake koji slede da biste očistili površinu uređaja DiagCORE Analyzer:

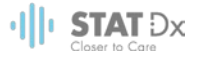

- 1. Nosite laboratorijske rukavice, mantil i zaštitne naočare.
- 2. Nakvasite papirni ubrus u blagi deterdžent i obrišite površinu uređaja DiagCORE Analyzer, kao i radni prostor oko njega. Vodite računa da ne pokvasite ekran osetljiv na dodir. Da biste očistili ekran osetljiv na dodir, koristite jelensku kožicu za brisanje ekrana koja je isporučena sa uređajem DiagCORE Analyzer.
- 3. Ponovite korak [2](#page-60-0) tri puta sa čistim papirnim ubrusima.
- 4. Nakvasite papirni ubrus u destilovanu vodu i obrišite površinu uređaja DiagCORE Analyzer da biste isprali ostatke deterdženta. Ponovite dva puta.
- 5. Osušite površinu uređaja DiagCORE Analyzer čistim papirnim ubrusom.

# **7.3 Dekontaminacija površine DiagCORE Analyzer uređaja**

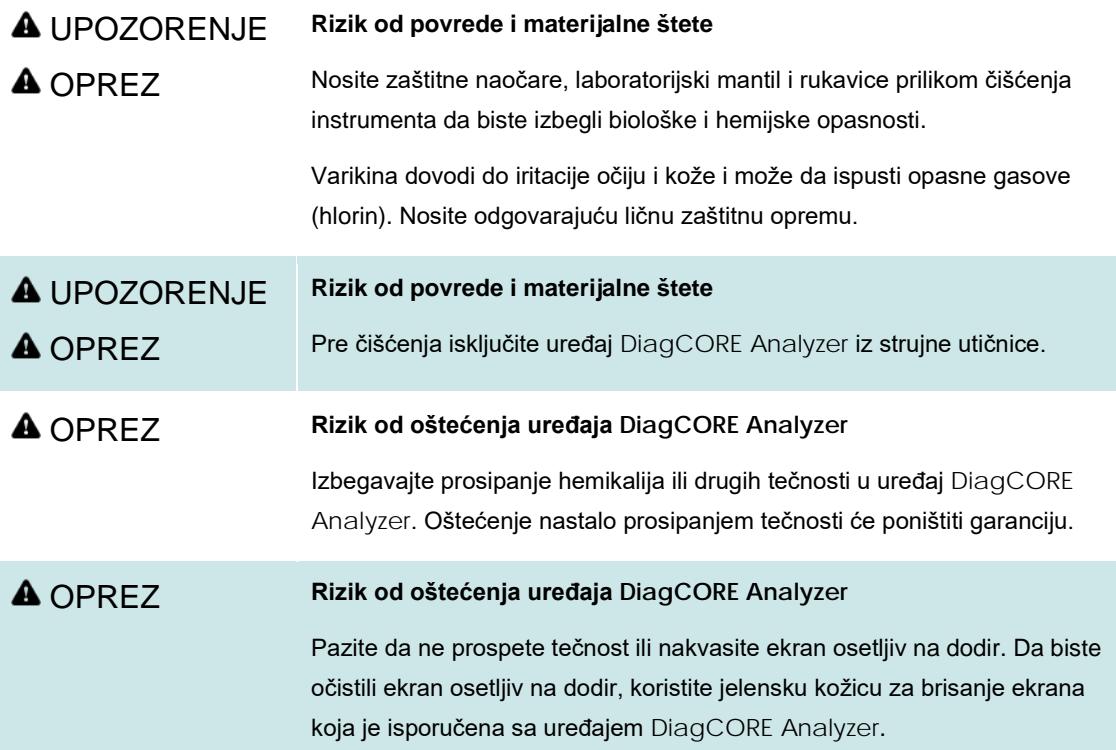

Koristite sledeće za dekontaminaciju površine uređaja DiagCORE Analyzer:

- 10% rastvora varikine
- Papirni ubrus
- Destilovana voda

Pratite korake koji slede da biste dekontaminirali površinu uređaja DiagCORE Analyzer:

- 1. Nosite laboratorijske rukavice, mantil i zaštitne naočare.
- <span id="page-60-0"></span>2. Nakvasite papirni ubrus u rastvor varikine i obrišite površinu uređaja DiagCORE Analyzer, kao i radni prostor oko njega. Vodite računa da ne pokvasite ekran osetljiv na dodir. Sačekajte najmanje tri minuta da biste omogućili rastvoru varikine da reaguje sa kontaminantima.
- 3. Uzmite novi par rukavica.
- 4. Ponovite korake [2](#page-60-0)–3 dva puta dodatno sa svežim papirnim ubrusima.

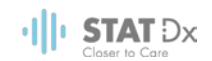

- 5. Nakvasite papirni ubrus u destilovanu vodu i obrišite površinu uređaja DiagCORE Analyzer da biste isprali ostatke rastvora varikine. Ponovite dvaput.
- 6. Osušite površinu uređaja DiagCORE Analyzer čistim papirnim ubrusom.

## **7.4 Zamena filtera za vazduh**

Filter vazduha mora biti zamenjen svake godine kako bi se osigurala odgovarajuća brzina protoka vazduha unutar uređaja.

Filter vazduha se nalazi ispod instrumenta i korisnik mu može pristupiti na prednjoj strani instrumenta.

Samo filteri proizvođača STAT-Dx Life, S.L. moraju se koristiti kao zamena.

Pratite ove korake za zamenu filtera vazduha:

- 1. Postavite uređaj DiagCORE Analyzer u režim pripravnosti pritiskom na prednje **dugme ON/OFF** (UKLJUČENO/ISKLJUČENO).
- 2. Stavite ruku ispod kućišta filtera vazduha na prednjoj strani uređaja DiagCORE Analyzer i prstima pomerite malo nagore.
- 3. Povucite filter za vazduh unazad dok fioka filtera ne bude potpuno uklonjeno. Odložite ga.
- 4. Izvadite novu fioku filtera vazduha iz zaštitne kese.
- 5. Ubacite novu fioku filtera za vazduh u uređaj DiagCORE Analyzer. Jedinica je sada spremna za upotrebu.

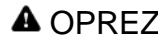

#### OPREZ **Rizik od oštećenja uređaja DiagCORE Analyzer**

Koristite samo originalne delove kompanije STAT-Dx Life, S.L. Upotreba neovlašćenih delova može dovesti do oštećenja jedinice i gubitka garancije.

## **7.5 Popravka uređaja DiagCORE Analyzer**

Popravku uređaja DiagCORE Analyzer mogu da vrše isključivo terenski serviseri ovlašćeni od strane kompanije STAT-Dx Life, S.L. Ako uređaj DiagCORE Analyzer ne funkcioniše kako je očekivano, kontaktirajte tehničku podršku pomoću kontakt informacija na početku ovog uputstva.

# UPOZORENJE **Rizik od povrede i materijalne štete**

**A** OPREZ Ne otvarajte kućište uređaja DiagCORE Analyzer. Ne pokušavajte da popravite ili modifikujete i uređaj DiagCORE Analyzer.

> Otvaranje kućišta ili modifikovanje uređaja DiagCORE Analyzer može dovesti do povrede korisnika, oštećenja uređaja DiagCORE Analyzer i poništavanja uslova garancije.

# **8 Otkrivanje i rešavanje problema**

Ovaj odeljak pruža informacije o nekim problemima koji se mogu pojaviti u radu uređaja DiagCORE Analyzer, zajedno sa mogućim uzrocima i rešenjima. Informacije su specifične za instrument. Za otkrivanje i rešavanje problema koje se odnosi na DiagCORE kertridž, pogledajte uputstva za upotrebu određenog kertridža.

Ako vam je potrebna dodatna pomoć, obratite se tehničkoj podršci pomoću kontakt informacija koje se nalaze ispod.

Veb sajt: http.support.qiagen.com

Prilikom obraćanja tehničkoj podršci u vezi greške sa uređajem DiagCORE Analyzer, zabeležite korake koji su doveli do greške i bilo kakve informacije koje se pojavljuju u dijalozima. To će nam biti od pomoći prilikom rešavanja problema.

Prilikom obraćanja tehničkoj podršci u vezi grešaka, pripremite sledeće informacije:

- Serijski broj, tip i verziju instrumenta
- Kod greške (ako je primenljiv)
- Vreme kada se greška prvi put pojavila
- Učestalost javljanja greške (npr., greška koja se javlja u intervalima ili neprekidna greška)
- Sliku greške, ako je moguće
- Kopiju paketa podrška

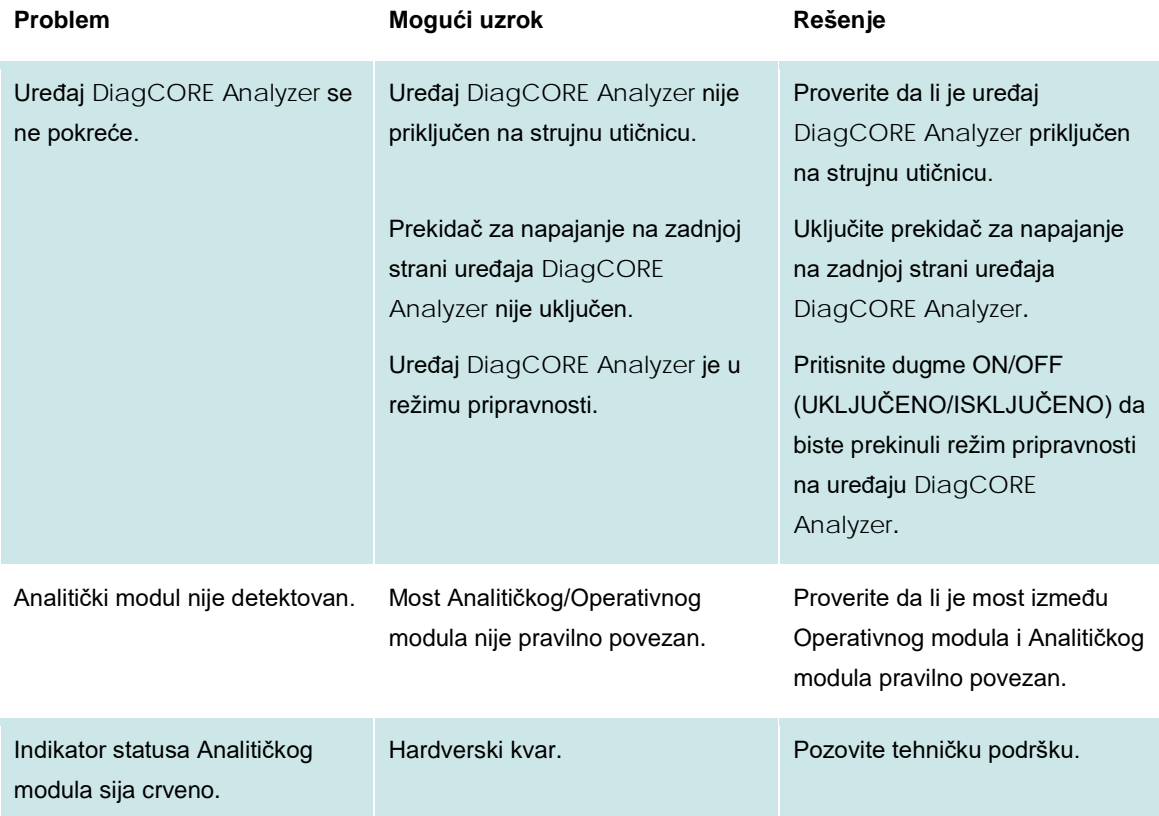

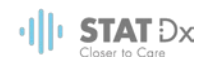

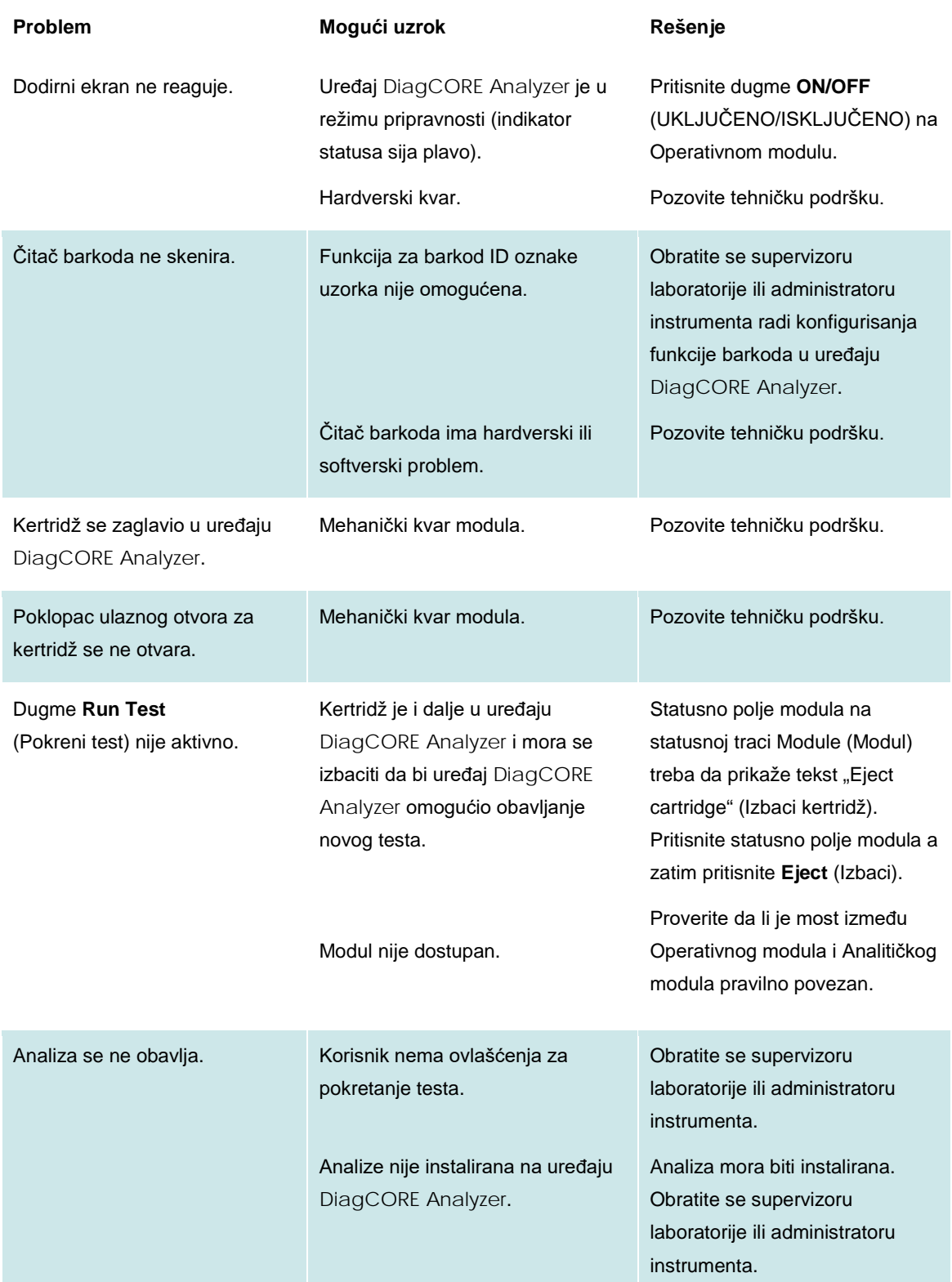

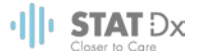

# **8.1 Poruke sa greškom i poruke upozorenja**

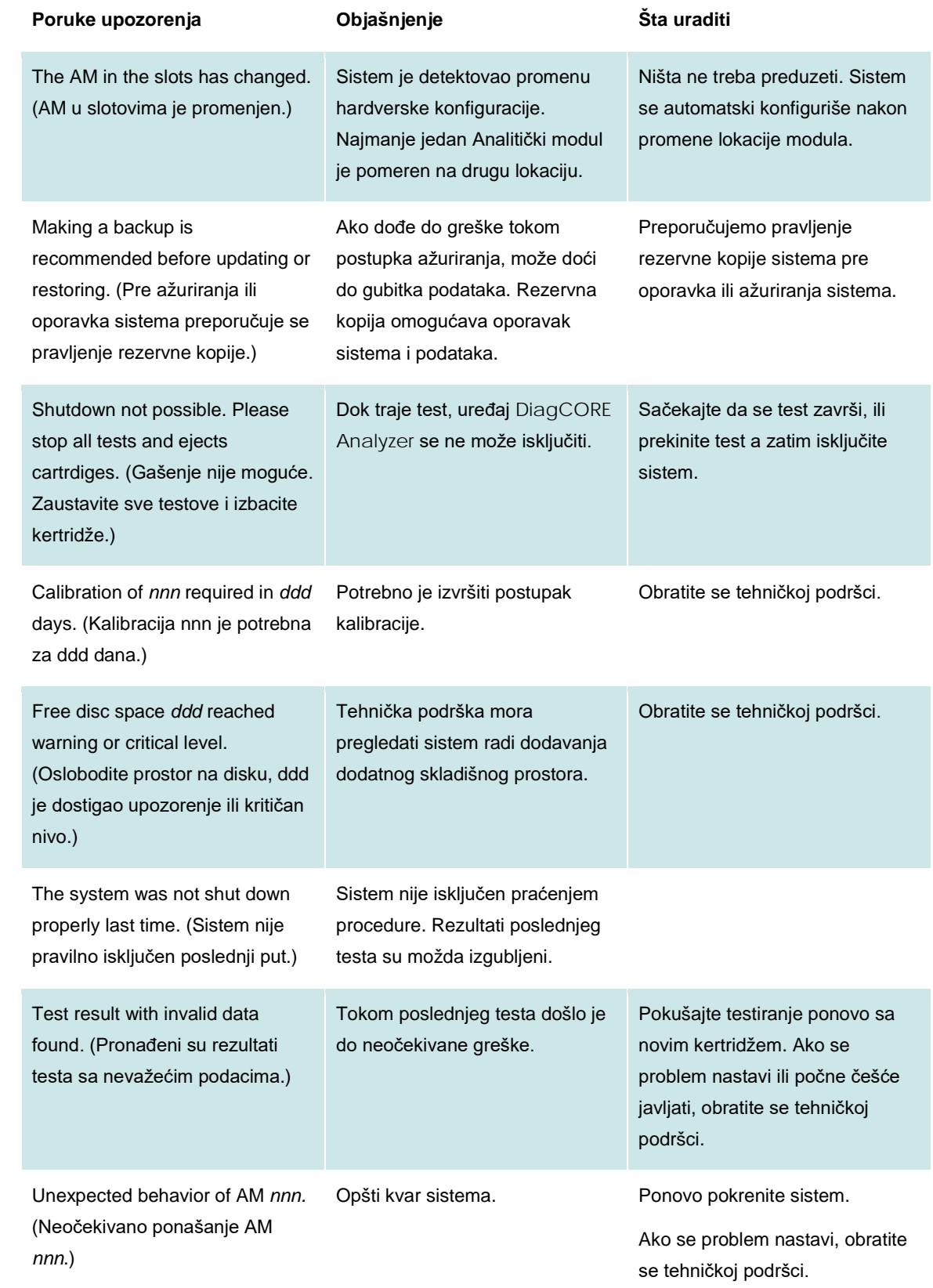

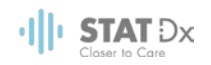

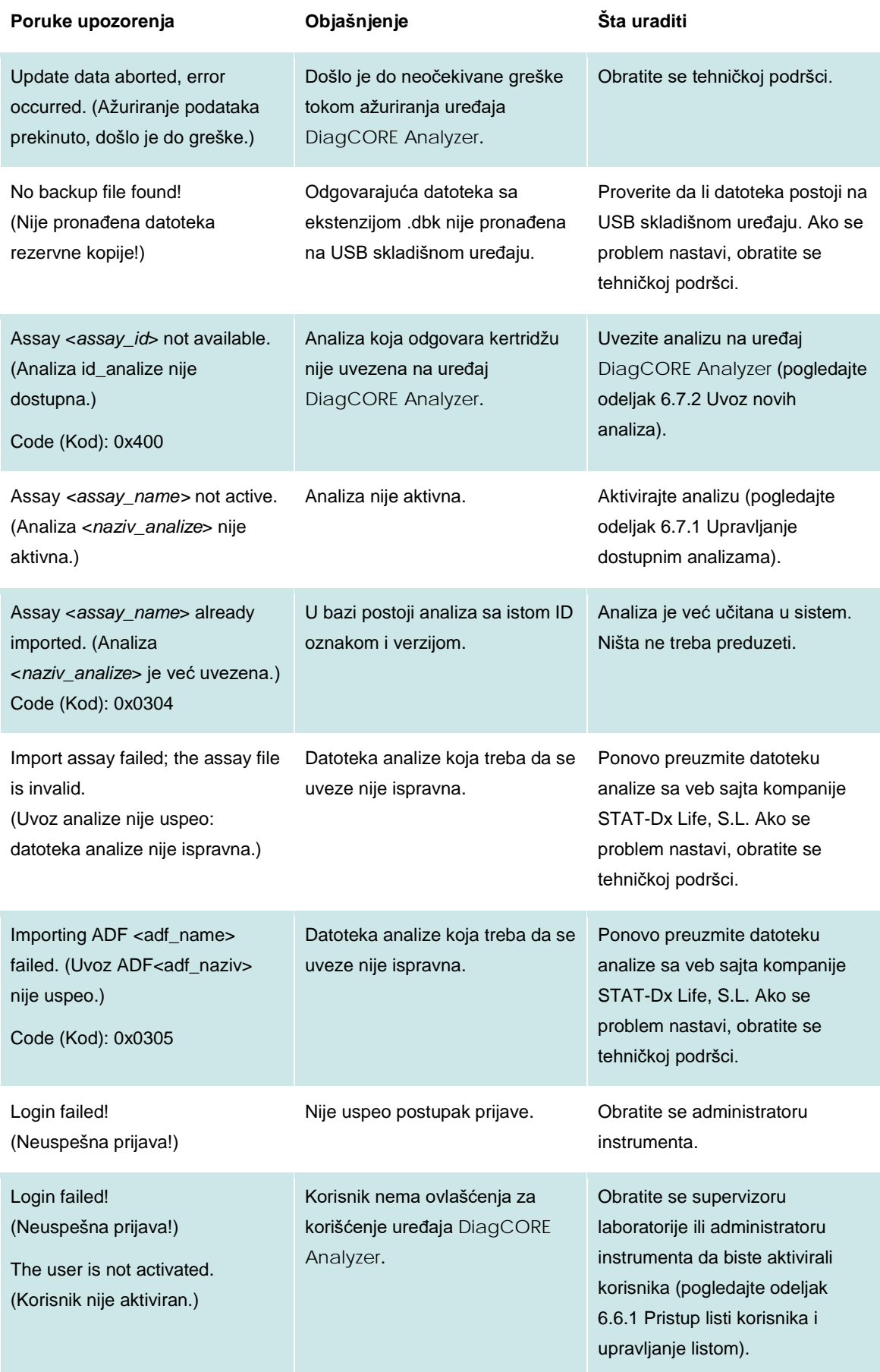

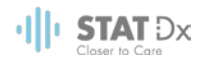

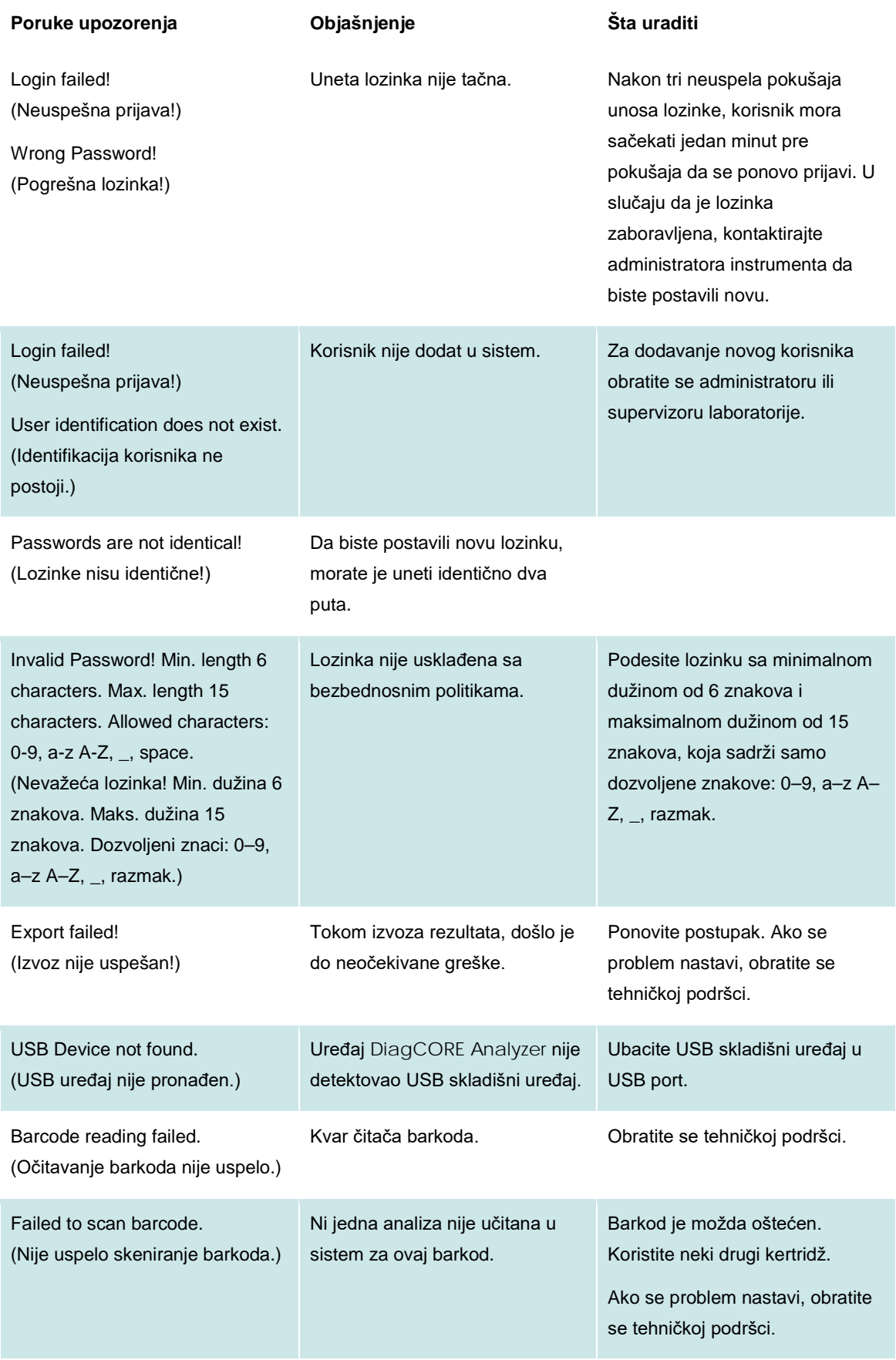

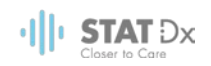

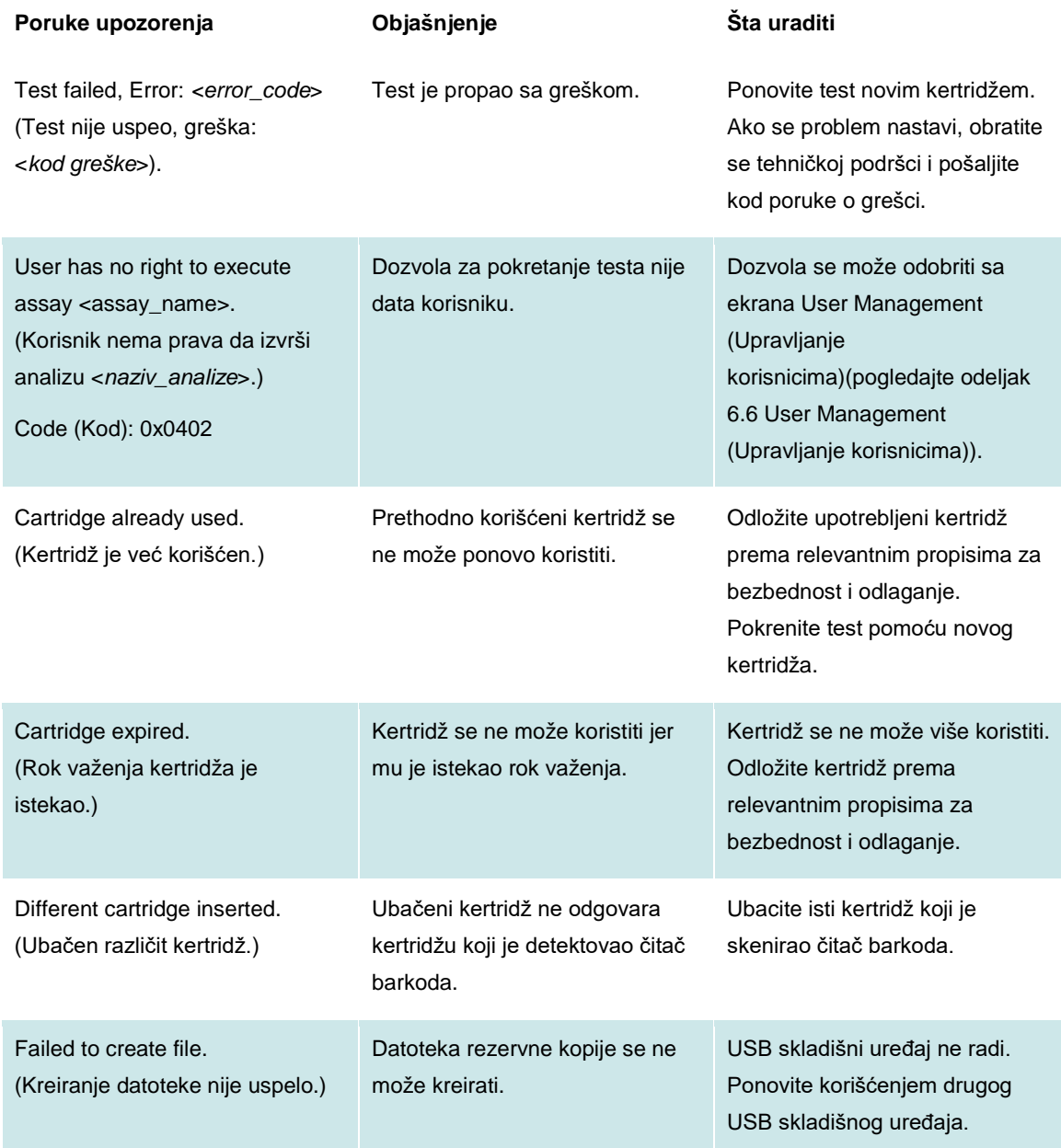

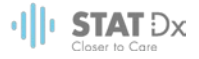

# **9 Dodaci**

# **9.1 Tehničke specifikacije**

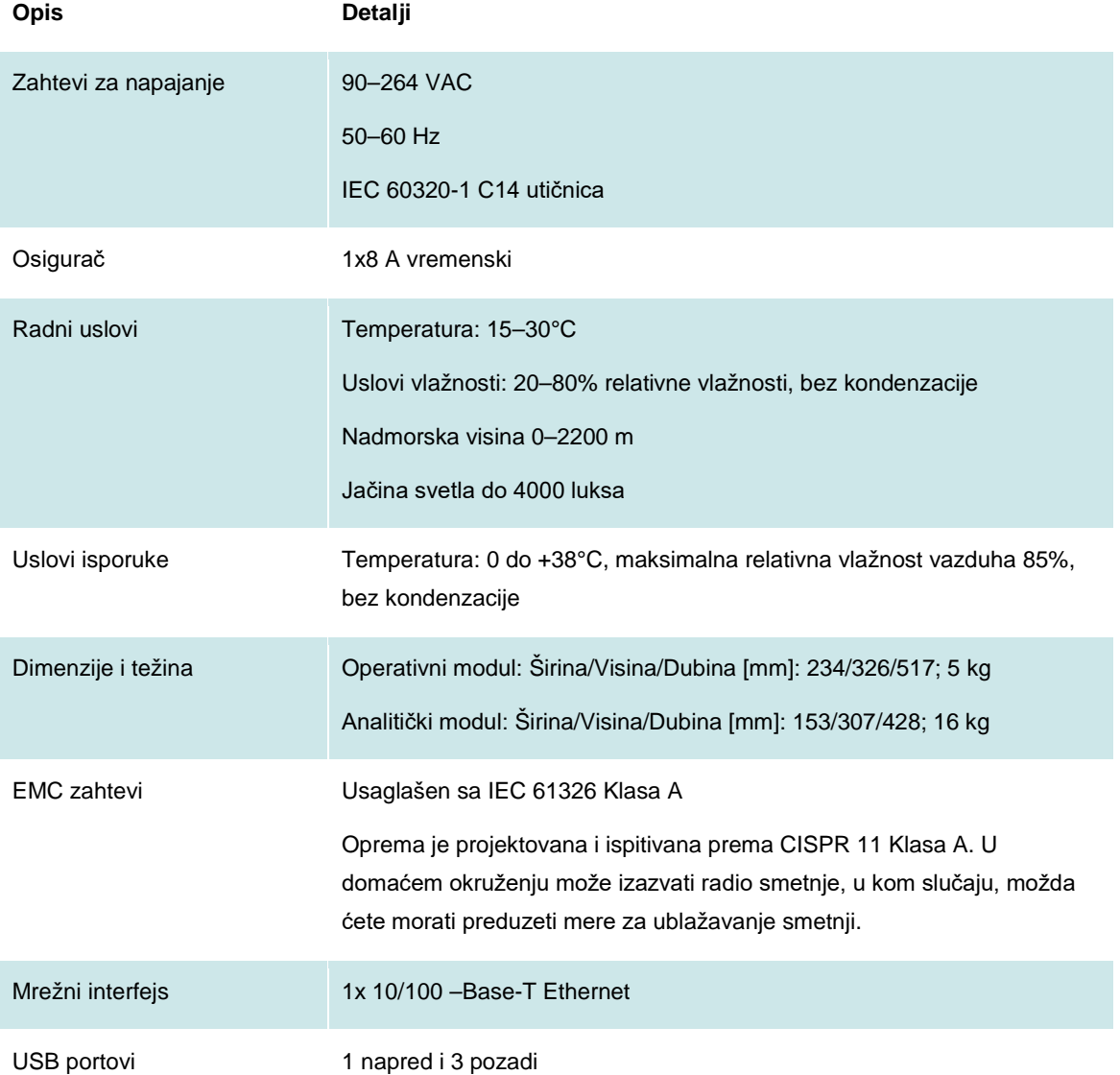

# **9.2 Informacije o odlaganju**

Reciklažu uređaja DiagCORE Analyzer može da obezbedi kompanija STAT-Dx Life na zahtev uz dodatne troškove. U Evropskoj uniji, u skladu sa specifičnim zahtevima za reciklažu WEEE i gde se isporučuje zamenski proizvod, obezbeđena je besplatna reciklaža elektronske opreme označene sa WEEE.

Da biste reciklirali elektronsku opremu, kontaktirajte kompaniju STAT-Dx Life za potreban obrazac za povratak. Nakon dostavljanja obrasca, zatražićemo naknadne informacije za zakazivanje prikupljanja elektronskog otpada ili dostaviti pojedinačnu ponudu.

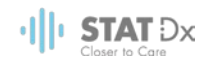

# **9.3 Izjava o usaglašenosti**

Naziv i adresa zakonskog proizvođača:

STAT-Dx Life, S.L.

Baldiri Reixac 4-8

08028 Barcelona, Španija

Najnovija Izjava o usaglašenosti se može zatražiti od kompanije STAT-Dx Life, S.L.

# **9.4 Rečnik**

**Analitički modul (Analytical Module, AM):** Glavni hardverski modul uređaja DiagCORE Analyzer koji izvršava testove na kertridžima DiagCORE. Njime se upravlja putem Operativnog modula.

**Datoteka definicije analize:** Assay Definition File (Datoteka definicije analize) je datoteka koje je neophodna da bi se izvršila analiza na uređaju DiagCORE Analyzer. Sadržaj datoteke opisuje šta se može meriti, kako se meri i kako proceniti sirove rezultate merenja. Datoteka treba da se uveze u uređaj DiagCORE Analyzer pre obavljanja prve analize

**GUI**: Grafički korisnički interfejs.

**IFU**: Uputstva za upotrebu.

**Operativni modul (OM):** Poseban hardver uređaja DiagCORE Analyzer koji pruža korisnički interfejs za jedan od četiri Analitička modula (AM).

**Korisnik:** Osoba koja rukuje uređajem DiagCORE Analyzer na predviđeni način.

# **9.5 Zaštitni znakovi i autorska prava**

DiagCORE® je registrovani zaštitni znak kompanije STAT-Dx Life, S.L. Windows® je registrovan zaštitni znak kompanije Microsoft Corporation.

Svi ostali zaštitni znakovi su vlasništvo njihovih odgovarajućih vlasnika.

Ovaj korisnički priručnik za uređaj DiagCORE Analyzer je zaštićen autorskim pravom. Niti ovaj priručnik, niti bilo koji njegov deo se ne može reprodukovati, modifikovati ili distribuirati bilo kojim sredstvima koja su sada poznata ili kasnije razvijena.

© 2017 STAT-Dx Life, S.L. — SVA PRAVA ZADRŽANA

# **9.6 Autorska prava, odricanje od odgovornosti i garancija**

INFORMACIJE U OVOM KORISNIČKOM PRIRUČNIKU ZA UREĐAJ DiagCORE Analyzer SU DATE U VEZI SA PROIZVODOM KOMPANIJE STAT-Dx Life, UREĐAJEM DiagCORE Analyzer. NIJEDNA DOZVOLA, IZRIČITA ILI PODRAZUMEVANA, NASTALA PREKLUZIJOM ILI NA DRUGI NAČIN, NA BILO KOJEM PRAVU INTELEKTUALNE SVOJINE, NIJE ZAGARANTOVANA OVIM DOKUMENTOM. OSIM ONOGA ŠTO JE NAVEDENO U USLOVIMA PRODAJE UREĐAJA DiagCORE Analyzer, KOMPANIJA STAT-Dx Life NE PREUZIMA NIKAKVU ODGOVORNOST BILO KOJE VRSTE I ODBIJA BILO KAKVU GARANCIJU, IZRIČITU ILI PODRAZUMEVANU KOJA SE ODNOSI NA UPOTREBU UREĐAJA DiagCORE Analyzer UKLJUČUJUĆI ODGOVORNOST ILI GARANCIJE KOJE SE ODNOSE NA PODESNOST ZA TRGOVINU, PODESNOST ZA ODREĐENU UPOTREBU ILI KRŠENJE BILO KOG

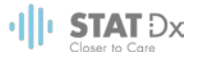

PATENTA, AUTORSKOG PRAVA ILI DRUGOG PRAVA INTELEKTUALNE SVOJINE BILO GDE U SVETU.

Uređaj DiagCORE Analyzer je opremljen priključkom za mrežnu karticu. Kupac uređaja DiagCORE Analyzer je isključivo odgovoran za sprečavanje svih računarskih virusa, crva, trojanaca, malvera, hakerske upade ili bilo koju vrstu kršenja računarske bezbednosti. Kompanija Stat Diagnostica ne preuzima nikakvu odgovornost za računarske viruse, crve, trojance, malver, hakerske upade ili bilo koju vrstu kršenja računarske bezbednosti.

## **9.7 Patentna izjava**

## U ZAKONOM DOZVOLJENOJ MERI, KUPOVINOM OVOG PROIZVODA NISU PRENETA PRAVA ZA DALJU PRODAJU.

Kupovina uređaja DiagCORE Analyzer i/ili pridruženih DiagCORE kertridža, ne garantuje nikakva prava koja proizilaze iz patenata koji su u vlasništvu ili pod kontrolom kompanije STAT-Dx Life, sada ili kasnije, osim u meri koja je potrebna za rukovanje uređajem DiagCORE Analyzer kao što je navedeno u ovom Korisničkom priručniku za uređaj DiagCORE Analyzer.

## **9.8 Ugovor o licenciranju softvera**

Kompanija STAT-Dx Life, S.L. je vlasnik, ili nosilac licence sa pravom na podlicenciranje, svih prava potrebnih da bi se Kupcu uređaja DiagCORE Analyzer i povezanih DiagCORE kertridža, dala licenca za softver koji je ugrađen u uređaj DiagCORE Analyzer ili povezane DiagCORE kertridže, softver koji je isporučen na fizičkim medijima od strane kompanije STAT-Dx Life, ili softver koji je preuzet na uređaj DiagCORE Analyzer ili povezani standardni računar (pogledajte Rečnik, odeljak 9.5 iznad), pod zajedničkim nazivom "Softver." Fizički mediji i njihove kopije u bilo kom obliku su i ostaju imovina kompanije STAT-Dx Life. Softver je dat na korišćenje kupcu uređaja DiagCORE Analyzer i povezanih DiagCORE kertridža u toku važenja ovog Ugovora o licenciranju softvera. Kupac ne sme da prouzrokuje ili dozvoli dekompilaciju, demontažu ili obrnut inženjering Softvera; niti preneti Softver u celini ili delimično na bilo koju treću stranu bez prethodne pismene saglasnosti kompanije STAT-Dx Life, koji neće biti nerazumno odbijen.

Kompanija STAT-Dx Life daje kupcu uređaja DiagCORE Analyzer i povezanih DiagCORE kertridža, neekskluzivnu, neprenosivu licencu za korišćenje jedne kopije Softvera u vezi sa jednim uređajem DiagCORE Analyzer i za pravljenje jedne rezervne kopije. Ovaj Ugovor o licenciranju softvera važi do okončanja, i može ga prekinuti kompanija STAT-Dx Life ako kupac uređaja DiagCORE Analyzer i povezanih DiagCORE kertridža ne bude poštovao uslove ovog Ugovora o licenciranju softvera, a ukoliko je dobio pisano obaveštenje kompanije STAT-Dx Life. Nakon prekida ovog Ugovora o licenciranju softvera Kupac uređaja DiagCORE Analyzer i povezanih DiagCORE kertridža mora uništiti sve kopije Softvera.

KUPAC UREĐAJA DIAGCORE ANALYZER IZRIČITO PRIZNAJE I SAGLASAN JE SA TIM DA SOFTVER KORISTI ISKLJUČIVO NA SOPSTVENU ODGOVORNOST. U NAJVEĆOJ MERI DOZVOLJENOJ PRIMENLJIVIM ZAKONOM, SOFTVER SE ISPORUČUJE "TAKAV KAKAV JE" I "TAKAV KAKAV JE DOSTUPAN" SA SVIM GREŠKAMA I BEZ BILO KAKVE GARANCIJE I OVIM KOMPANIJA STAT-Dx Life ODBIJA SVE GARANCIJE I USLOVE KOJI SE TIČU SOFTVERA, BILO IZRIČITO, PODRAZUMEVANO ILI PROPISANO ZAKONOM, UKLJUČUJUĆI, ALI NE OGRANIČAVAJUĆI SE NA PODRAZUMEVANE GARANCIJE I/ILI USLOVE PODESNOSTI ZA TRGOVINU, ZADOVOLJAVAJUĆEG KVALITETA ILI PODESNOSTI ZA ODREĐENU SVRHU, PRECIZNOSTI, MIRNOG UŽIVANJA I NEKRŠENJA PRAVA TREĆIH STRANA. NI JEDNA USMENA ILI PISANA INFORMACIJA ILI SAVET DAT OD STRANE

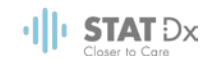

KOMPANIJE STAT-Dx Life ILI NJENOG OVLAŠĆENOG PREDSTAVNIKA NEĆE STVORITI GARANCIJU. UKOLIKO SE DOKAŽE DA JE SOFTVER MANJKAV, IMATE PRAVO NA CELOKUPAN IZNOS TROŠKOVA NEOPHODNOG SERVISIRANJA, POPRAVKE ILI ISPRAVKE. NEKE NADLEŽNOSTI NE DOZVOLJAVAJU IZUZIMANJE PODRAZUMEVANIH GARANCIJA ILI OGRANIČENJA NA PRIMENLJIVA ZAKONSKA PRAVA KUPCA, TAKO DA SE GORE POMENUTI IZUZECI I OGRANIČENJA MOŽDA NE ODNOSE NA VAS.

U MERI KOJA NIJE ZABRANJENA ZAKONOM, NI U KOM SLUČAJU SE KOMPANIJA STAT-Dx Life NEĆE SMATRATI ODGOVORNOM ZA POVREDU KORISNIKA ILI BILO KOJE SLUČAJNO, POSEBNO, INDIREKTNO ILI POSLEDIČNO OŠTEĆENJE, UKLJUČUJUĆI, BEZ OGRANIČENJA, ŠTETU ZBOG GUBITKA PROFITA, KOJA PROISTIČE ILI JE POVEZANA SA VAŠOM UPOTREBOM ILI NEMOGUĆNOŠĆU UPOTREBE SOFTVERA, KOJE SU IPAK IZAZVANE, BEZ OBZIRA NA TEORIJU ODGOVORNOSTI (UGOVOR, OBLIGACIJA ILI DRUGO) I ČAK IAKO JE DAVALAC LICENCE OBAVEŠTEN O MOGUĆNOSTI NASTANKA TAKVE ŠTETE. NEKE NADLEŽNOSTI NE DOZVOLJAVAJU OGRANIČAVANJE ODGOVORNOSTI ZA POVREDU ILI SLUČAJNU ILI POSLEDIČNU ŠTETU, PA SE OVO OGRANIČENJE MOŽDA NE ODNOSI NA VAS. NI U KOM SLUČAJU KOMPANIJA STAT-Dx Life S.L. NEĆE SNOSITI UKUPNU ODGOVORNOST ZA SVU NASTALU ŠTETU (OSIM ONE KOJA JE MOŽDA PROPISANA PRIMENLJIVIM ZAKONOM U SLUČAJU DA SE RADI O POVREDI LICA) KOJA PREMAŠUJE PRODAJNU CENU UREĐAJA DIAGCORE ANALYZER. PRETHODNO POMENUTA OGRANIČENJA ĆE SE PRIMENJIVATI ČAK IAKO GORE POMENUTI LEK NE ISPUNI SVOJU SVRHU.

U meri u kojoj se bilo koji uslovi korišćenja navedeni u korisničkom priručniku uređaja DiagCORE Analyzer razlikuju od onih koji su navedeni na fakturi i kupoprodajnom ugovoru uređaja DiagCORE Analyzer, prednost imaju uslovi korišćenja navedeni na fakturi ili kupoprodajnom ugovoru.
# **10 Popis**

# **A**

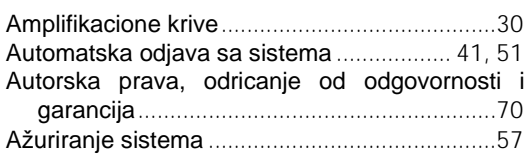

# **B**

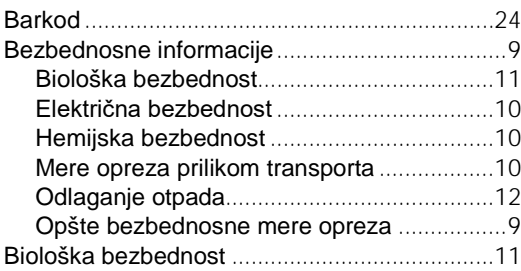

# **C**

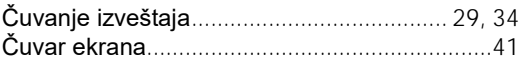

# **D**

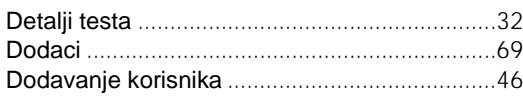

# **E**

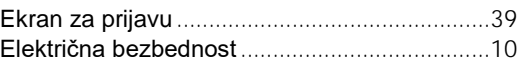

# **F**

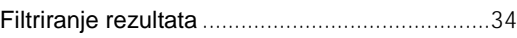

# **H**

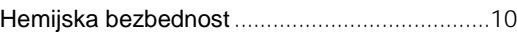

#### **I**

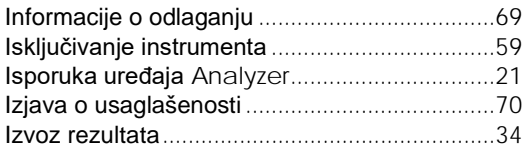

# **K**

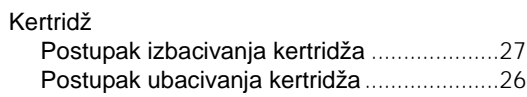

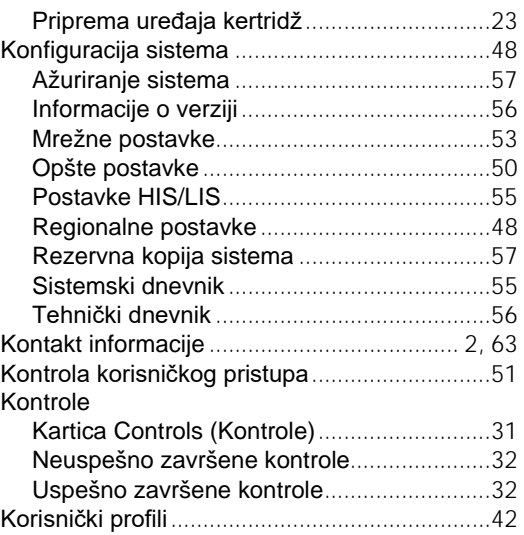

# **L**

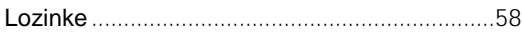

#### **M**

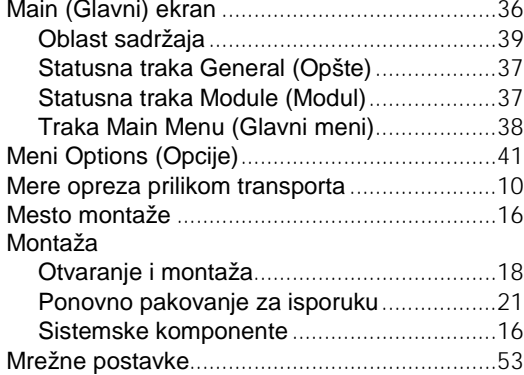

#### **O**

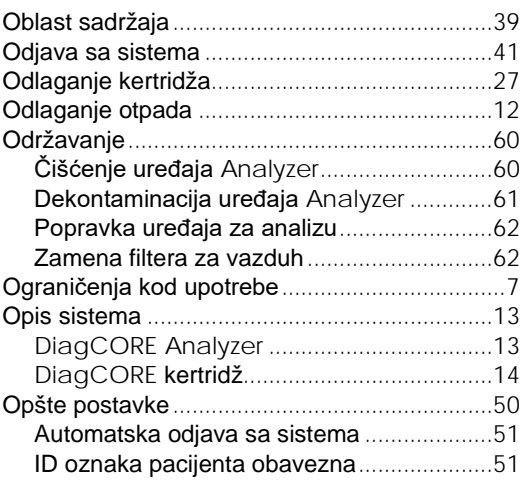

# $\cdot$ ||| STAT Dx

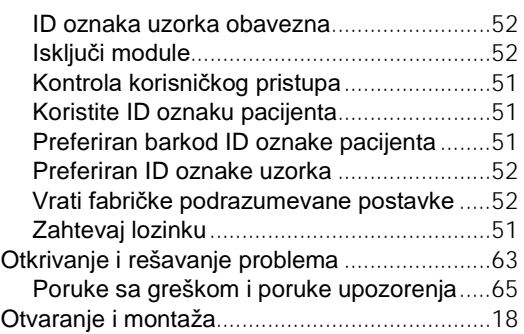

#### **P**

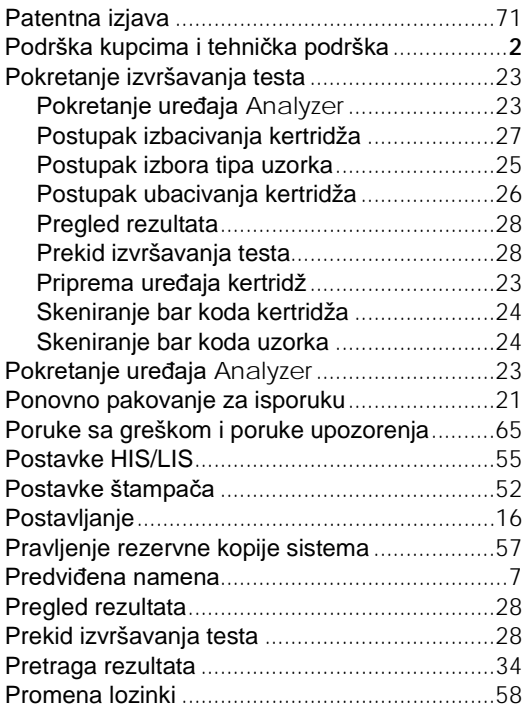

#### **R**

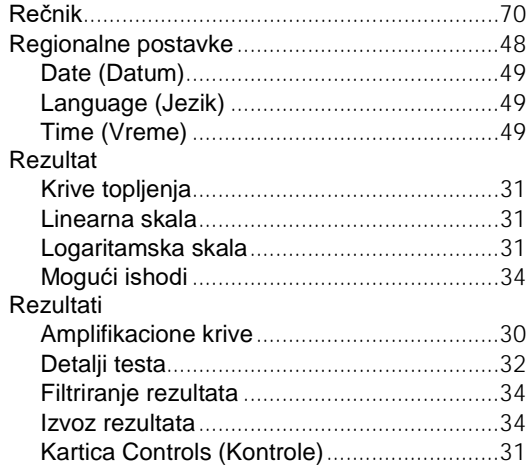

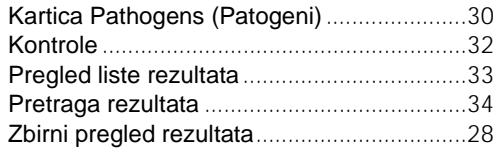

# **S**

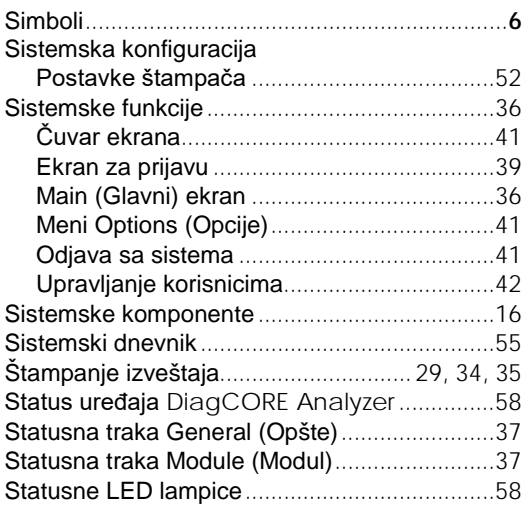

# **T**

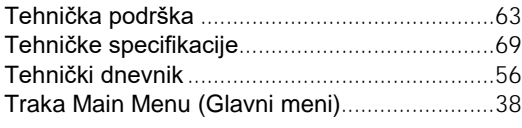

# **U**

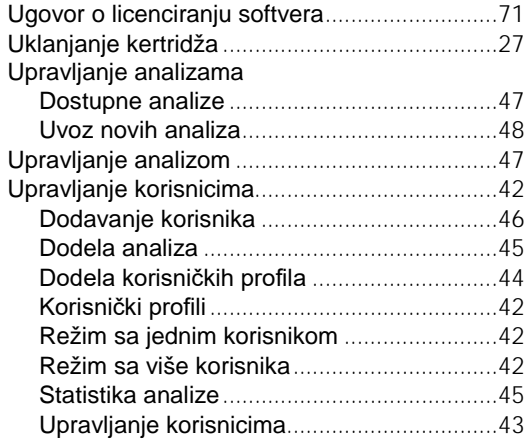

#### **Z**

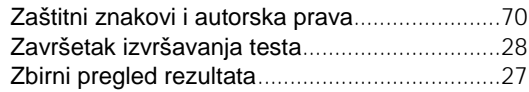

# **DiagCORE®**

Analyzer